Dell OpenManage Server Administrator

版本 7.0

# 安装指南

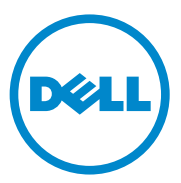

### 注和小心 ■注: "注"表示可以帮助您更好地使用计算机的重要信息。  $\bigwedge$  小心:"小心"表示如果不遵循说明,就有可能损坏硬件或导致数据丢失。

本说明文件中的信息如有更改,恕不另行通知。 © 2011 Dell Inc. 版权所有,翻印必究。

\_\_\_\_\_\_\_\_\_\_\_\_\_\_\_\_\_\_\_

未经 Dell Inc. 书面许可,严禁以任何形式复制这些材料。

Server Administrator 包含由 Apache Software Foundation (apache.org) 开发的软件。 Server Administrator 使用 OverLIB JavaScript 程序库。

 $2011 - 12$ 

本文中使用的商标:Dell™、DELL™ 徽标、PowerEdge™ 和 OpenManage™ 是 Dell Inc. 的商 标。 Microsoft<sup>®</sup>、 Windows<sup>®</sup>、 Internet Explorer<sup>®</sup>、 Active Directory<sup>®</sup> 和 Windows Server<sup>®</sup> 是 Microsoft Corporation 在美国和 / 或其他国家 / 地区的商标或注册商标。Java® 是 Oracle 和 / 或 其附属公司的注册商标。Novell® 和 SUSE® 是 Novell, Inc. 在美国和其他国家或地区的注册商 标。Red Hat<sup>®</sup> 和 Red Hat Enterprise Linux<sup>®</sup> 是 Red Hat, Inc. 在美国和其他国家或地区的注册商 标。 VMware® 是 VMware Inc 在美国和 / 或其他管辖区域的注册商标, ESX Server™ 和 ESXi Server™ 是 VMware Inc 在美国和 / 或其他管辖区域的商标。Citrix®、Xen®、XenServer® 是 Citrix Systems, Inc. 在美国和 / 或其它国家 / 地区的注册商标或商标。Altiris™ 是 Altiris, Inc. 的商标。

本出版物中述及的其它商标和商品名称是指拥有相应商标和商品名称的公司或其产品。 Dell Inc. 对不属于自己的商标和商品名称不拥有任何所有权。

## 目录

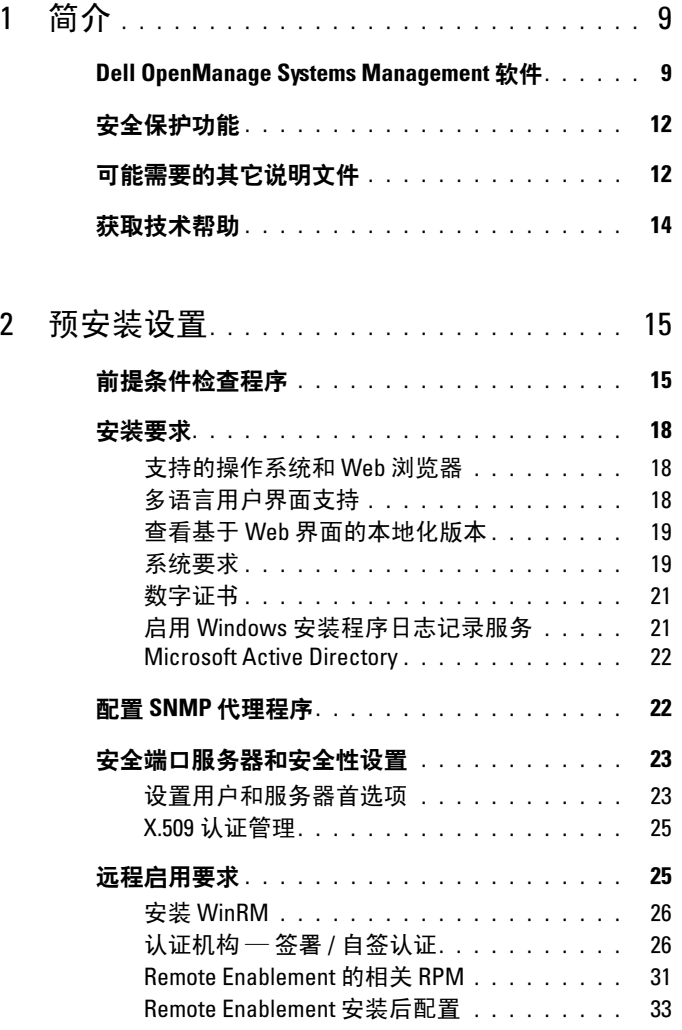

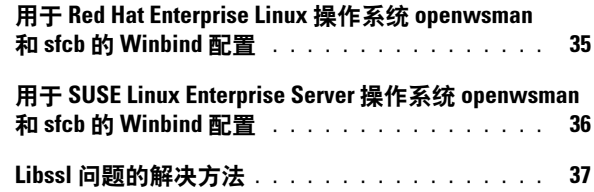

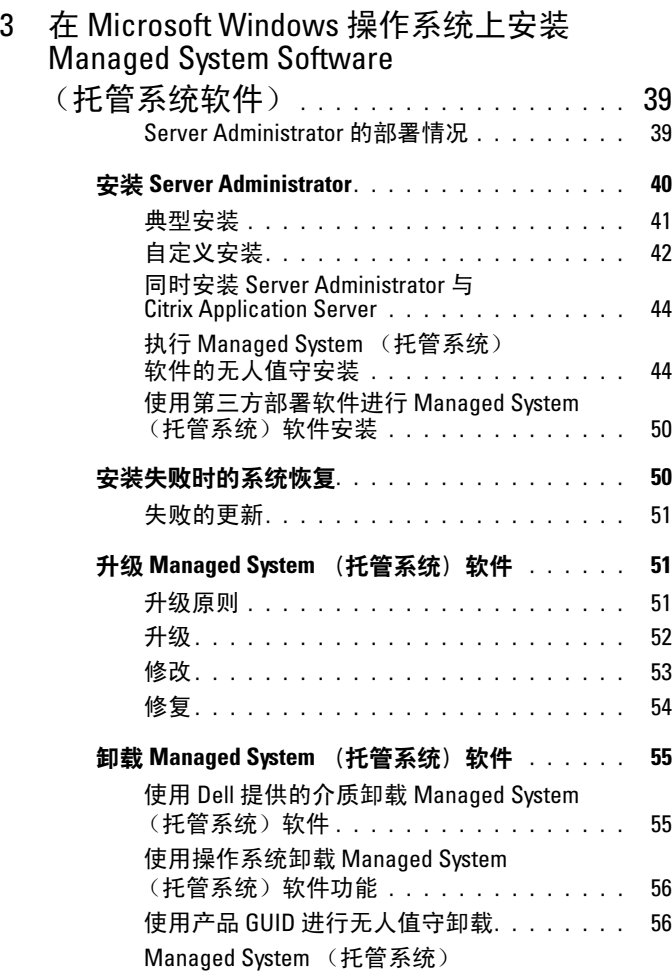

[软件的无人值守卸载](#page-55-2) . . . . . . . . . . . . . . . 56

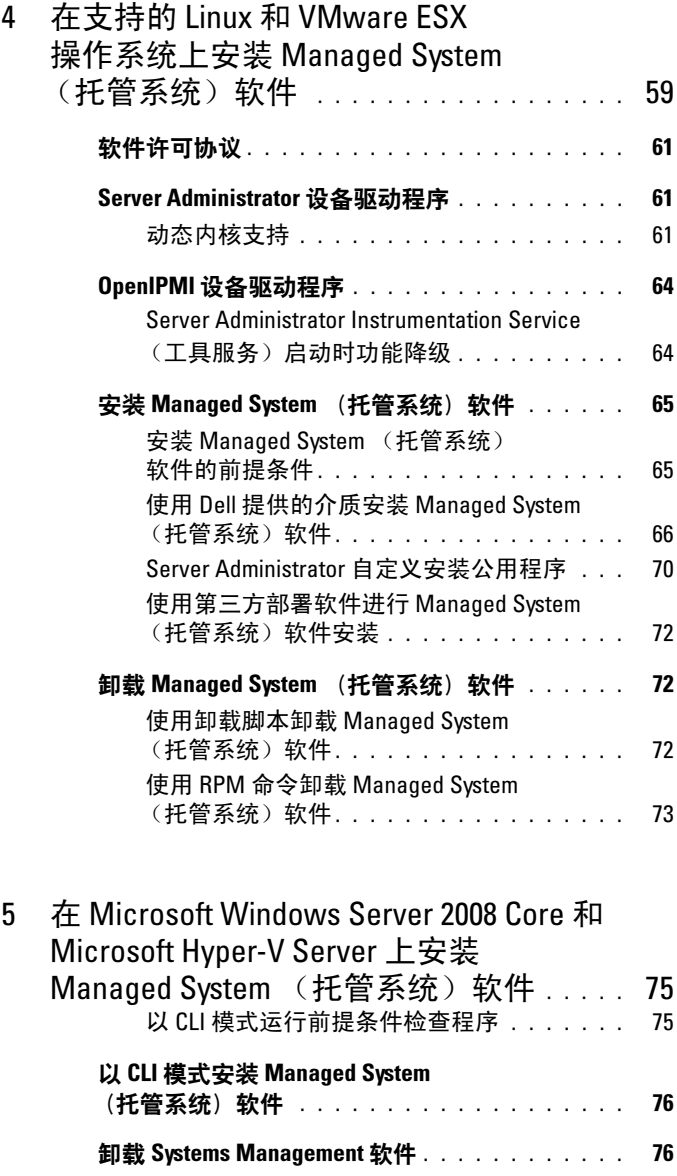

目录 | 5

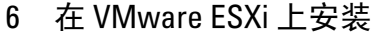

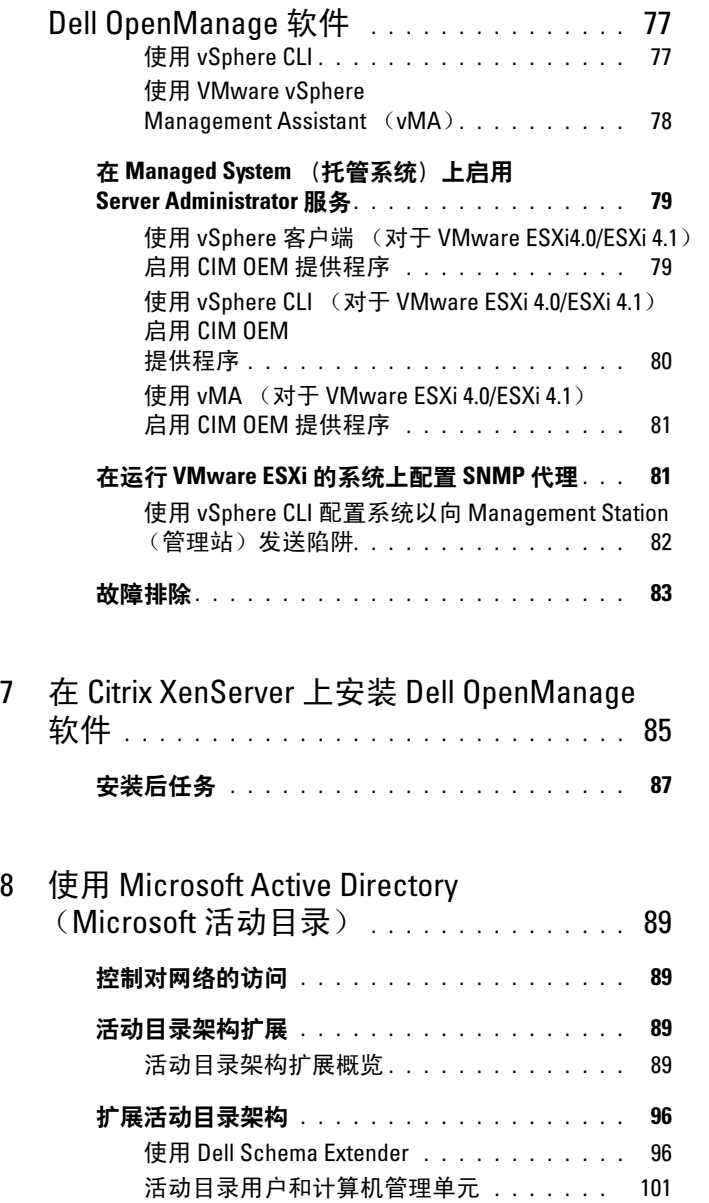

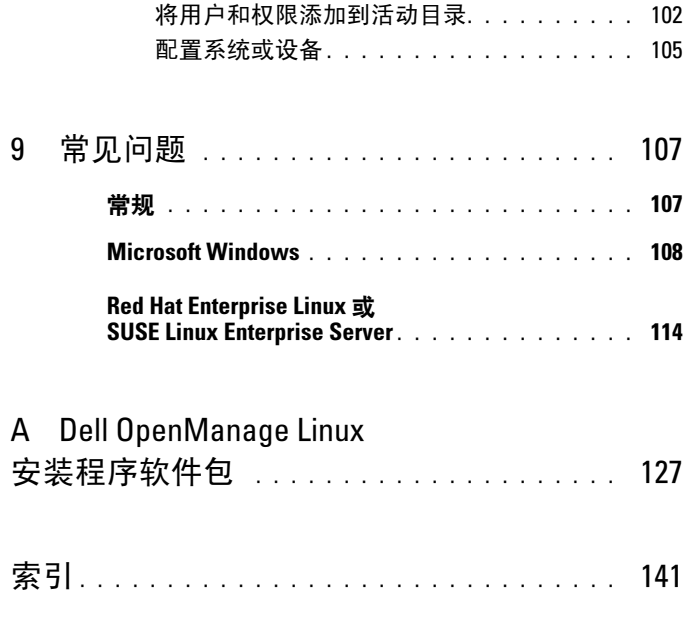

#### 目录

## <span id="page-8-0"></span>简介

本指南提供以下相关信息:

- 在 managed system (托管系统)上安装 Dell OpenManage Server Administrator (OMSA)。
- 安装和使用远程启用功能。
- 使用 OpenManage Server Administrator Web Server 管理远程系统。
- 在部署或升级之前或期间配置您的系统。

 $\mathscr{U}$  注: 如果在同一系统上安装 management station (管理站)和 managed system (托管系统)软件,应安装相同版本的软件以避免系统冲突。

## <span id="page-8-1"></span>Dell OpenManage Systems Management 软件

Dell OpenManage Systems Management 软件是一整套应用程序,可让您 利用积极监测、通知和远程访问功能管理您的 Dell 系统。

Dell OpenManage Systems Management 软件共有三张 DVD:

- Dell Systems Management 工具和说明文件
- Dell OpenManage Server Update Utility
- Dell 管理控制台

4 注: 有关这些 DVD 的详细信息, 请参阅位于 support.dell.com/support/edocs/software/omswrels/index.htm 上的 《Dell OpenManage Management Station 软件安装指南》。

### Managed System (托管系统)上的 Server Administrator 组件

安装程序提供以下选项:

- Custom Setup (自定义安装)
- Typical Setup (典型安装)

Custom Setup (自定义安装)选项使您可以选择要安装的软件组件[。表](#page-9-0) [1-1](#page-9-0) 列出在自定义安装过程中可以安装的各个管理型系统软件组件。有关 详情,请参阅 ["自定义安装](#page-41-1)"。

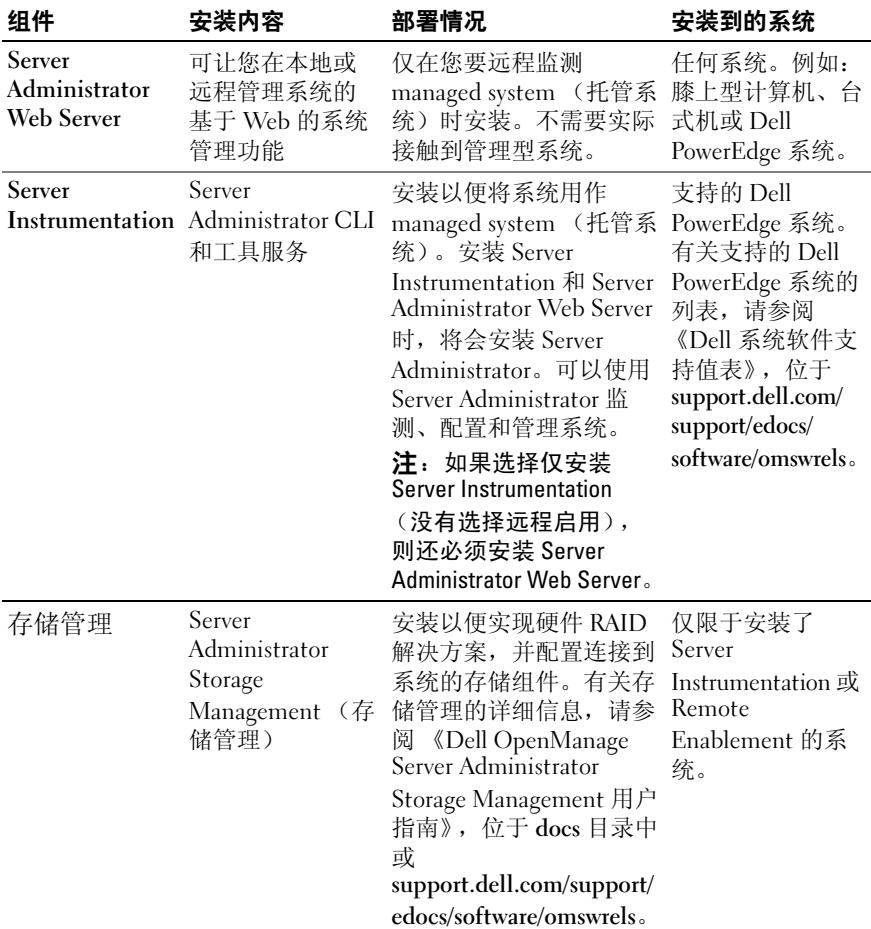

#### <span id="page-9-0"></span>表 1-1. Managed System (托管系统)软件组件

| 组件                                                  | 安装内容                                                                                                    | 部署情况                                                                                                    | 安装到的系统                                                                                                    |
|-----------------------------------------------------|----------------------------------------------------------------------------------------------------|----------------------------------------------------------------------------------------------------|----------------------------------------------------------------------------------------------------|
| Remote<br>Enablement<br>(远程启用)                      | Server<br>Administrator CLI<br>和工具服务及<br>CIM 提供程序                                                         | 安装以执行远程系统管理<br>任务。可以在系统上安装<br>远程启用, 而在另一个系<br>统 (比如系统 X) 上仅安<br>装 Server Administrator<br>Web Server。然后,可以<br>使用系统 X 远程监测和管<br>理您的系统。可以使用系<br>统 X 管理任意个安装了远<br>程启用的系统。 | 支持的 Dell<br>PowerEdge 系统。<br>有关支持的 Dell<br>PowerEdge 系统的<br>列表,请参阅<br>《Dell 系统软件支<br>持值表》, 位于<br>support.dell.com/<br>support/edocs/<br>software/omswrels. |
| <b>Remote Access</b><br>Controller<br>(远程访问控<br>制器) | Server<br>Administrator CLI<br>和工具服务及<br>iDRAC 或 DRAC<br>5 或 DRAC 4 (取<br>决于 Dell<br>PowerEdge 系统的<br>类型) | 安装以接收与电压、温度<br>和风扇速度的警告或错误<br>相关的电子邮件警报。<br>Remote Access Controller<br>还可记录事件数据和最近<br>一次的崩溃屏幕 (仅在<br>运行 Microsoft Windows<br>操作系统的系统上提<br>供), 从而帮助诊断系统<br>崩溃的可能原因。    | 仅限于安装了<br>Server<br>Instrumentation<br>或远程启用的<br>系统。                                                                                                    |
| Intel SNMP<br>Agent<br>(Intel SNMP<br>代理程序)         | Intel 简单网络管<br>理协议 (SNMP)<br>代理程序                                                                         | 安装以使 Server<br>Administrator 能够获取有<br>关网络接口卡 (NIC)<br>的信息。                                                                                                    | 仅在安装了 Server<br>Instrumentation,<br>且运行 Microsoft<br>Windows 操作<br>系统的<br>Dell PowerEdge<br>系统上。                                                           |
| <b>Broadcom SNMP</b><br>代理程序                        | <b>Broadcom SNMP</b><br>代理程序                                                                              | 安装以使 Server<br>Administrator 能够获取有<br>关 NIC 的信息。                                                                                                    | 仅在安装了 Server<br>Instrumentation,<br>且运行 Microsoft<br>Windows 操作<br>系统的<br>Dell PowerEdge<br>系统上。                                                           |

表 1-1. Managed System (托管系统) 软件组件 (续)

## <span id="page-11-0"></span>安全保护功能

Dell OpenManage Systems Management 软件组件提供了以下安全功能:

- 通过硬件中存储的用户 ID 和密码或者通过使用可选的 Microsoft 活动 目录来验证用户身份。
- 对于 Linux 操作系统,支持网络信息服务 (NIS)、 Winbind、 Kerberos 和轻型目录访问协议 (LDAP) 验证协议。
- 基于角色的授权,允许为每个用户配置具体权限。
- 在多数情况下,通过基于 Web 的界面或命令行界面 (CLI)来配置用 户 ID 和密码。
- SSL 加密 (自动协商和 128 位或更高)。

**么 注: Telnet 不支持 SSL 加密技术。** 

- 通过基于 Web 的界面进行会话超时配置 (以分钟为单位)。
- 允许 Dell OpenManage Systems Management 软件通过 防火墙连接到远 程设备的端口配置。

#### **■注: 有关各个 Dell OpenManage Systems Management 组件所用端口的信 一**<br>息,请参阅该组件的用户指南。

有关安全管理的信息,请参阅位于 support.dell.com/manuals 上的 《Dell OpenManage Server Administrator 用户指南》。

## <span id="page-11-1"></span>可能需要的其它说明文件

除本指南外,还可以在 Dell Systems Management 工具和说明文件 DVD 或 support.dell.com/manuals 上访问以下指南。在 Manuals (手册)页上,单 击 Software (软件) → Systems Management (系统管理)。单击右侧的 相应产品链接以访问文档。

- 《Dell Unified Server Configurator 用户指南》提供了有关 Unified Server Configurator 的使用信息。
- 《Dell Management Console 用户指南》提供了有关安装、配置和使用 Dell Management Console 的信息。
- 《Dell 系统创建和更新公用程序用户指南》提供了有关使用 Systems Build and Update Utility (系统创建和更新公用程序)的信息。
- 《Dell 系统软件支持值表》提供了有关各种 Dell 系统、这些系统支持 的操作系统以及可以安装在这些系统上的 Dell OpenManage 组件的信息。
- 《Dell OpenManage Server Administrator 用户指南》介绍了 Server Administrator 的安装和使用。
- 《Dell OpenManage Server Administrator SNMP 参考指南》介绍了 SNMP 管理信息库 (MIB)。
- 《Dell OpenManage Server Administrator CIM 参考指南》介绍了公用信 息模型 (CIM) 提供程序,它是标准管理对象格式 (MOF) 文件的扩展。 此指南说明了支持的各种管理对象类。
- 《Dell OpenManage Server Administrator 消息参考指南》列出了 Server Administrator 主页警报日志,或操作系统事件查看器中显示的信息。 该指南解释了 Server Administrator 显示的每个警报信息的内容、严重 性和原因。
- 《Dell OpenManage Server Administrator 命令行界面指南》,介绍了 Server Administrator 的完整命令行界面,包括对查看系统状况、 访问日志、创建报告、配置各种组件参数和设置临界阈值的 CLI 命令 的解释。
- 《Dell OpenManage IT Assistant 用户指南》提供有关安装、配置和使 用 IT Assistant 的信息。
- 《Dell Remote Access Controller 5 用户指南》提供了有关安装和配置 DRAC 5 控制器以及使用 DRAC 5 远程访问不能运行的系统的完整信息。
- 《Integrated Dell Remote Access Controller 用户指南》提供了有关配置 和使用集成的 Dell Remote Access Controller 来通过网络远程管理和监 测系统及其共享资源的完整信息。
- 《Dell 更新软件包用户指南》提供了有关获取 Dell 更新软件包和作为 系统更新策略的一部分将 Dell 更新软件包用于 Windows 和 Linux 的信息。
- 《Dell OpenManage Server Update Utility 用户指南》提供了有关使用 Dell OpenManage Server Update Utility (Dell OpenManage 服务器更 新公用程序)的信息。
- 软件套件 (DVD) 包含可以在介质上找到的应用程序的自述文件。
- 注: 如果产品未如预期般执行或您无法理解本指南中的程序, 请参阅您系 统《硬件用户手册》中的获得帮助。

## <span id="page-13-0"></span>获取技术帮助

美国地区的客户,请致电 800-WWW-DELL (800-999-3355)。

注: 如果没有可用的 Internet 连接, 您可以在购货发票、装箱单、帐单或 Dell 产品目录上查找联系信息。

关于技术支持的信息,请访问 dell.com/contactus。

此外,我们还在 dell.com/training 上提供 Dell Enterprise Training and Certification (Dell 企业培训和认证)。

## <span id="page-14-0"></span>预安装设置

确保在安装 Server Administrator 之前执行以下操作:

- 阅读操作系统的安装说明。
- 阅读 [安装要求](#page-17-0) 以确保系统满足或超过最低要求。
- 阅读位于 support.dell.com/support/edocs/software/omswrels 上适用的 Dell OpenManage 自述文件和 《Dell 系统软件支持值表》。
- 安装 Server Administrator 应用程序前,关闭在系统上运行的所有应用 程序。

在 Linux 上,确保已安装 Server Administrator RPM 所需的所有操作系 统 RPM 软件包。如果系统在出厂时预装了 VMware ESX、 Red Hat Enterprise Linux 或 SUSE Linux Enterprise Server, 请参阅 Remote [Enablement](#page-30-0) 的相关 RPM 一节,了解有关在安装 managed system (托管系统)软件之前需要手动安装的任何 RPM 的信息。一般情况下, 无需手动安装任何 RPM。

## <span id="page-14-1"></span>前提条件检查程序

setup.exe (位于 \SYSMGMT\srvadmin\windows)会启动前提条件检查程 序。前提条件检查程序在不启动实际安装的情况下,检查是否符合软件组 件的前提条件要求。此程序显示一个状态窗口,提供可能影响软件功能安 装和运行的系统硬件和软件的信息。

 $\mathcal{U}$  注: 如果想使用简单网络管理协议 (SNMP) 的支持代理程序, 则必须在安装 Server Administrator 前后安装对 SNMP 标准的操作系统支持。有关安装 SNMP 的详细信息,请参阅系统中运行的操作系统的安装说明。

可以通过从 Dell Systems Management 工具和说明文件 DVD 上的 SYSMGMT\srvadmin\windows\PreReqChecker 目录中执行 runprereqchecks.exe /s, 无提示运行前提条件检查程序。 运行前提条件检查程序后,将在 %Temp% 目录中创建一个 HTML 文件 (omprereq.htm)。此文件包含前提条件检查结果。 Temp 目录是 X:\Documents and Settings\username\Local Settings\Temp。要查找 %TEMP%,转至命令行提示符并键入 echo %TEMP%。

#### 对于 managed system (托管系统), 这些结果写在以下密钥之下: HKEY\_LOCAL\_MACHINE\Software\Dell Computer Corporation\OpenManage\PreReqChecks\MN\

无提示运行前提条件检查程序时,来自 runprereqchecks.exe 的返回代码是 与所有软件产品最高严重性情况相关的数字。返回代码数字与注册表中使 用的相同。表 [2-1](#page-15-0) 详细说明返回代码。

| 返回代<br>码                | 说明                                                                          |
|-------------------------|-----------------------------------------------------------------------------|
| $\theta$                | 没有条件与软件相关。                                                                  |
| $\mathbf{1}$            | 一个 (或多个)通知条件与软件相关。它不阻止安装软件产品。                                               |
| $\sum_{i=1}^{n}$        | 一个 (或多个) 警告条件与软件相关。建议解决引起警告的情况, 然<br>后再继续软件的安装。如果决定继续,可选择并使用自定义安装来安<br>装软件。 |
| $\overline{\mathbf{3}}$ | 一个 (或多个) 错误条件与软件相关。必须解决引起错误的情况, 然<br>后才可继续安装该软件。如果不解决这些问题,将不会安装软件。          |
| $-1$                    | Microsoft Windows Script Host (脚本主机) (WSH) 错误。前提条件<br>检查程序将不会运行。            |
| $-7.$                   | 操作系统不受支持。前提条件检查程序将不会运行。                                                     |
| $-3$                    | 用户不具有管理员权限。前提条件检查程序将不会运行。                                                   |
| $-4$                    | 不是一个实现的返回代码。                                                                |
| $-5$                    | 前提条件检查程序将不会运行。用户未能将工作目录更改为<br>$\%$ TEMP $\%$                                |
| -6                      | 目标目录不存在。前提条件检杳程序将不会运行。                                                      |
| $-7$                    | 出现内部错误。前提条件检查程序将不会运行。                                                       |
| $-8$                    | 软件已在运行。前提条件检查程序将不会运行。                                                       |
| $-9$                    | WSH 损坏、版本错误或未安装。前提条件检杳程序将不会运行。                                              |
| $-10$                   | 脚本环境出现错误。前提条件检杳程序将不会运行。                                                     |
|                         |                                                                             |

<span id="page-15-0"></span>表 2-1. 无提示运行前提条件检查程序时返回的代码

■ 注: 返回代码为负 (-1至 -10) 表示在运行前提条件检查程序工具时出现故 障。导致返回代码为负的一些可能原因包括软件策略限制、脚本限制、缺乏 文件夹许可以及大小限制。

#### $\mathbb{Z}$  注: 如果遇到返回代码为 2 或 3, 建议检查 Windows 临时文件夹 %TEMP% 中的 omprereq.htm 文件。要查找 %TEMP%,请运行 echo %TEMP%。

从前提条件检查程序返回值 2 的常见原因:

- 其中一个存储控制器或驱动程序的固件或驱动程序已过期。请参阅 firmwaredriverversions <lang>.html (其中 <lang> 代表语言)或在 %TEMP% 文件夹中找到的 firmwaredriverversions.txt。要查找 %TEMP%,请运行 echo %TEMP%。
- 除非在系统上检测到设备,否则不选择默认安装 RAC 组件软件版本 4。在这种情况下,前提条件检查程序会生成一个警告信息。
- 仅当检测到系统上的相应设备时,才会选择默认安装 Intel 和 Broadcom 代理程序。如果未找到相应设备,前提条件检查程序会生成 一个警告信息。
- 在系统上运行的域名系统 (DNS) 或 Windows Internet 名称服务 (WINS)服务器会导致 RAC 软件出现警告情况。有关详情,请参阅 Server Administrator 自述文件中相关章节。
- 请勿在相同系统上安装 managed system (托管系统)和 management station (管理站) RAC 组件。仅安装 managed system (托管系统) RAC 组件,因为它提供了所需功能。

从前提条件检查程序返回代码 3 (故障) 的常见原因:

- 您未以内置管理员权限登录。
- MSI 软件包损坏或其中一个所需的 XML 文件损坏。
- 从 DVD 复制时出现错误,或从网络共享复制时出现网络访问问题。
- 前提条件检查程序检测到另一个 MSI 软件包安装正在运行或重新引导 挂起: HKEY\_LOCAL\_MACHINE\\SOFTWARE\\Microsoft\Windows\Current Version\Installer\InProgress 表示另一个 MSI 软件包安装正在进行中。 HKEY\_LOCAL\_MACHINE\\SYSTEM\\CurrentControlSet\\Control\ \Session Manager\\PendingFileRenameOperations 表示重新引导挂起。
- 运行 Windows Server 2008 Core 的 64 位版本,因为某些组件已被禁用 而无法安装。

确保在继续安装 Dell OpenManage 软件组件之前纠正任何错误或警告。 运行完前提条件检查后,各个软件都设置了相关值。表 [2-2](#page-17-3) 提供每种软件功 能的功能 ID 的列表。功能 ID 是 2 至 5 个字符的指定值。

#### 预安装设置 | 17

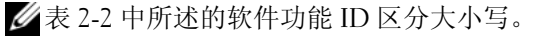

#### <span id="page-17-3"></span>表 2-2. Managed System (托管系统) 软件的软件功能 ID

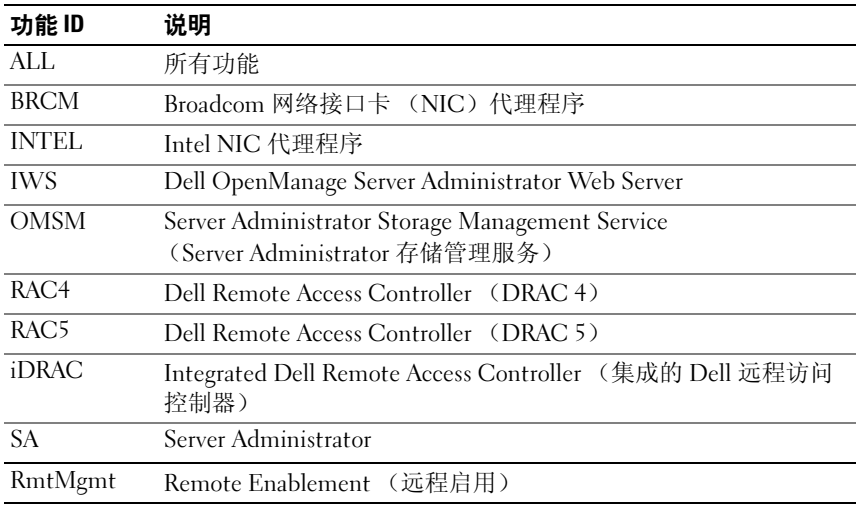

## <span id="page-17-0"></span>安装要求

本节说明 Dell OpenManage Server Administrator 的一般要求,并提供有关 所支持的操作系统和 Web 浏览器的信息。

■ 注: 具体操作系统的必备要求被列为安装过程的一部分。

#### <span id="page-17-1"></span>支持的操作系统和 Web 浏览器

有关所支持的操作系统和 Web 浏览器的信息,请参阅位于 support.dell.com/support/edocs/software/omswrels 上的 《Dell 系统软件支 持值表》。

△ 注: 确保将 Web 浏览器设置为对于本地地址不使用代理服务器。

#### <span id="page-17-2"></span>多语言用户界面支持

Dell OpenManage 安装程序提供可在以下操作系统中获得的多语言用户界 面 (MUI) 支持:

- Windows Server 2008 (64位)
- Windows Server 2008  $(64 \text{ ft})$  R2
- Windows Server 2008 (64位) R2 SP1
- 18 | 预安装设置

MUI 软件包是一组特定语言的资源文件,可添加到所支持 Windows 操作 系统的英文版本中。 Dell OpenManage 7.0 安装程序只支持六种语言: 英 语、德语、西班牙语、法语、简体中文和日语。

■ 注: 当 MUI 设置成如简体中文的非 Unicode 语言时, 请将系统区域设置设为 简体中文。这样就能够显示前提条件检查程序信息。这是因为只有将系统区 域 (在 XP 上也称为 "非 Unicode 程序的语言")设置为与应用程序的语言 一致时,任何非 Unicode 应用程序才能运行。

#### <span id="page-18-0"></span>查看基于 Web 界面的本地化版本

要在 Windows 上查看 Web 界面的本地化版本,请在控制面板中选择区域 和语言选项。

#### <span id="page-18-1"></span>系统要求

Dell OpenManage Server Administrator 必须安装在每个需要管理的系统 上。您可以通过支持的 Web 浏览器在本地或远程管理每个运行 Server Administrator 的系统。

#### Managed System (托管系统)要求

- 支持的操作系统和 Web 浏览器之一。
- 至 小 2 CR RAM。
- 至少 512 MB 硬盘驱动器可用空间。
- 管理员权限。
- 托管系统和远程系统间的 TCP/IP 连接,以便于远程系统管理。针对
- 其中一个[支持的系统管理协](#page-19-0)议标准。有关详情,请参阅 " [支持的系](#page-19-0) [统管理协议标准](#page-19-0)"。
- 屏幕分辨率最低为 800 x 600 的显示器。建议的屏幕分辨率至少为 1024 x 768。
- Server Administrator Remote Access Controller 服务要求在 managed system (托管系统)上安装 Remote Access Controller (RAC)。有关完 整的软件和硬件要求,请参阅相应的 《Dell Remote Access Controller 用户指南》。

**<sup>《</sup>注:如果 managed system (托管系统)满足 RAC 的所有安装前提条** 件, 则 RAC 软件将作为 Typical Setup (典型安装) 安装选项的一部分进 行安装。

- Server Administrator Storage Management (存储管理)服务要求在 managed system (托管系统)上安装 Dell OpenManage Server Administrator。请参阅 《Dell OpenManage Server Administrator 存储管 理用户指南》了解软件和硬件的全部要求。
- Microsoft Software Installer (Microsoft 软件安装程序, MSI) 3.1 或更 高版本
	- $\mathbb{Z}$  注: Dell OpenManage 软件检测系统上的 MSI 版本。如果版本低于 3.1, 则前提条件检查程序将给出升级到 MSI 版本 3.1 的提示。将 MSI 升级到 版本 3.1 之后, 可能需要重新引导系统, 以便安装诸如 Microsoft SQL Server 等其它软件应用程序。

#### <span id="page-19-0"></span>支持的系统管理协议标准

必须在 managed system (托管系统)上安装支持的系统管理协议,才能 安装 management station (管理站)或 managed system (托管系统)软 件。在支持的 Windows 和 Linux 操作系统上, Dell OpenManage 软件支 持:公用信息模型 (CIM)、 Windows 管理工具 (WMI)和简单网络管 理协议 (SNMP)。您必须安装随操作系统提供的 SNMP 软件包。如果 SNMP 在安装 OMSA 之后安装,则需要重新启动 OMSA 服务。

 $\mathbb{Z}$  注: 有关在 managed system (托管系统)中安装支持的系统管理协议标准 的信息,请参阅操作系统说明文件。

表 [2-3](#page-19-1) 说明了每个支持的操作系统可用的系统管理标准。

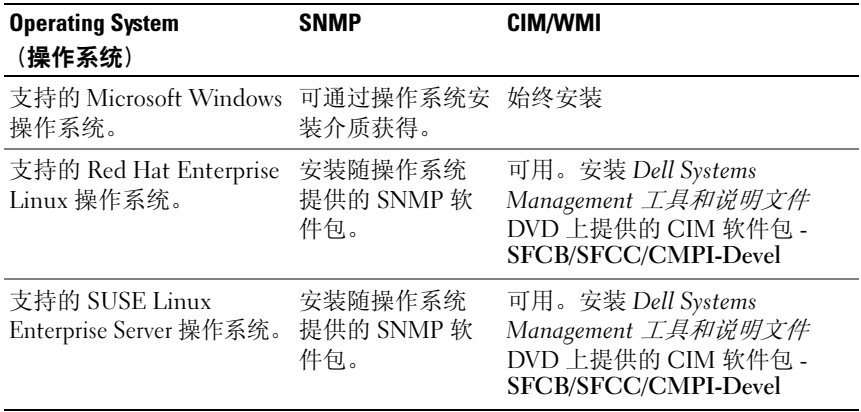

#### <span id="page-19-1"></span>表 2-3. 操作系统可用的系统管理协议

#### ■ 注: 建议通过操作系统介质安装 SFCB、 SFCC、 OpenWSMAN 和 CMPI-Devel 软件包 (如果可用)。

#### <span id="page-20-0"></span>数字证书

所有用于 Microsoft 的 Server Administrator 软件包都使用 Dell 认证进行数 字签名,该认证有助于确保安装软件包的完整性。如果对这些软件包重新 封装、编辑或以其它方式处理,则数字签名将失效。这种处理会生成不受 支持的安装软件包并且前提条件检查程序不允许安装该软件。

#### <span id="page-20-1"></span>启用 Windows 安装程序日志记录服务

Windows 带有一种注册表激活的日志记录服务以帮助诊断 Windows 安装 程序问题。要在无提示安装过程中启用这种日志记录服务,打开注册表编 辑器并创建以下路径和密钥:

HKEY\_LOCAL\_MACHINE\Software\Policies\Microsoft\Window s\Installer

Reg\_SZ: Logging

Value: voicewarmup

值字段中的字母可以是任何顺序。每个字母打开一种不同的日志记录模 式。每个字母在 MSI 版本 3.1 中的实际功能如下所示:

v- 详细输出

- o- 磁盘空间不足消息
- i- 状态消息
- c- 初始 UI 参数
- e- 所有错误消息
- w 非严重警告
- a- 操作启动

r- 特定操作记录

- m- 内存不足或严重退出信息
- u- 用户请求
- p- 终端属性
- +- 附加到现有文件
- !- 将每一行刷新到日志

"\*"-- 通配符, 记录除 v 选项之外的所有信息。要包括 v 选项, 指定  $\mathbb{Z}/\mathbb{Z}^*$ v".

一旦激活, 就可以找到 %TEMP% 目录中生成的日志文件。此目录中生成 的日志文件有:

- Managed System (托管系统) 安装
	- SysMgmt.log
- Management Station (管理站) 安装
	- MgmtSt.log

如果前提条件检查程序用户界面 (UI) 正在运行,则会默认创建这些日志 文件。

#### <span id="page-21-0"></span>Microsoft Active Directory

如果使用 Active Directory 服务软件,可以配置它以控制对网络的访问。 Dell 修改了 Active Directory 数据库以支持远程管理身份验证和授权。Dell OpenManage Server Administrator (OMSA)、 IT Assistant (ITA)、 Integrated Dell Remote Access Controller (iDRAC)、 Dell Chassis Management Controller (CMC) 和 Dell Remote Access Controller (RAC)能够与 Active Directory 交互。借助 Active Directory,可以从一个 中央数据库添加并控制用户和权限。有关详情,请参阅 " 使用 [Microsoft](#page-88-4)  [Active Directory](#page-88-4) (Microsoft 活动目录)。"

## <span id="page-21-1"></span>配置 SNMP 代理程序

在所有支持的操作系统中, Dell OpenManage 软件均支持 SNMP 系统管 理标准。能否安装 SNMP 支持, 视您的操作系统和操作系统安装的方式 而定。安装 Dell OpenManage 软件之前,需要安装支持的系统管理协议 标准 (例如 SNMP)。有关详情, 请参阅"[安装要求"](#page-17-0)和["支持的系统](#page-19-0) 管理协[议标准](#page-19-0)"。

您可以配置 SNMP 代理程序,以更改团体名称、启用集合操作及向 management station (管理站)发送陷阱。要配置 SNMP 代理程序以便与 IT Assistant 等管理应用程序正常交互,请执行位于

support.dell.com/manuals 上的 《Dell OpenManage Server Administrator 用户指南》中描述的步骤。

### <span id="page-22-0"></span>安全端口服务器和安全性设置

本节包括以下主题:

- [设置用户和服务器首选项](#page-22-1)
- X.509 [认证管理](#page-24-0)

#### <span id="page-22-1"></span>设置用户和服务器首选项

您可以从相应 Preferences (首选项) Web 页面为 Server Administrator 和 IT Assistant 设置用户和安全端口服务器首选项。单击 General Settings (常规设置)并单击 User (用户) 选项卡或 Web Server (Web 服务器) 选项卡。

■ 注: 要设置或重设用户或服务器首选项, 您必须以管理员权限登录。 要设置用户首选项:

1 单击全局导航栏上的 Preferences (首选项)。 将显示 Preferences (首选项)主页。

2 单击 General Settings (常规设置)。

3 要添加预先洗定的电子邮件收件人,请在 Mail To: (邮件发送至:) 字段中键入指定服务联络的电子邮件地址, 然后单击 Apply Changes (应用更改)。

#### $\mathbb{Z}$  注: 在任意窗口中单击 Email (电子邮件) 可将电子邮件信息和附加的 该窗口的 HTML 文件发送至指定的电子邮件地址。

4 要更改主页外观,请在 skin (外观)或 scheme (方案)字段中选择替 换值,然后单击 Apply Changes (应用更改)。

要设置安全端口服务器首选项:

- 1 单击全局导航栏上的 Preferences (首选项)。 将显示 Preferences (首选项)主页。
- 2 单击 General Settings (常规设置)和 Web Server (Web 服务器) 选项卡。
- 3 在 Server Preferences (服务器首选项)窗口中根据需要设置选项:
	- Session Timeout (会话超时)— 设置会话保持活动的时间限制。 选择 Enable (启用) 以设置在指定的时间 (以分钟为单位) 内没 有用户交互时超时。在会话超时后,用户必须重新登录才可继续。 选择 Disable (禁用)以禁用 Server Administrator 会话超时功能。

#### 预安装设置 | 23

- HTTPS Port (HTTPS 端口) 为 Server Administrator 指定安全 端口。 Server Administrator 的默认安全端口是 1311。
	- 注: 将端口编号更改为无效或正在使用的端口编号, 可能会妨碍 其他应用程序或浏览器访问 managed system (托管系统)上的 Server Administrator 。
- IP Address to Bind to (要绑定到的 IP 地址)— 指定启动会话时, Server Administrator 所绑定到的 managed system (托管系统) 的 IP 地址。选择 All (所有)将绑定到所有适用于系统的 IP 地址。选择 Specific (特定)将绑定到特定的 IP 地址。

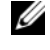

■ 注: 具有管理员权限的用户在远程登录系统时不能使用 Server Administrator。

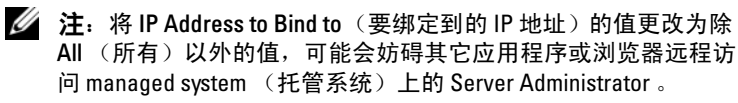

- Mail to (邮件发送至)— 允许设置接收 OMSA GUI 电子邮件的 默认邮件地址。
- SMTP Server name (SMTP 服务器名称)和 DNS Suffix for SMTP Server (SMTP 服务器的 DNS 后缀)— 指定您机构的简单邮件传 输协议 (SMTP)和域名服务器 (DNS)后缀。要启用 Server Administrator 发送电子邮件, 您必须在相应字段中键入您机构的 SMTP 服务器的 IP 地址和 DNS 后缀。

 $\mathscr{L}$  注: 出于安全保护的原因, 您的机构可能不允许通过 SMTP 服务 器向外部帐户发送电子邮件。

- Command Log Size (命令日志大小)— 指定命令日志文件的最大 文件大小 (以 MB 为单位)。
- Support Link (支持链接)— 指定为 managed system (托管系 统)提供支持的企业实体的 Web 地址。
- Custom Delimiter (自定义分隔符)— 指定用于分隔数据字段的 字符,以便分隔那些使用 Export (导出) 按钮创建的文件中的字 段。; 字符是默认分隔符。其他选项有 !、@、#、\$、%、^、\*、 ~、 ?、 :、 | 和 ,。
- 4 单击 Apply Changes (应用更改)。

#### <span id="page-24-0"></span>X.509 认证管理

需要利用 Web 认证确保与远程系统交换的身份标识和信息不能被其他人 查看或更改。为了确保系统安全,强烈建议您生成新的 X.509 认证、重新 使用现有的 X.509 认证或导入来自认证机构 (CA)的根认证或认证链。 已授权的 CA 包括 Verisign、 Entrust 和 Thawte。

△ 注: 要执行认证管理, 必须以管理员权限登录。

可以从相应 Preferences (首选项)页面中管理 Server Administrator 和 IT Assistant 的 X.509 认证。单击 General Settings (常规设置),选择 Web Server (Web 服务器)选项卡,并单击 X.509 Certificate (X.509) 认证)。

#### X.509 证书管理的最佳实践

为了保证在使用 Server Administrator 时的系统安全,请确保以下事项:

- 唯一的主机名 所有装有 Server Administrator 的系统都应具有唯一主 机名。
- 更改 'localhost' 为唯一 所有主机名设为 localhost 的系统都应更改为 唯一主机名。

### <span id="page-24-1"></span>远程启用要求

远程启用功能当前已在以下系统中获得支持:

- Microsoft Windows
- Microsoft Hyper-V
- Hyper-V Server
- Red Hat Enterprise Linux
- SUSE Enterprise Linux
- VMware ESXi 和 ESX
- Citrix XenServer 6.0

要安装远程启用功能,必须在系统上配置以下各项:

- Windows 远程管理 (WinRM)
- 认证机构签署 / 自签证书
- WinRM HTTPS 侦听器端口
- WinRM 和 Windows Management Instrumentation (Windows 管理工 具, WMI)服务器授权

#### <span id="page-25-0"></span>安装 WinRM

默认情况下,在 Windows Server 2008 R2 和 Windows 7 上安装 WinRM 2.0。在 Windows Server 2008 上, WinRM 1.1 已默认安装。

#### <span id="page-25-1"></span>认证机构 — 签署 / 自签认证

您需要由认证机构签署的认证或自签认证 (使用 SelfSSL 工具生成), 以在系统上安装和配置远程启用功能。

4 注: 建议使用认证机构签署的认证。

#### 使用认证机构签署的认证

要使用认证机构签署的认证:

- 1 申请认证机构签署的有效认证。
- 2 使用认证机构签署的认证创建 HTTP 侦听器。

#### 申请认证机构签署的有效证书

要申请认证机构签署的有效认证:

- 1 单击 Start (开始) → Run (运行)。
- $2 \quad$  键入 mmc, 然后单击 OK (确定)。
- 3 单击 File (文件) → Add/Remove Snap-in (添加 / 删除管理单元)。
- 4 选择 Certificates (认证)并单击 Add (添加)。
- 5 在 Certificates snap-in (认证管理单元)对话框中,选择 Computer account (计算机帐户),单击 Next (下一步)。
- 6 选择 Local Computer (本地计算机)并单击 Finish (完成)。
- 7 单击 Close (关闭) 并单击 OK (确定)。
- 8 在 Console (控制台)窗口中,展开左侧导航窗格中的 Certificates (Local Computer) (认证 [ 本地计算机 ])。
- 9 右键单击 Personal (个人), 选择 All Tasks (所有任务) → Request New Certificate (申请新证书)。
- 10 单击 Next (下一步)。
- 11 选择合适的认证类型, 一般是 Computer (计算机), 然后单击 Enroll (登记)。
- 12 单击 Finish (完成)。

#### 使用认证机构签署的有效证书创建 HTTPS 侦听器

运行安装程序,单击前提条件检查程序上的链接以创建 HTTPS 侦听器。

#### 使用 SelfSSL 工具生成自签署认证

要使用 SelfSSL 工具生成自签署认证:

- 1 创建认证。
- 2 添加认证并记录指纹。
- 3 创建 WinRM HTTPS 侦听器。
- 4 为 WinRM 配置封装大小。

#### 创建证书

- 1 从 microsoft.com/downloads/details.aspx?FamilyID=56fc92ee-a71a-4c73-b628-ade629c89499&displaylang 下载 IIS 资源套件。
- 2 运行 iis60rkt.exe。
- 3 单击 Next  $(F \#)$ 。
- 4 选择 End-User License Agreement (最终用户许可协议)屏幕中的 I Agree (我同意),并单击 Next (下一步)。
- 5 单击 Next (下一步)。
- 6 在 Select Type (选择类型)屏幕中,选择 Custom (自定义)并单击  $Next$   $(F - \#)$ .
- 7 单击 Next (下一步)。
- 8 在 Select Features (选择功能)屏幕中, 选择 SelfSSL 1.0 并单击 Next (下一步)。
- 9 单击 Next (下一步)。
- 10 单击 Finish (完成)。 将安装 SelfSSL。
- 11 单击 Start (开始) → Programs (程序) → IIS Resource (IIS 资源) → SelfSSL → SelfSSL。
- 12 Type (类型) selfssl /T /N:CN=<computer name or domain name>。

#### 添加证书和记录指纹

要添加认证和记录指纹:

- $\mathscr{U}$  注: 如果系统上已经安装了 Internet 信息服务 (IIS), 则 CertificateThumbprint 的值必须是空字符串,而且您不必执行本 节中的步骤。例如: winrm create winrm/config/Listener?Address= \*+Transport=HTTPS @{Hostname= "<host\_name>";CertificateThumbprint=""}
	- 1 单击 Start (开始) → Run (运行)。
	- $2 \quad$  键入 mmc, 然后单击 OK (确定)。
	- 3 单击 File (文件) → Add/Remove Snap-in (添加 / 删除管理单元)。
	- 4 单击 Add (添加)。
	- 5 单击 Certificates (认证) 并单击 Add (添加)。
	- 6 在 Certificates snap-in (认证管理单元)对话框中, 选择 Computer account (计算机帐户),单击 Next (下一步)。
	- 7 选择 Local Computer (本地计算机)并单击 Finish (完成)。
	- 8 单击 Close (关闭)。
	- 9 单击 OK (确定)。
- 10 在 Console (控制台)窗口中,展开左侧导航窗格中的 Certificates (Local Computer)(认证 [本地计算机 ])。
- 11 展开 Personal (个人)。
- 12 选择 Certificates (证书)。
- 13 在右窗格中,双击所需的证书。 将显示 Certificate (认证) 屏墓。
- 14 单击 Details (详细信息) 选项卡。
- 15 选择 Thumbprint (指纹)。
- 16 将指纹复制到剪贴板。在创建 HTTP 侦听器时可以使用此参数。
- 17 单击 OK (确定)。

#### 创建 WinRM HTTPS 侦听器

要在 WinRM 中启用 HTTPS 侦听器,请键入以下命令: winrm create winrm/config/Listener?Address= \*+Transport=HTTPS @{Hostname= "<host\_name>";CertificateThumbprint= "6e132c546767bf16a8acf4fe0e713d5b2da43013"}

如果您使用 Windows Server 2008 Small Business Server,则按如下将 CertificateThumbprint 的值保留空白:

winrm create winrm/config/Listener?Address= \*+Transport=HTTPS @{Hostname= "<host\_name>";CertificateThumbprint=""}

注: 确保 Hostname 和 CertificateThumbprint 的值正确无误。 默认情况下, HTTP 侦听器已启用并在端口 80 侦听。

#### 为 WinRM 和 WMI 服务器 配置用户授权

要提供对 WinRM 和 WMI 服务的访问权限,必须为用户显式添加适当的 访问级别。

4 注: 配置用户授权。

- 对于 WinRM 和 WMI 服务器, 必须使用管理员权限登录。 - 对于 Windows Server 2008 操作系统, 必须使用内置管理员权限登录。

■ 注: 默认情况下将配置管理员。

#### WinRM

要为 WinRM 服务器配置用户授权:

- 1 单击 Start (开始) →  $Run$  (运行)。
- 2 键入 winrm configsddl, 然后单击 OK (确定)。 如果您使用 WinRM 2.0,则键入 winrm configsddl default。
- 3 单击 Add (添加)并向列表中添加必要的用户或组 (本地 / 域)。
- 4 分别为用户提供适当的权限并单击 OK (确定)。

#### WMI

要为 WMI 服务器配置用户授权:

- 1 单击 Start (开始) → Run (运行)。
- 2 键入 wmimqmt.msc, 然后单击 OK (确定)。 将显示 Windows Management Infrastructure (WMI) 屏幕。
- 3 右键单击左窗格中的 WMI Control (Local) (WMI 控制 [ 本地 ]) 节点并单击 Properties (属性)。 将显示 WMI Control (Local) Properties (WMI 控制 [ 本地 ] 属性) 屏幕。
- 4 单击 Security (安全)并展开命名空间树中的 Root (根) 节点。
- 5 导航至 Root (根) → DCIM → sysman.
- 6 单击 Security (安全)。 将显示 Security (安全)屏幕。
- 7 单击 Add (添加)并向列表中添加必要的用户或组 (本地 / 域)。
- 8 分别为用户提供适当的权限并单击 OK (确定)。
- 9 单击 OK (确定)。
- 10 关闭 Windows Management Infrastructure (WMI) 屏幕。

#### 为 WinRM 配置 Windows 防火墙

要为 WinRM 配置 Windows 防火墙:

- 1 打开控制面板。
- 2 单击 Windows Firewall (Windows 防火墙)。
- 3 单击 Exceptions (例外)选项卡。
- 4 选择 Windows Remote Management (Windows 远程管理)复选框。 如果看不到该复选框,请单击 Add Program (添加程序)以添加 Windows 远程管理。

#### 为 WinRM 配置封装大小

为 WinRM 配置封装大小:

- 1 打开命令提示符。
- 2 键入 winrm g winrm/config。

#### 30 | 预安装设置

3 检查 MaxEnvelopeSizekb 属性的值。如果该值小于 4608, 键入以下 命令:

winrm s winrm/config @{MaxEnvelopeSizekb="4608"}

4 将 MaxTimeoutms 的值设置为 3 分钟:

winrm s winrm/config @{MaxTimeoutms ="180000"}

在 WinRM 版本 2.0 上,启用 WinRM 版本 2.0 的兼容模式以使用端口 443。默认情况下, WinRM 版本 2.0 使用端口 5986。要启用兼容模式, 请键入以下命令:

winrm s winrm/config/Service @{EnableCompatibilityHttpsListener="true"}

#### <span id="page-30-0"></span>Remote Enablement 的相关 RPM

如果选择安装远程启用功能,则在安装此功能之前,必须安装某些相关 RPM 并配置这些 RPM。安装以下 RPM:

- libcmpiCppImpl0
- libwsman1
- openwsman-server
- sblim-sfcb
- shlim-sfcc

相关 RPM 位于 Dell Systems Management 工具和文档 DVD <sup>的</sup> srvadmin\linux\RPMS\supportRPMS\opensource-

components\< $OS$ >\<arch> $\#$ .

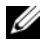

■ 注: 在支持的 SLES 和 Red Hat Enterprise Linux 操作系统上,建议您通过操作 系统介质安装上述 RPM (如果可用)。

#### 安装相关 RPM

要安装操作系统介质上没有的相关 RPM:

- 1 确保卸载了 Pegasus RPM。
- 2 使用 make-install 检查是否已安装 openwsmand 和 sfcbd 二进制文 件。可以通过运行以下命令检查:

openwsman

或

sfcbd

或

可以检查 /usr/local/sbin 目录中是否存在上述二进制文件。

- 3 如果已安装二进制文件,则卸载这些二进制文件。
- 4 检查表 [2-4](#page-31-0) 中列出的 openwsman 和 sfcbd RPM 所需的相关性。

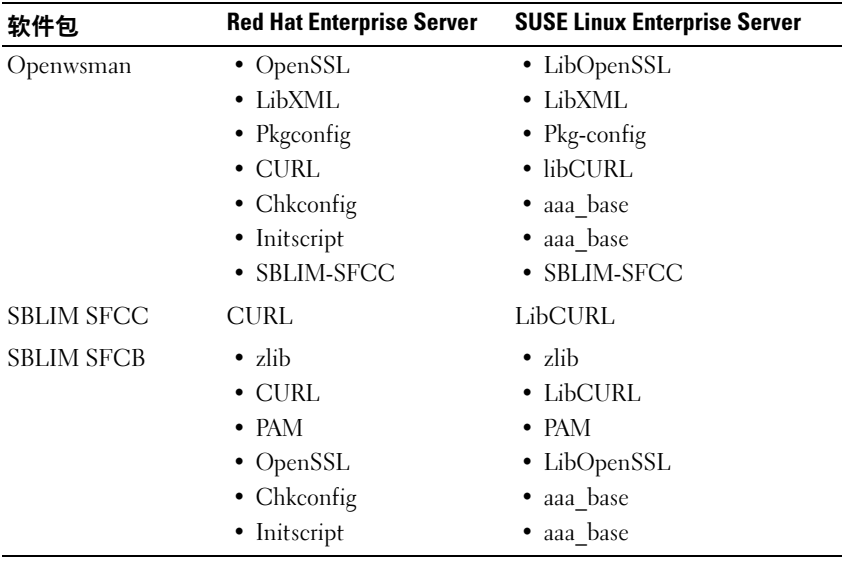

#### <span id="page-31-0"></span>表 2-4. 所需的相关性

5 安装相关 RPM。您可以安装 RPM:

• 使用单个命令

rpm -ivh rpm1 rpm2 rpm3 rpm4 … rpmN

或

• 逐个

生: 如果逐个安装 RPM, 可以使用下面的顺序。

rpm -ivh sblim-sfcb-x.x.x.rpm

rpm -ivh sblim-sfcc-x.x.x.rpm

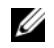

注: libwsman 和 openwsman 客户端 RPM 应同时安装,因为它们具有 循环相关性。

rpm -ivh libwsman1-x.x.x.rpm openwsman-clientx.x.x.rpm

rpm -ivh openwsman-server-x.x.x.rpm

#### <span id="page-32-0"></span>Remote Enablement 安装后配置

本节详细说明安装远程启用功能之后配置相关 RPM 的步骤。 安装后配置脚本位于服务器文件系统的 /opt/dell/srvadmin/etc/。 安装完所有相关 RPM 和远程启用功能后,执行 autoconf cim component.sh 脚本。

在执行 autoconf\_cim\_component.sh 脚本前,请确保已安装 Dell OpenManage。有关安装 Dell OpenManage 的信息,请参阅 ["在支持的](#page-58-1) Linux 和 VMware ESX 操作系统上安装 [Managed System](#page-58-1) (托管系统)软 [件"](#page-58-1)。

执行以下命令根据默认配置来配置 sfbc 和 openwsman。

./ autoconf cim component.sh

■ 注: 要在受管节点上将 openwsman 配置为在另一个端口上运行, 请结合 autoconf\_cim\_component.sh 使用 -p< 端口 > 选项。这是可选配置, 默认情况 下, openwsman 将被配置为在端口 443 上运行。

#### 为 WSMAN 创建服务器证书

可以为 WSMAN 创建新证书,也可以重复使用现有的证书。

#### 创建新证书

可以通过执行位于/etc/openwsman 中的 owsmangencert.sh 脚本, 为 WSMAN 创建新服务器证书。此脚本由 openwsman RPM 提供。执行向导 中的步骤创建服务器证书。

#### 重复使用现有的证书

如果有自签证书或认证机构签署的证书,则可以通过以下方法为 openwsman 服务器使用相同的证书:使用现有的证书值更新 /etc/openwsman/openwsman.conf 中 [server] 标记分组内的 ssl\_cert\_file和 ssl\_key\_file值。

#### 为 openwsman 客户端配置 CRL

您需要配置 Server Administrator Web Server 使用的证书吊销列表 (CRL)。要执行此操作:

- 1 在/etc/openwsman/openwsman\_client.conf 中提及一个有效的 CRL 文件。
- 2 如果保留空白,则忽略 CRL 检查。

注: 只有 SUSE Linux Enterprise Server 版本 11 和 Red Hat Enterprise Linux Server 版本 5 更新 5 才支持 CRL。对于其它操作系统,与操作系统供应商联 系以提供支持 CRL 的所需 CURL 程序库。

#### 运行 sfcb 和 openwsman

 $\overline{\mathscr{L}}$  注: 在 Red Hat Enterprise Linux 6 中, 使用 sblim-sfcb 代替 sfcb。

运行 sfcb 和 openwsman:

- /etc/init.d/sfcb start
- /etc/init.d/openwsmand start

在 Red Hat Enterprise Linux 6 上, 要在重新引导后自动启动 sblim-sfcb 和 openwsman, 您需要使用 chkconfig 公用程序更改运行级别。例 如:如果希望在运行级别 3 和 5 上运行 sblim-sfcb,则使用以下命令: #chkconfig sblim-sfcb on --level 35.

 $\mathbf{Z}$  注: 有关 chkconfig 及其用法的详细信息,请参阅操作系统说明文件。

managed system (托管系统)已配置并已准备就绪,可供 Server Administrator Web Server 使用。

## <span id="page-34-0"></span>用于 Red Hat Enterprise Linux 操作系统 openwsman 和 sfcb 的 Winbind 配置

按照下述说明在 32 位 OMI 安装上配置 openwsman 和 sfcb。在 64 位安装 的情形中,将 lib 替换为 lib64。

- 1 备份以下文件:
	- /etc/pam.d/openwsman
	- /etc/pam.d/sfcb
	- /etc/pam.d/system-auth
- 2 将 /etc/pam.d/openwsman 和 /etc/pam.d/sfcb 的内容替换为: auth required pam stack.so service=system-auth auth required /lib/security/pam\_nologin.so account required pam stack.so service=system-auth
- 3 将/etc/pam.d/system-auth 的内容替换为:

 $%$ PAM-1.0

This file is auto-generated.

User changes will be destroyed the next time authconfig is run.

auth required /lib/security/\$ISA/pam\_env.so

auth sufficient /lib/security/\$ISA/pam\_unix.so likeauth nullok

auth sufficient /lib/security/\$ISA/pam\_krb5.so use first pass

auth sufficient /lib/security/\$ISA/pam\_winbind.so use first pass

auth required /lib/security/\$ISA/pam\_deny.so

account required /lib/security/\$ISA/pam\_unix.so broken\_shadow

account sufficient /lib/security/\$ISA/pam\_succeed\_if.so uid 100 quiet

#### 预安装设置 | 35

```
account [default=bad success=ok user_unknown=
ignore] /lib/security/$ISA/pam_krb5.so
account [default=bad success=ok user_unknown=
ignore] /lib/security/$ISA/pam_winbind.so
account required /lib/security/$ISA/pam_permit.so
password requisite 
/lib/security/$ISA/pam_cracklib.so retry=3
password sufficient /lib/security/$ISA/pam_unix.so 
nullok use_authtok md5 shadow
password sufficient /lib/security/$ISA/pam_krb5.so 
use_authtok
password sufficient 
/lib/security/$ISA/pam_winbind.so use_authtok
password required /lib/security/$ISA/pam_deny.so
session required /lib/security/$ISA/pam_limits.so
session required /lib/security/$ISA/pam_unix.so
session optional /lib/security/$ISA/pam_krb5.so
```
## <span id="page-35-0"></span>用于 SUSE Linux Enterprise Server 操作系统 openwsman 和 sfcb 的 Winbind 配置

按照下述说明在 32 位 OMI 安装上配置 openwsman 和 sfcb。在 64 位安装 的情形中,将 lib 替换为 lib64。

- 1 备份以下文件:
	- /etc/pam.d/openwsman
	- /etc/pam.d/sfcb
	- /etc/pam.d/system-auth
	- /etc/pam.d/common-account
- 2 将 /etc/pam.d/openwsman/ 和 /etc/pam.d/sfcb 的内容替换为: %PAM-1.0ss

```
auth include common-auth
auth required /lib/security/pam_nologin.so
account include common-account
```
3 将 /etc/pam.d/common-auth 的内容替换为:

```
auth required pam_env.so
auth sufficient pam_unix2.so debug
auth sufficient pam winbind.so use first pass
debug
```
4 将 /etc/pam.d/common-account 的内容替换为:

```
account sufficient pam_unix2.so
account sufficient pam winbind.so
```
# Libssl 问题的解决方法

如果系统中已经存在 openwsman 所需的必要程序库, 则可以使用 autoconf cim\_component.sh 脚本尝试解决 libssl.so 问题。但是, 如果该 库不存在,则脚本将报告相同的结果。检查系统上是否已安装最新版本的 libssl 程序库, 然后创建 libssl.so 的软链接。

例如: 在 32 位 Dell OpenManage 安装上, 如果 /usr/lib 中已经包含 libssl.so.0.9.8a 和 libssl.so.0.9.8b,则创建最新的 libssl.so.0.9.8b 的软链接:

- ln -sf /usr/lib/libssl.so.0.9.8b /usr/lib/libssl.so
- ldconfig

在 64 位 Dell OpenManage 安装上, 如果 /usr/lib 中已经包含 libssl.so.0.9.8a 和 libssl.so.0.9.8b, 则创建最新的 libssl.so.0.9.8b 的软链接:

- ln -sf /usr/lib64/libssl.so.0.9.8b /usr/lib64/libssl.so
- ldconfig

#### 38 | 预安装设置

# 在 Microsoft Windows 操作系统上 安装 Managed System Software (托管系统软件)

在 Microsoft Windows 上,插入 Dell Systems Management 工具和说明文件 DVD 时将显示自动运行公用程序。该公用程序使您可以选择要在系统上 安装的 Systems Management 软件。

<sup>如</sup>果自动运行程序没有自动启动,可以使用 Dell Systems Management <sup>工</sup> 具和说明文件 DVD 上 SYSMGMT\srvadmin\windows 目录中的安装程 序。请参阅 《Dell 系统软件支持值表》了解当前支持的操作系统列表。

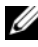

**■ 注:** 使用 Dell Systems Management 工具和说明文件 DVD 可执行 Managed System (托管系统) 软件的无人值守和脚本化无提示安装。还可以从命令 行安装和卸载功能。

# <span id="page-38-1"></span><span id="page-38-0"></span>Server Administrator 的部署情况

您可以安装 Dell OpenManage Server Administrator,具体方法如下:

• 在任何系统 (Dell PowerEdge 系统、膝上型计算机或台式机)上安装 Server Administrator Web Server, 并在另一个支持的 Dell PowerEdge 系 统上安装 Server Instrumentation。

采用此方法时, Server Administrator Web Server 执行中央 Web 服务器 的功能,您可以使用它监控众多 Managed System (托管系统)。采用 此方法可以减少 Server Administrator 在 Managed System (托管系统) 上占用的资源。

• 继续在同一系统上安装 Server Administrator Web Server 和 Server Instrumentation.

表 [3-1](#page-39-0) 列出安装和使用 Server Administrator 的部署情况,并帮助您在选择 各个安装选项时做出正确的选择:

#### <span id="page-39-0"></span>表 3-1. 部署情况

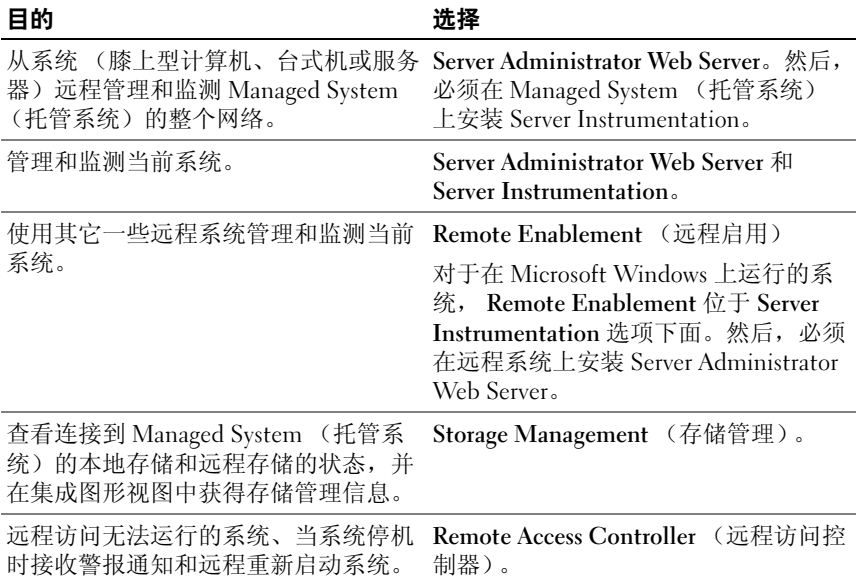

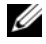

■ 注: 在安装 Managed System (托管系统)软件之前, 使用操作系统介质在 Managed System (托管系统) 上安装简单网络管理协议 (SNMP)代理程 序。

# 安装 Server Administrator

本节说明如何使用两个安装选项来安装 Server Administrator 和其它 Managed System (托管系统)软件:

- 使用 Dell Systems Management 工具和说明文件 DVD 上, 位于 \SYSMGMT\srvadmin\windows 目录下的安装程序。
- 通过 Windows 安装程序引擎 msiexec.exe 使用无人值守安装方法 (请 参阅表 [3-2](#page-46-0))。

**么注: SNMP 服务会在 Systems Management 安装和卸载期间停止并重新启动。** 因此,诸如 DSM IT Assistant 连接服务、 DSM IT Assistant 网络监控服务和其 它第三方服务等依赖于 SNMP 的服务将停止。 IT Assistant 服务在 Systems Management 安装或卸载完成以后启动。如果第三方服务停止, 这些服务需 要手动重新启动。

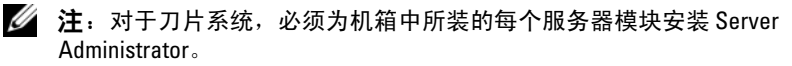

#### $\mathbb{Z}$  注: 在支持的 Windows 系统上安装 Server Administrator 过程中, 如果显示内 存不足错误信息,则必须退出安装并释放内存。请关闭其它应用程序或执行 任何其它释放内存的任务,然后再重新尝试 Server Administrator 安装。

安装程序会调用前提条件检查程序,后者使用系统的 Peripheral Component Interconnect (PCI)总线搜索控制器卡等已安装硬件。

Dell OpenManage 安装程序为安装 Server Administrator 和其它 Managed System (托管系统)软件提供了 Typical Setup (典型安装)选项和 Custom Setup (自定义安装)选项。

要了解 Dell OpenManage 中提供的 Server Administrator 的各个组件的信 息,并且帮助您选择所需的安装组件,请参阅 "[Server Administrator](#page-38-0) 的 部署[情况"](#page-38-0)。

# 典型安装

当从前提条件检查程序启动 Server Administrator 安装,并选择 Typical Setup (典型安装)选项时,安装程序将安装以下 Managed System (托管系统)软件功能:

- Server Administrator Web Server。
- Server Instrumentation
- Remote Access Controller
- Intel SNMP 代理程序
- Broadcom SNMP 代理程序

在 Typical (典型)安装期间,不符合该服务特定硬件和软件要求的个别 management station (管理站)服务将不在 Managed System (托管系 统)上安装。例如:除非 Managed System (托管系统)已安装 remote access controller (远程访问控制器), 否则在 Typical (典型) 安装过程 中不会安装 Dell OpenManage Server Administrator Remote Access Controller 服务软件模块。不过,可以转至 Custom Setup (自定义安装) 并选择安装 Remote Access Controller 软件模块。

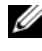

■ 注: 只有使用 Custom Setup (自定义安装)选项才提供 Remote Enablement (远程启用)功能。

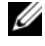

 $\mathcal{L}$  注: Server Administrator 安装还会在系统上安装一些必要的 Visual C++ 运行 组件。

# <span id="page-41-1"></span>自定义安装

以下各节描述了如何使用 Custom Setup (自定义安装)选项安装 Server Administrator 和其它 Managed System (托管系统)软件。

- **么注: Management station (管理站)和 Managed System (托管系统)服务既** 可以安装在相同目录也可以安装在不同目录。您可以选择安装目录。
	- 1 以内置管理员权限登录到要安装 Systems Management 软件的系统上。
	- 2 关闭所有打开的应用程序并禁用任何病毒扫描软件。
	- 3 将 Dell Systems Management 工具和说明文件 DVD 插入系统的 DVD 驱 动器中。系统将显示自动运行菜单。
	- 4 从自动运行菜单中选择 Dell OpenManage Server Administrator, 然后 单击 Install (安装)。

如果自动运行程序不自动启动,则转至 DVD 上的 SYSMGMT\srvadmin\windows 目录, 然后运行 setup.exe 文件。

会出现 Dell OpenManage Server Administrator 前提条件状况屏幕,并 对 managed system (托管系统)运行前提条件检查。系统会显示任何 相关的通知、警告或错误信息。解决任何出现的错误和警告情况。

5 单击 Install (安装)、Modify (修改)、 Repair (修复)或 Remove (删除) Server Administrator 选项。

会显示 Welcome to the Install Wizard for Dell OpenManage Server Administrator (欢迎使用 Dell OpenManage Server Administrator 安装 向导)屏幕。

6 单击 Next  $(F - \#)$ 。

Dell 软件许可协议将会出现。

**7** 如果同意, 请单击 "I accept the terms in the license agreement" (我接受许可协议中的条款),然后单击 Next (下一步)。

Setup Type (安装类型)对话框会打开。

<span id="page-41-0"></span>8 选择 Custom (自定义), 然后单击 Next (下一步)。

Custom Setup (自定义安装)对话框会打开。

请参阅表 4-1 和表 4-2,以帮助您为系统选择 Server Administrator 组件。

如果在非 Dell PowerEdge 系统上安装 Server Administrator,安装程序 将仅显示 Server Administrator Web Server 选项。

所选功能的旁边有一个硬盘驱动器图标。未选功能旁边有一个红色的 X。默认情况下,如果前提条件检查程序发现某软件功能不存在支持的 硬件,检查程序会取消选择它们。

要接受安装 managed system (托管系统)软件的默认目录路径,请单 击 Next (下一步)。否则,请单击 Change (更改)并浏览至要安装 managed system (托管系统)软件的目录, 然后单击 OK (确认)。

9 单击 Custom Setup (自定义安装)对话框中的 Next (下一步), 以接 受安装所选定的软件功能。

将显示 Ready to Install the Program (安装程序准备就绪)对话框。

- 生: 可以单击 Cancel (取消)来取消安装过程。安装将回滚所作的更 改。如果在安装过程的某个特定点以后,再单击 Cancel (取消), 安 装可能不会正确回滚,从而给系统留下不完整的安装。有关详情,请 参阅 "[安装失败时的系统](#page-49-0)恢复"。
- 10 单击 Install (安装)以安装选定的软件功能。

将显示 Installing Dell OpenManage Server Administrator (正在安装 Dell OpenManage Server Administrator)屏幕,并提供所安装软件功能 的状况和进度。所选组件安装后, Install Wizard Completed (安装向 导已完成)对话框将会打开。

11 单击 Finish (完成)退出 Server Administrator 安装。

如果提示重新引导系统,请从以下重新引导选项中进行选择,以便使 安装的 managed system (托管系统)软件服务可以使用:

- 是,立刻重新引导系统。
- 否,稍后重新引导系统。

**■ 注**: 如果在安装过程中选择了 Remote Enablement, 在 Windows 事件日志中 将记录错误信息 "A provider, WinTunnel, has been registered in the Windows Management Instrumentation namespace ROOT\dcim\sysman to use the LocalSystem account.This account is privileged and the provider may cause a security violation if it does not correctly impersonate user requests." (提供程序

WinTunnel 已在 Windows 管理规范名称空间 ROOT\dcim\sysman 中注册以使用 LocalSystem 帐户。该帐户享有特权,如果提供程序不正确地模拟用户请求, 可能会导致违反安全保护。)您可以放心忽略此信息并继续安装。

## 同时安装 Server Administrator 与 Citrix Application Server

Citrix 会在安装后重新映射所有硬盘驱动器号。例如:如果在驱动器 C: 上安装 Server Administrator, 然后再安装 Citrix, 则它会将驱动器号 C: 更改为 M:。由于驱动器号的重新映射, Server Administrator 可能无法正 常工作。

为避免发生此问题,请选择以下选项之一:

选项 1:

1 卸载 Server Administrator。

2 安装 Citrix。

3 重新安装 Server Administrator。

选项 2:

安装完 Citrix 后,键入以下命令:

msiexec.exe /fa SysMgmt.msi

# 执行 Managed System (托管系统) 软件的无人值守安装

Dell OpenManage 安装程序为无人值守安装过程提供了 Typical Setup (典型安装)选项和 Custom Setup (自定义安装)选项。

无人值守安装使您可以在多个系统上同时安装 Server Administrator。通过 创建包含必要 managed system (托管系统)软件文件的软件包, 您可以 执行无人值守安装。无人值守安装选项还提供了一些功能,使用户可以配 置、验证和查看有关无人值守安装的信息。

无人值守安装软件包使用独立软件供应商 (ISV)的软件分发工具分发至 远程系统。软件包分发完毕后,安装脚本将执行以安装软件。

## 创建和分发典型无人值守安装软件包

无人值守安装的 Typical Setup (典型安装)选项将 Dell Systems Management 工具和说明文件 DVD 用作无人值守安装软件包。 msiexec.exe /i SysMgmt.msi /qb 命令会访问 DVD 以接受软件许 可协议,并在所选远程系统上安装所有必要的 Server Administrator 功能。 这些功能将根据系统的硬件配置安装到远程系统上。

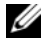

 $\mathbb{Z}$  注: 无人值守安装完成后, 要使用 Server Administrator 的命令行界面 (CLI) 功能,您必须打开新的控制台窗口并从那里执行 CLI 命令。从安装 Server Administrator 的同一控制台窗口执行 CLI 命令不会起作用。

可以将 DVD 映像提供给远程系统,方法是通过分发介质的全部内容,或 者通过将 DVD 映像的位置映射为目标系统的一个驱动器来实现。

#### 映射驱动器以用作典型无人值守安装软件包

- <span id="page-44-0"></span>1 将 Dell Systems Management 工具和说明文件 DVD 映像与要安装 Server Administrator 的每个远程系统进行共享。 您可以通过直接共享 DVD 或将整个 DVD 复制到驱动器并共享备份来 完成此任务。
- <span id="page-44-1"></span>2 创建一个脚本,该脚本将远程系统中的驱动器映射到[步骤](#page-44-0) 1 中所描述的 共享驱动器。此脚本应在驱动器映射后执行 msiexec.exe /i Mapped Drive\SYSMGMT\srvadmin\windows\SystemsManagement\ SysMgmt.msi /qb
- 3 配置 ISV 分发软件以分发和执行[步骤](#page-44-1) 2 中创建的脚本。
- 4 使用 ISV 软件分发工具将该脚本分发至目标系统。 此脚本在每个远程系统上执行以安装 Server Administrator。
- 5 重新引导每个远程系统以启用 Server Administrator。

## 分发整个 DVD 以用作典型无人值守安装软件包

- 1 将 Dell Systems Management 工具和说明文件 DVD 的整个映像分发至目 标系统。
- 2 配置 ISV 分发软件以从 DVD 映像执行 msiexec.exe /i DVD Drive\SYSMGMT\srvadmin\windows\SystemsManagement\ SysMgmt.msi /qb 命令。

此程序在每个远程系统上执行以安装 Server Administrator。

3 重新引导每个远程系统以启用 Server Administrator。

## <span id="page-44-2"></span>创建和分发自定义无人值守安装软件包

要创建自定义无人值守安装软件包,请执行以下步骤:

- 1 将 SYSMGMT\srvadmin\windows 目录从 DVD 复制到系统硬盘驱动 器。
- 2 创建将使用 Windows 安装程序引擎 (msiexec.exe) 执行安装的批处理 脚本。
	- 注: 对于自定义无人值守安装, 每个所需功能都必须作为命令行界面 (CLI)参数包括在内才能被安装。

例如:msiexec.exe /i SysMgmt.msi ADDLOCAL= SA, IWS, BRCM / qb (有关详细信息和可用的功能标识, 请参阅["自](#page-47-0) [定义参](#page-47-0)数")

3 将该批处理脚本放在系统硬盘驱动器上的 windows 目录中。

#### 分发自定义无人值守安装软件包

对于分发自定义无人值守安装软件包:

- **《注:Custom Setup (自定义安装)无人值守安装 (有关详细信息, 请参阅** "创建和分[发自定义无人值守安装软件包](#page-44-2)")中使用的 Server Administrator 的 SysMgmt.msi 安装软件包位于 DVD 的 SYSMGMT\srvadmin\windows\SystemsManagement 目录中。
	- 1 配置 ISV 分发软件在分发安装软件包后执行批处理脚本。
	- 2 使用 ISV 分发软件将自定义无人值守安装软件包分发至远程系统。 批处理脚本在每个远程系统上安装 Server Administrator 以及特定的 功能。
	- 3 重新引导每个远程系统以启用 Server Administrator。

#### 指定日志文件位置

对于 managed system (托管系统)的 MSI 安装, 运行以下命令执行无人 值守安装,同时指定日志文件位置:

```
msiexec.exe /i SysMgmt.msi /l*v 
"C:\openmanage\logs\SysMgmt.log"
```
#### 无人值守安装功能

无人值守安装提供以下功能:

- 一组可选的命令行设置,用于自定义无人值守安装。
- 自定义参数,用于指定要安装的特定软件功能。
- 前提条件检查程序,用于检查所选软件功能的相关性状态,而无需执 行实际的安装。

#### 可选命令行设置

表 [3-2](#page-46-0) 显示了为 msiexec.exe MSI 安装程序提供的可选设置。在命令行上, 在 msiexec.exe 后面键入可选的设置,各个设置间带一个空格。

■ 注: 请参阅 support.microsoft.com 详细了解 Windows 安装程序工具所有的命 令行开关项。

<span id="page-46-0"></span>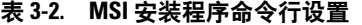

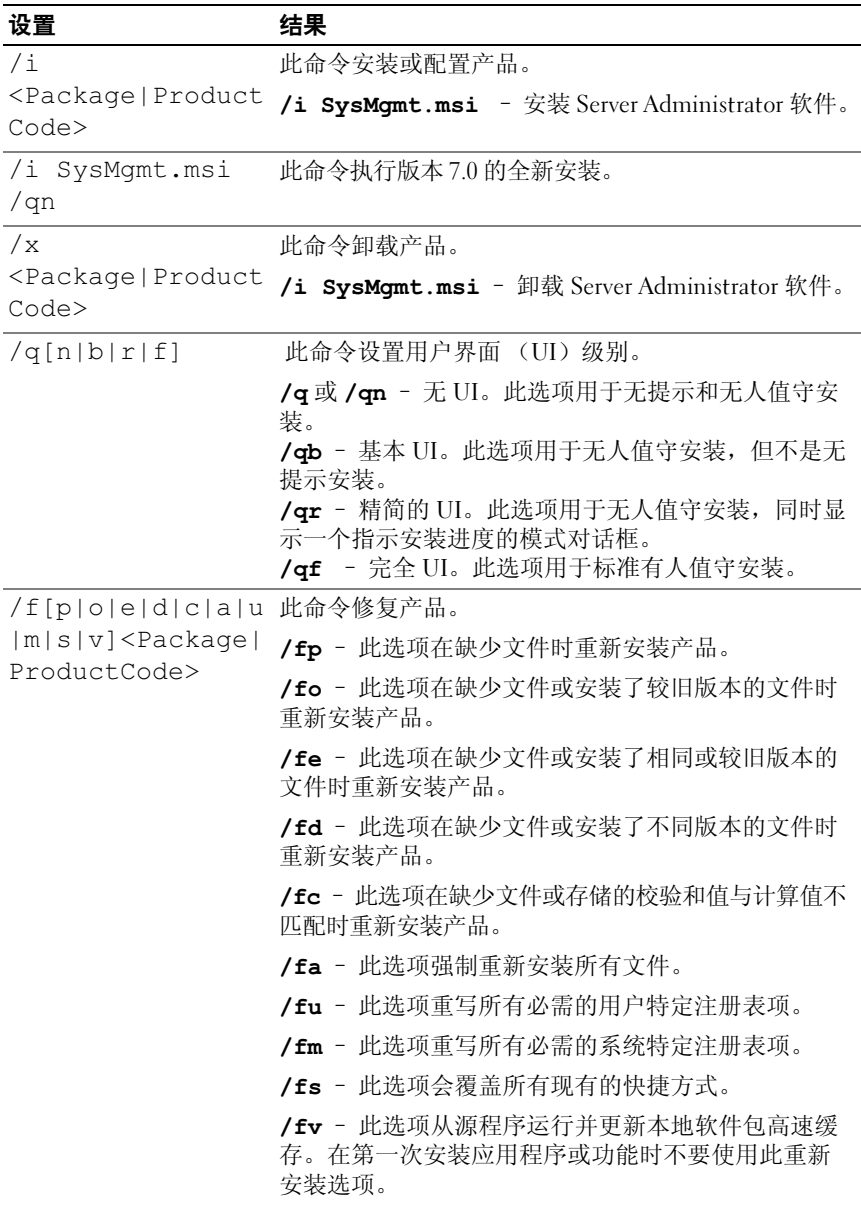

#### 表 3-2. MSI 安装程序命令行设置 *(续)*

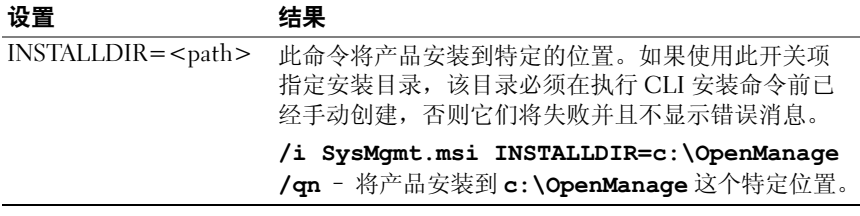

例如:运行 msiexec.exe /i SysMgmt.msi /qn 会在每个远程系统 上基于系统硬件配置安装 Server Administrator 功能。此安装会以无提示 并且无人值守的方式完成。

#### <span id="page-47-0"></span>自定义参数

通过 REINSTALL 和 REMOVE 自定义 CLI 参数, 可以自定义在无提示 或无人值守安装时要安装、重新安装或卸载的确切软件功能。借助自定义 参数,可以使用相同的无人值守安装软件包为不同的系统选择性安装、 重新安装或卸载软件功能。例如:可以在一组特定服务器上选择安装 Server Administrator,而不安装 Remote Access Controller (远程访问控制 器)服务,在另一组服务器上选择安装 Server Administrator,而不安装 Storage Management (存储管理)服务。还可以选择在一组特定服务器 上卸载一个或多个功能。

△ 注: 键入大写的 REINSTALL 和 REMOVE CLI 参数, 因为它们区分大小写。

■ 注: 表 [3-3](#page-47-1) 中所述的软件功能 ID 区分大小写。

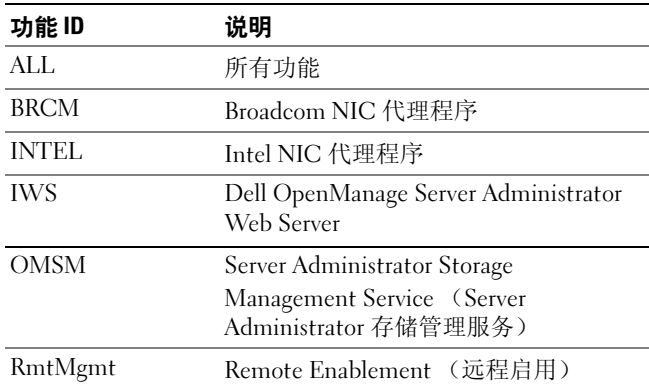

#### <span id="page-47-1"></span>表 3-3. 软件功能 ID

#### 48 The Microsoft Windows 操作系统上安装 Managed System Software (托管系统软件)

#### 表 3-3. 软件功能 ID (*续*)

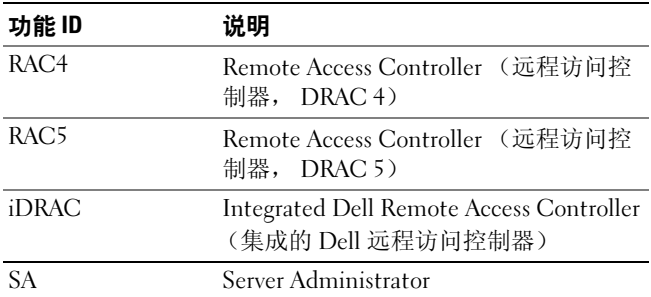

#### $\mathscr{U}$  注: xx1x 系统仅支持 iDRAC6。

可以在命令行中包括 REINSTALL 自定义参数,并指定要重新安装的软 件功能的一个或多个功能 ID。例如:

msiexec.exe /i SysMgmt.msi REINSTALL=BRCM /qb

此命令会运行 Dell OpenManage Systems Management 的安装,并只卸载 Broadcom 代理程序,模式为无人值守,但不是无提示模式。

可以在命令行中包括 REMOVE 自定义参数,并指定要卸载的软件功能的 一个或多个功能 ID。例如:

msiexec.exe /i SysMgmt.msi REMOVE=BRCM /qb

此命令会运行 Dell OpenManage Systems Management 的安装,并只卸载 Broadcom 代理程序,模式为无人值守,但不是无提示。

还可以选择运行 msiexec.exe 程序一次性安装、重新安装和卸载功能。 例如:

msiexec.exe /i SysMgmt.msi REMOVE=BRCM /qb

此命令会运行 managed system (托管系统)软件的安装,并卸载 Broadcom 代理程序。将会在无人值守模式下执行,但不是无提示。

#### MSI 返回代码

应用程序事件记录项记录在 SysMgmt.log 文件中。表 [3-4](#page-49-1) 显示了 msiexec.exe Windows 安装程序引擎返回的一些错误代码。

#### <span id="page-49-1"></span>表 3-4. Windows 安装程序返回代码

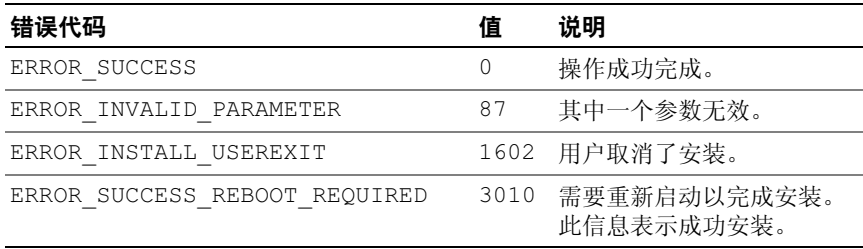

■ 注: 有关 msiexec.exe 和 InstMsi.exe Windows 安装程序功能返回的全部错误 代码的详细信息,请参阅 support.microsoft.com。

## 使用第三方部署软件进行 Managed System (托管系统) 软件安装

您可以使用第三方部署软件,比如:Altiris Deployment Solution (Altiris 部署解决方案),将 managed system (托管系统)软件安装到所支持的 Dell 系统上。要使用 Altiris 分发和安装 Server Administrator, 请启动 Altiris 应用程序并导入位于 Dell Systems Management 工具和说明文件 DVD 上 SYSMGMT\srvadmin\support\Altiris 中的

OpenManage\_Jobs.bin。指定要导入 OpenManage\_Jobs.bin 的工作文件 夹。可能需要修改 Run Script (运行脚本)和 Copy File (复制文件)任 务来与部署环境相匹配。完成后,您可在通过 Altiris 部署解决方案所管 理、那些支持的 Dell 系统上安排将运行的工作。

# <span id="page-49-0"></span>安装失败时的系统恢复

Microsoft Software Installer (Microsoft 软件安装程序, MSI)提供了一种 功能,使系统能够在安装失败后返回到完全正常的状态。 MSI 通过为安 装、升级或卸载期间执行的每个标准操作都保留一个撤消操作来实现这一 点。此操作包括恢复删除或改写的文件、注册表项和其它资源。Windows 会临时保存在安装或卸载期间删除或改写的所有文件,以便可以在需要时 恢复,这是一种回滚。成功安装后,Windows 会删除所有临时的备份文件。 除了回滚 MSI 标准操作外, Dell OpenManage 库还能够在回滚发生时,

撤消 INI 文件中列出的各个应用程序的命令。 Dell OpenManage 安装操作 修改的所有文件都将在回滚时恢复到原始状态。

MSI 引擎执行安装序列时,会忽略计划为回滚操作的所有操作。如果自 定义操作、 MSI 标准操作或 Dell OpenManage 安装操作失败,回滚就会 开始。

安装一旦完成即不可回滚;事务处理安装的目的只是在安装会话期间作为 保护系统的安全网。如果要删除安装的应用程序,应卸载该应用程序。

■ 注: 驱动程序安装和卸载都不是安装事务处理的一部分,因此如果在执行 期间出现严重错误就不能回滚。

■ 注: 在安装程序清除期间或安装事务完成后取消的安装、卸载和升级将不 能回滚。

## 失败的更新

供应商提供的 MSI 软件补丁和更新必须应用到供应商提供的原 MSI 软件 包中。如果有意或无意中重新打包了 MSI 软件包,或直接进行了更改, 软件补丁和更新可能会失败。 MSI 软件包不得重新封装,否则将更改功 能结构和全局唯一标识符 (GUID),从而中断任何提供的软件补丁或更 新。如需对供应商提供的 MSI 软件包讲行任何更改, 请使用 mst 转换 文件。

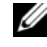

 $\mathcal{L}$  注: 全局唯一标识符 (GUID) 有 128 位长, 用于生成 GUID 的算法将保证 GUID 的唯一性。产品 GUID 唯一标识该应用程序。在这种情况下, Server Administrator 的产品 GUID 是 {DDA04AC3-F66B-47E0-B189-6008EB1D80A2}。

# 升级 Managed System (托管系统) 软件

Dell OpenManage 安装程序为 Server Administrator 和其它 managed system (托管系统)软件的升级提供了 Upgrade (升级)选项。

安装程序会运行前提条件检查程序,后者则使用系统的 PCI 总线搜索控 制器卡等已安装硬件。

安装程序会安装或升级所有适合特定系统硬件配置的 managed System (托管系统)软件功能。

#### 4 注: 升级时将保留所有用户设置。

以下程序说明了如何升级 Server Administrator 和其它 managed system (托管系统)软件。

## 升级原则

• 您可以从任何最后三个版本之一升级到 Dell OpenManage Server Administrator 的最新版本。例如:仅支持从 Dell OpenManage Server Administrator 版本 6.3 及更高版本升级到 Dell OpenManage Server Administrator 7.0。

• 要从低于 6.3 的版本升级,请卸载现有的 Server Administrator 并重新安 装最新的 Server Administrator。

#### **《注:** 卸载 Server Administrator 将删除其用户设置。重新安装 Server Administrator 并应用用户设置。

• 当升级操作系统到主要版本时,卸载现有的 OpenManage 软件并重新 安装最新的 OpenManage 软件。当仅升级到更新级别更改 (例如: Red Hat Enterprise Linux 5 更新 4 到 Red Hat Enterprise Linux 5 更新 5)时,升级到最新的 OpenManage 软件将保留所有用户设置。

 $\mathscr{L}$  注: 卸载 OpenManage 软件将删除其用户设置。请重新安装 OpenManage 软件 并应用用户设置。

• 如果已经安装了 Server Administrator Web Server 版本 7.0,请确保在 managed system (托管系统)上安装 Server Instrumentation 版本 7.0。 使用 Server Administrator Web Server 版本 7.0 访问较早版本的 Server Administrator 可能会显示错误。

# 升级

- 1 将 Dell Systems Management 工具和说明文件 DVD 插入系统的 DVD 驱 动器中。系统将显示自动运行菜单。
- 2 选择 Dell OpenManage Server Administrator 并单击 Install (安装)。 如果自动运行程序不自动启动,转至 DVD 上的 SYSMGMT\srvadmin\windows 目录, 然后运行 setup.exe 文件。

会出现 Dell OpenManage Server Administrator 前提条件状况屏幕,并 对 managed station (托管工作站)运行前提条件检查。系统会显示任 何相关的通知、警告或错误信息。解决任何出现的错误和警告情况。

- 3 单击 Install (安装)、Modify (修改)、 Repair (修复) 或 Remove (删除) Server Administrator 选项。 会显示 Welcome to the Install Wizard for Dell OpenManage Server Administrator (欢迎使用 Dell OpenManage Server Administrator 安装 向导)屏幕。
- 4 单击 Next (下一步)。

Dell 软件许可协议将会出现。

5 如果同意, 单击 "I accept the terms in the license agreement"(我接 受许可协议中的条款)并单击 Next (下一步)。

Setup Type (安装类型)对话框会打开。

6 按照自定安装部分中的描述继续执行安装步骤。执行 "[步骤](#page-41-0) 8"(位于 "[自定义安装](#page-41-1)")中的步骤。

对于无人值守升级, msiexec.exe /i SysMgmt.msi /qb 命令会访 问 DVD 以接受软件许可协议并在所选远程系统上升级所有必要的 Server Administrator 功能。所有主要的用户设置将在无人值守升级期间保留。

#### 修改

如果要添加或删除 Server Administrator 组件:

- 1 导航至 Windows 控制面板。
- 2 单击添加 / 删除程序。
- 3 单击 Dell OpenManage Server Administrator 并单击更改。

会显示 Welcome to the Install Wizard for Dell OpenManage Server Administrator (欢迎使用 Dell OpenManage Server Administrator 安装 向导)对话框。

4 单击 Next (下一步)。

Program Maintenance (程序维护)对话框将会打开。

5 选择 Modify (修改)选项并单击 Next (下一步)。

Custom Setup (自定义安装)对话框会打开。

6 要选择特定的 managed system (托管系统)软件应用程序,请单击所 列功能旁边的下拉箭头并选择 This feature will be installed... (此功能 将会安装 ...)来安装该功能, 或者选择 This feature will not be available (此功能将不可用)来忽略该功能。

所选功能的旁边有一个硬盘驱动器图标。未选功能旁边有一个红色的 X。默认情况下,如果前提条件检查程序发现没有支持硬件的软件功 能,则检查程序会取消选中该功能。

7 单击 Next (下一步)接受要安装的所选软件功能。

Ready to Modify the Program (准备修改程序)对话框将会显示。

8 单击 Install (安装)以安装选定的软件功能。

将显示 Installing Dell OpenManage Server Administrator (正在安装 Dell OpenManage Server Administrator )屏幕。将提供所安装软件功能 的状况和进程的消息。

安装所选功能后,会出现 Install Wizard Completed (安装向导已完 成)对话框。

9 单击 Finish (完成)退出 Server Administrator 安装。

如果提示重新引导系统,请从以下重新引导选项中进行选择,以便使 managed system (托管系统)软件服务可以使用:

- 是,现在重新引导系统。
- 否,稍后重新引导系统。

生: 如果您从另一个系统运行安装程序并使用 Modify (修改)选项尝试安 装组件,安装程序可能会显示错误。运行安装程序的系统上损坏的源可能会 导致该错误。您可以检查以下注册表项,验证此情况: HKLM\Software\Classes\Installer\Products\<GUID>\sourcelist\lastusedsource。 如果 lastusedsource 的值是负数,则表示源已损坏。

# 修复

如果要修复已安装、但有可能损坏的 Server Administrator 组件:

- 1 导航至 Windows 控制面板。
- 2 单击添加 / 删除程序。
- 3 单击 Dell Server Administrator 并单击更改。

会显示 Welcome to the Install Wizard for Dell OpenManage Server Administrator (欢迎使用 Dell OpenManage Server Administrator 安装 向导)对话框。

4 单击 Next (下一步)。

Program Maintenance (程序维护)对话框将会打开。

5 选择 Repair (修复) 选项并单击 Next (下一步)。

Ready to Repair the Program (准备修复程序)对话框将会显示。

6 单击 Install (安装)以安装选定的软件功能。

将显示 Installing Dell OpenManage Server Administrator (正在安装 Dell OpenManage Server Administrator)屏幕,并提供所安装软件功能 的状况和进度。

安装所选功能后,会出现 Install Wizard Completed (安装向导已完 成)对话框。

- 7 单击 Finish (完成)退出 Server Administrator 安装。 如果提示重新引导系统,请选择以下重新引导选项:
	- 是,现在重新引导系统。
	- 否,稍后重新引导系统。
- **54 Transfluge Team Team Artic Stransfluge System Software** (托管系统软件)

# 卸载 Managed System (托管系统)软件

可以通过使用 Dell Systems Management 工具和说明文件 DVD 或操作系统 卸载 managed system (托管系统)软件功能。您可以在多个系统上同时 执行无人值守卸载。

## 使用 Dell 提供的介质卸载 Managed System (托管系统)软件

1 将 Dell Systems Management 工具和说明文件 DVD 插入系统的 DVD 驱 动器中。

如果安装程序不自动启动,请运行 DVD 上 SYSMGMT\srvadmin\windows 目录中的 setup.exe。

会出现 Dell OpenManage Server Administrator 前提条件状况屏幕,并 对 managed system (托管系统)运行前提条件检查。将会显示检查期 间检测到的任何相关的通知、警告或错误信息。解决任何出现的错误 和警告情况。

2 单击 Install (安装)、Modify (修改)、 Repair (修复) 或 Remove (删除) Server Administrator 选项。

会显示 Welcome to the Install Wizard for Dell OpenManage Server Administrator (欢迎使用 Dell OpenManage Server Administrator 安装 向导)屏幕。

3 单击 Next (下一步)。

Program Maintenance (程序维护)对话框将会打开。

此对话框使您能够修改、修复或删除程序。

4 选择删除选项并单击下一步。

Remove the Program (删除程序)对话框将会打开。

5 单击删除。

将显示 Installing Dell OpenManage Server Administrator (正在卸载 Dell OpenManage Server Administrator)屏幕,并提供所卸载软件功能 的状况和进度。

所选功能卸载后, Install Wizard Completed (安装向导已完成)对话 框将会打开。

6 单击 Finish (完成)退出 Server Administrator 卸载。

如果提示重新引导系统,请选择以下重新引导选项:

- 是,现在重新引导系统。
- 否,稍后重新引导系统。

将卸载所有 Server Administrator 功能。

# 使用操作系统卸载 Managed System (托管系统)软件功能

- 1 导航至 Windows 控制面板。
- 2 单击添加 / 删除程序。
- 3 单击 Dell OpenManage Server Administrator 并单击删除。 Add or Remove Programs (添加或删除程序)对话框会打开。
- 4 单击 Yes (是)确认卸载 Server Administrator。

将显示 Dell OpenManage Server Administrator 屏幕,并提供所卸载软 件功能的状况和进度。

如果提示重新引导系统,请选择以下重新引导选项:

- 是,现在重新引导系统。
- 否,稍后重新引导系统。

将卸载所有 Server Administrator 功能。

# 使用产品 GUID 进行无人值守卸载

如果卸载时没有可用的安装 DVD 或 MSI 软件包,可使用以下命令行在运 行 Windows 操作系统的 managed systems (托管系统)或 management stations (管理站)上卸载 Dell OpenManage Systems Management 软件。 对于这些情况,可使用软件包 GUID 卸载产品。

对于 managed systems (托管系统), 请使用以下命令:

msiexec.exe /x {DDA04AC3-F66B-47E0-B189-6008EB1D80A2}

# Managed System (托管系统) 软件的无人值守卸载

Dell OpenManage 安装程序提供了无人值守卸载过程。无人值守卸载使您 可以从多个系统同时卸载 managed systems (托管系统)软件。无人值守 卸载软件包使用 ISV 软件分发工具分发至远程系统。软件包分发完毕后, 卸载脚本将执行以卸载软件。

#### 分发无人值守卸载软件包

Dell Systems Management 工具和说明文件 DVD 已经过预先配置可作为<sup>无</sup> 人值守卸载软件包。要将软件包分发给一个或多个系统:

- 1 配置 ISV 分发软件以便在分发无人值守卸载软件包后,执行 msiexec.exe /x DVD Drive\SYSMGMT\srvadmin\windows\SystemsManagement\ SysMgmt.msi /qb 命令 (如果使用的是 DVD)。
- 2 使用 ISV 分发软件将典型无人值守卸载软件包分发给远程系统。 此程序在每个远程系统上执行以卸载 managed systems (托管系统)软 件。
- 3 重新引导每个远程系统以完成卸载。

#### 无人值守卸载命令行设置

表 [3-2](#page-46-0) 显示无人值守卸载可用的无人值守卸载命令行设置。在命令行中, 在 msiexec.exe /x SysMgmt.msi 后面键入可选的设置,各个设置 间带一个空格。

例如:运行 msiexec.exe /x SysMgmt.msi /qb 将会运行无人值守 卸载,并在运行时显示无人值守卸载的状况。

运行 msiexec.exe /x SysMgmt.msi /qn 将运行无人值守、但无提 示 (不显示消息)的卸载。

58 在 Microsoft Windows 操作系统上安装 Managed System Software (托管系统软件)

# 在支持的 Linux 和 VMware ESX 操作系统上安装 Managed System (托管系统) 软件

Dell OpenManage 安装程序同时支持 32 位和 64 位体系结构。下表说明 Dell OpenManage 的操作系统安装值表。

#### 表 4-1. Dell OpenManage 操作系统安装值表。

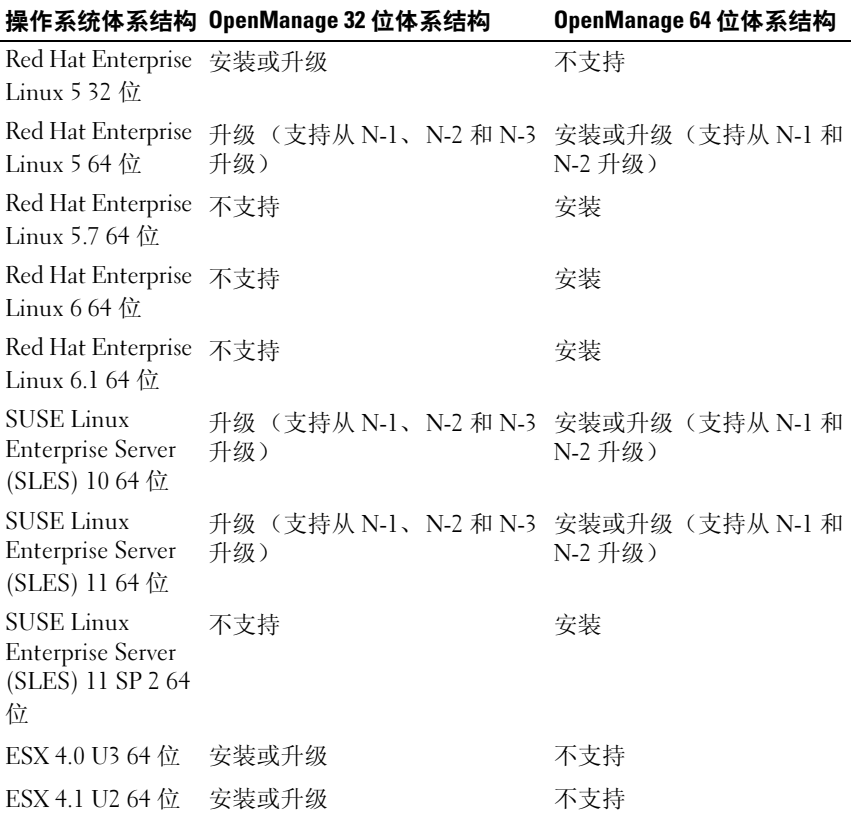

表 4-1. Dell OpenManage 操作系统安装值表。 (*续)* 

|                        | 操作系统体系结构 OpenManage 32 位体系结构 | OpenManage 64 位体系结构 |
|------------------------|------------------------------|---------------------|
| ESXi 4.0 U3 64 位 不支持   |                              | 安装                  |
| ESXi 4.1 U2 64 位 不支持   |                              | 安装                  |
| ESXi 5.0               | 不支持                          | 安装                  |
| ESXi 5.0 P1 * 64 位 不支持 |                              | 安装                  |

\* 补丁程序版本 ESXi500-201109001

■ 注: 在 Dell OpenManage 升级时, 建议升级到 DVD 提供的最新开放源代码 组件。

△ 注: 通过使用 srvadmin-install.sh 的脚本安装或基于库存的 Yum 安装, 将不 会在 64 位操作系统上安装提供 32 位 Inventory Collector (资源清册收集器) 的 srvadmin-cm RPM。资源清册收集器公用程序将软件库存数据送入 management station (管理站)应用程序, 例如 ITA。如果需要, srvadmin-cm 软件包可以从 Dell Systems Management 工具和说明文件 DVD 上 SYSMGMT/srvadmin/linux/RPMS/supportRPMS/srvadmin 中的相应子目录中安 装。由于 srvadmin-cm RPM 需要 32 位版本的 zlib 和 compat-libstdc++ 程序库, 所以请确保系统中已安装这些程序库。

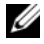

 $\mathbb{Z}$  注: 如果您要将操作系统升级到主要版本 (例如: 由 SLES 10 到 SELS 11), 您必须卸载现有版本的 Dell OpenManage 并安装支持的版本。

 $\mathbb{Z}$  注: 在迁移到 Dell OpenManage 软件的 64 位版本之前,请务必卸载已安装的 32 位 Dell OpenManage 及其他作为 32 位 Dell OpenManage 的一部分而安装的 开源组件 (openwsman-server、 openwsman-client、 libwsman1、 sblim-sfcb、 sblim-sfcc、 libcmpiCppImpl0、 libsmbios2、 smbios-utils-bin)。

Dell 提供特定于所支持的 Linux 和 VMware ESX 操作系统的安装脚本和 RPM 软件包,以安装和卸载 Dell OpenManage Server Administrator 及其 他 managed system (托管系统)软件组件。这些安装脚本和 RPM 位于 Dell Systems Management 工具和说明文件 DVD <sup>的</sup>

SYSMGMT/srvadmin/linux/supportscripts 目录中。

安装脚本 srvadmin-install.sh 允许无提示或交互式安装。通过在您的 Linux 脚本中包含 srvadmin-install.sh 脚本, 您可以在本地或通过网络将 Server Administrator 安装到一个或多个系统中。

第二种安装方法使用自定义目录中提供的 Server Administrator RPM 软件 包和 Linux rpm 命令。您可以编写在本地或通过网络将 Server Administrator 安装到一个或多个系统中的 Linux 脚本。

建议您不要将这两种安装方法一起使用,这可能需要用 Linux rpm 命令, 手动安装自定义目录中提供的所需 Server Administrator RPM 软件包。

有关支持的平台和支持的操作系统的信息,请参阅

support.dell.com/support/edocs/software/omswrels 上的 《Dell 系统软件支持 值表》。

# 软件许可协议

Red Hat Enterprise Linux 和 SUSE Linux Enterprise Server 版本的 Dell OpenManage 软件的软件许可证位于 Dell Systems Management 工具和说明  $\dot{\chi}$ #DVD 上。请阅读 license.txt 文件。通过安装或复制 Dell 提供的介质 上的任何文件,即表示您同意此文件中的条款。此文件也会被复制到安装 Dell OpenManage 软件的软件树文件结构的根目录下。

# Server Administrator 设备驱动程序

Server Administrator 包括两个用于 Linux 的设备驱动程序: Systems Management 基本驱动程序 (dcdbas)和 BIOS 更新驱动程序 (dell\_rbu)。Server Administrator 使用这些驱动程序在支持的 Linux 操作 系统上执行系统管理功能。根据具体的系统,Server Administrator 在需要 的时候载入这些驱动程序中的一个或两个。

用于 Linux 的设备驱动程序已根据 GNU 通用公共许可证版本 2.0 发布为 开放源代码。这些驱动程序从内核 2.6.14 版本开始就内置于 kernel.org 提 供的 Linux 内核中。

如果随操作系统提供了 Server Administrator 驱动程序, 则 Server Administrator 将使用这些版本的驱动程序。如果没有随操作系统提供 Server Administrator 驱动程序,则 Server Administrator 将在需要的时候使 用动态内核支持 (DKS)功能生成驱动程序。

# 动态内核支持

Server Administrator 包括 DKS,在需要的时候,Server Administrator 使用 此功能自动为运行内核生成设备驱动程序。

如果在 Server Administrator 设备驱动程序启动期间看到以下信息, 则表 示 Server Administrator 已尝试使用其 DKS 功能, 但是由于不满足某些前 提条件而不能使用此功能:

Building <driver> using DKS... [FAILED] (正在使用 DKS 建立 < 驱动程序 >... [失败 1)

其中, <driver> 是 dcdbas 或 dell rbu

注:Server Administrator 将信息记录到 /var/log/messages 日志文件中。

要使用 DKS,请识别在 managed system (托管系统)上运行的是哪个内 核,并检查 DKS 前提条件。

#### 确定运行的内核

- 1 作为 root 登录。
- 2 在控制台上键入以下命令: uname -r
- 3 按 Enter 键。

系统会显示标明有运行内核的信息。

#### 动态内核支持前提条件

要让 managed system (托管系统)软件使用 DKS, 必须符合以下相关性 才能启动 Server Administrator。

- 运行的内核必须已启用可载入模块支持。
- /lib/modules/`uname r`/build 中必须有用于为运行内核建立内核模块 的源代码。在运行 SUSE Linux Enterprise Server 的系统上, kernelsource RPM 提供必要的内核源代码。在运行 Red Hat Enterprise Linux 的系统上, kernel-devel RPM 提供构建内核模块所需的内核源代码。
- 必须安装 GNU make 公用程序。 make RPM 提供该公用程序。
- 必须安装 GNU C 编译器 (gcc)。 gcc RPM 提供该编译器。
- 必须安装 GNU 链接器 (ld)。 binutils RPM 提供该链接器。

满足这些前提条件后, DKS 就会在 Server Administrator 启动期间根据需 要自动生成设备驱动程序。

## 在安装 Server Administrator 后使用动态内核支持

要使 Server Administrator 能够支持预编译设备驱动程序不支持的、在安 装 Server Administrator 之后载入的内核, 请执行以下步骤: 确保在 managed system (托管系统)上已满足 DKS 前提条件, 并在该系统上引 导新的内核。

Server Administrator 在载入内核后首次启动时将为系统中运行的内核生成 设备驱动程序。默认情况下, Server Administrator 将在系统启动期间启动。

#### 将动态建立的设备驱动程序复制到运行相同内核的系统

当 Server Administrator 以动态方式为运行内核建立设备驱动程序时,它 将设备驱动程序安装到 /lib/modules/**<kernel>/**kernel/drivers/firmware 目录 中, 其中 <kernel> 是 (键入 uname -r 后所返回的) 内核名称。如果某 一系统运行着为其构建设备驱动程序的相同内核,则可以将新构建的设备 驱动程序复制到其它系统的 /var/omsa/dks/**<kernel>** 目录中以供 Server Administrator 使用。这将使 Server Administrator 能够在多个系统上使用 DKS,而不用在每个系统上都安装内核源代码。

例如:系统 A 正在运行其中一个 Server Administrator 预编译设备驱动程 序不支持的内核。系统 B 正在运行相同的内核。要在系统 A 中建立设备 驱动程序,并将该设备驱动程序复制到系统 B 以供 Server Administrator 使用,请执行以下步骤:

- 1 确保在系统 A 上满足 DKS 前提条件。
- 2 在系统 A 中启动 Server Administrator。

在启动期间, Server Administrator 将为系统 A 中运行的内核生成设备 驱动程序。

- 3 在系统 A 上键入 uname -r 以确定运行内核的名称。
- 4 将系统 A 上 的 /lib/modules/*<kernel>/kernel/drivers/firmware* 目录中的 任何 dcdbas.\* 或 dell\_rbu.\* 文件都复制到系统 B 上的 /var/omsa/dks/**<kernel>** 月录中, 其中 <kernel> 为第三步中键入 uname r 后所返回的内核名称。
	- **么注:/lib/modules/<kernel>/kernel/drivers/firmware 目录中可能会包含下** 列一个或多个下列文件:dcdbas.\* 或 dell\_rbu.\*
	- **② 注: 可能需要在系统 B 上创建 /var/omsa/dks/<kernel> 目录。例如: 如** 果内核名称是 1.2.3-4smp, 可以通过键入以下命令创建目录: mkdir -p /var/omsa/dks/1.2.3-4smp.
- 5 在系统 B 中启动 Server Administrator。

Server Administrator 检测出您复制到 /v**ar/omsa/dks/***<kernel>* 目录的设 备驱动程序支持正在运行的内核并会使用该设备驱动程序。

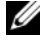

■ 注: 当从系统 B 中卸载了 Server Administrator 后, 复制到系统 B /var/omsa/dks/*<kernel>*/\*. 的文件将不会被删除。如果不再需要, 则必 须删除这些文件。

# OpenIPMI 设备驱动程序

Server Administrator 的 Server Instrumentation 功能需要 OpenIPMI 设备驱 动程序以提供基于 IPMI 的信息和功能。

所有支持的 Linux 系统都在默认内核本身中就包含了所需版本的 IPMI 模 块。您不必安装 IPMI RPM。有关所支持系统的详细信息,请参阅 support.dell.com/support/edocs/software/omswrels 上的 《Dell 系统软件支持 值表》。

#### Server Administrator Instrumentation Service (工具服务)启动时功 能降级

Server Administrator 安装后,无论何时启动, Server Administrator Instrumentation Service 都会对 OpenIPMI 设备驱动程序进行一次运行时 检查。每当运行 srvadmin-services.sh start 或 srvadmin-services.sh restart 命 令时,或每当重新启动系统时 (在此期间 Server Administrator Instrumentation Service 也会启动), Server Administrator Instrumentation Service 就会启动。

如果系统上当前未安装相应版本的 OpenIPMI 设备驱动程序, 则 Server Administrator 安装会阻止 Server Administrator 软件包的安装。然而, 仍 有可能 (尽管不常见)在安装 Server Administrator 之后卸载或更换足够高 版本的 OpenIPMI 设备驱动程序。 Server Administrator 无法阻止此操作。 考虑到 Server Administrator 已安装后用户会卸载或更换足够高版本的 OpenIPMI 设备驱动程序,每当 Server Administrator 工具服务启动时, 都会检查 OpenIPMI 设备驱动程序版本。如果未找到足够高版本的 OpenIPMI 设备驱动程序, 则 Server Administrator Instrumentation Service 就会让自身功能降级,以便不提供任何基于其 IPMI 的信息或功能。基本 上,这意味着它不会提供任何探测器数据 (如风扇、温度和电压探测器 数据)。

# 安装 Managed System (托管系统)软件

本节说明如何使用以下安装选项安装 managed system (托管系统) 软件:

• 使用 srvadmin-install.sh 外壳脚本

**■ 注**: 如果已从 support.dell.com 下载了 managed system (托管系统)软件安 装程序 (.tar.gz 文件), 则 srvadmin-install.sh 外壳脚本会在根目录中显示为 setup.sh。

• 使用 RPM 命令

要了解 Dell OpenManage 版本 7.0 中提供的 Server Administrator 的各个组 件的信息并帮助您选择所需的组件进行安装,请参阅 "[Server](#page-38-1)  [Administrator](#page-38-1) 的部署情况"。

#### 安装 Managed System (托管系统) 软件的前提条件

- 必须作为 root 登录。
- 运行的内核必须已启用可载入模块支持。
- /opt 目录必须至少有 250 MB 可用空间,而 /tmp、/etc 和 /var 目录必须 分别至少有 20 MB 可用空间。
- 如果使用 SNMP 管理服务器,则必须安装随操作系统提供的 ucd-snmp 或 net-snmp 软件包。如果想要使用针对 ucd-snmp 或 net-snmp 代理程 序的支持代理程序,则必须在安装 Server Administrator 之前安装支持 SNMP 标准的操作系统。有关安装 SNMP 的详细信息,请参阅系统中 运行的操作系统的安装说明。
	- $\mathcal{L}$  注: 当安装 RPM 软件包时, 为避免与 RPM GPG 密钥相关的警告, 可以使用类似以下的命令导入密钥:

rpm --import <OM DVD mountpoint>/SYSMGMT/srvadmin/ linux/RPM-GPG-KEY

- 对于 Red Hat Enterprise Linux 6, 可以从操作系统 DVD 安装 wsman 和 sblim。要安装这些软件包:
	- a 在 Package selection (软件包选择)屏幕,选择 Basic Server (基本服务器)。
	- b 选择 Customize now (立即自定义)并单击 Next (下一步)。
	- c 选择 System Management (系统管理)组。

- d 从子类别中,选择 Web-based Enterprise Management (基于 Web 的企业管理) → Optional Packages (可选软件包)选项。 默认选定的软件包有:
	- openwsman-client
	- sblim-sfcb
	- sblim-wbemcli
	- wsmancli

取消选择上面列表中的 sblim-wbemcli 软件包。

- e 选择 openwsman-server 并单击 Next (下一步)。
- f 操作系统安装后,从操作系统 DVD 或使用 Yum 公用程序安装以下 软件包:
	- libcmpiCppImpl0
- 必须安装所有必需的 RPM 才能成功进行安装。

如果系统在出厂时预装了 VMware ESX (版本 4.0 或 4.1)、 Red Hat Enterprise Linux (版本 5.x 和 6.0)或 SUSE Linux Enterprise Server (版本 10 和 11),请参阅 "[Remote Enablement](#page-30-0) 的相关 RPM"一节, 了解有关在安装 managed system (托管系统)软件之前需要手动安装 的任何 RPM 的信息。一般情况下,不需要手动安装任何 RPM。

## 使用 Dell 提供的介质安装 Managed System (托管系统) 软件

Dell OpenManage 安装程序 使用 RPM 安装每个组件。为便于自定义安 装, 该介质 (DVD) 分为若干子目录。

 $\mathscr{U}$  注: 在 Red Hat Enterprise Linux 5.x 操作系统上, DVD 会由 -noexec mount 选项 自动挂载。此选项不允许您从 DVD 上运行任何可执行文件。手动挂载 DVD, 然后运行可执行程序。

要在安装前查看软件,可以遵循以下步骤:

- 1 将 Dell Systems Management 工具和说明文件 DVD 插入系统的 DVD 驱 动器。
- 2 如果需要,挂载该 DVD。
- 3 挂载完 DVD 后, 请导航至: <OM DVD mount point>/SYSMGMT/srvadmin/linux/

安装脚本和 RPM 文件夹位于 Linux 目录下。

#### 快速安装

使用提供的外壳脚本在支持的 Linux 和 VMware ESX 操作系统上执行快速 安装。

- **注:** 在 Red Hat Enterprise Linux 5.x 操作系统上, DVD 会由 -noexec mount 选项 自动挂载。此选项不允许您从 DVD 上运行任何可执行文件。手动挂载 DVD, 然后运行可执行程序。
	- 1 以 root 身份登录到希望安装 managed system (托管系统)组件并运 行支持的操作系统的系统。
	- 2 将 Dell Systems Management 工具和说明文件 DVD 插入 DVD 驱动器中。
	- 3 如果需要,挂载该 DVD。
	- <sup>4</sup> 导航至 <OM DVD mount point>/SYSMGMT/srvadmin/linux/supportscripts 目录。如下所示运行 srvadmin-install.sh 外壳脚本,这会执行快速安装。

```
sh srvadmin-install.sh --express
```
或

```
sh srvadmin-install sh -x
```
安装程序将安装以下 managed system (托管系统)软件功能:

- Server Administrator Web Server
- Server Instrumentation
- Storage Management
- Remote Access Controller

Remote enablement (远程启用)不安装, Server Administrator 服务不 会自动启动。

- $\mathscr{U}$  注: 当在 64 位操作系统上安装 OpenManage 时, 不会安装 32 位 srvadmin-cm RPM。如果需要, srvadmin-cm 软件包可以从 Dell Systems Management 工具 和说明文件 DVD 上 SYSMGMT/srvadmin/linux/RPMS/supportRPMS/srvadmin 中 的相应子目录中安装。作为 srvadmin-cm rpm 一部分的 Inventory Collector (资源清册收集器)公用程序将软件 库存数据送入 Dell Management Station (管理站)应用程序,例如 ITA。
	- 5 请在安装后使用 s**rvadmin-services.sh** 脚本启动 Server Administrator 服 务,方法是使用 sh srvadmin-services start 命令。

## 使用 RPM 命令安装特定组件

专用于特定 OpenManage 组件的 RPM 分组在一起。要方便基于 RPM 的安 装,请从以下目录安装 RPM:

- SYSMGMT/srvadmin/linux/custom/<OS>/Remote-Enablement/<arch><br>• SYSMCMT/srvadmin/linux/custom/<OS>/SA-WebServer/<arch>
- SYSMGMT/srvadmin/linux/custom/<OS>/SA-WebServer/<arch><br>• SYSMGMT/srvadmin/linux/custom/<OS>/Server-
- SYSMGMT/srvadmin/linux/custom/<OS>/Server- $Instrumentation <  $arch$  >$
- SYSMGMT/srvadmin/linux/custom/<OS>/add-RAC4/<arch<sup>&</sup>gt;
- SYSMGMT/srvadmin/linux/custom/<OS>/add-RAC5/<arch<sup>&</sup>gt;
- SYSMGMT/srvadmin/linux/custom/<OS>/add-StorageManagement/<arch<sup>&</sup>gt;
- SYSMGMT/srvadmin/linux/custom/<OS>/add-iDRAC/<arch<sup>&</sup>gt;

其中 <OS> 是支持的操作系统, <arch> 是 32 位 (i386) 或 64 位  $(x86664)$ 。

注: 对于 SUSE Linux Enterprise Server 版本 10 和 11: 提供 32 位 Dell OpenManage rpm 软件包仅用于从以前的 32 位安装进行升级。如果尚未安装, 则不能安装该软件的 32 位版本。必须从 64 位目录安装操作系统特定的 rpm。

例如:如果您运行的是 Red Hat Enterprise Linux 版本 5,可通过添加以下 目录的 RPM 来自定义安装:

SYSMGMT/srvadmin/linux/custom/ RHEL5/add-StorageManagement/<arch> Storage Management 组件软件包 SYSMGMT/srvadmin/linux/custom/ RHEL5/SAWebServer/<arch> Server Administrator Web Server 组件软 件包 SYSMGMT/srvadmin/linux/custom/

RHEL5/Server-Instrumentation/<arch>

Server Instrumentation 软件包

DVD 提供可以通过 Yum、Zypper 和 Rug 等客户端进行基于存储库的安装 的 RPM。有些 RPM 可以整组安装, 或者您可以选择单独 RPM 以安装特 定组件。 RPM 位于:

SYSMGMT/srvadmin/linux/RPMS/supportRPMS/metaRPMS

△ 注: 有关 RPM 的完整列表及其说明, 请参阅"[Dell OpenManage Linux](#page-126-0) 安装 [程序软件包](#page-126-0)"一节。

以下 RPM 列表允许安装特定 RPM 组。

表 4-2. 元 RPM

| 元 RPM                    | 详细信息                                                    |
|--------------------------|---------------------------------------------------------|
| srvadmin-all             | 安装所有组件。                                                 |
| srvadmin-base            | 安装 Server Instrumentation 组件。必须先安装此<br>组件,才能安装任何其它特定组件。 |
| srvadmin-idrac           | 安装 iDRAC 组件。                                            |
| srvadmin-rac4            | 安装 DRAC 4 组件。                                           |
| stvadmin-rac5            | 安装 DRAC 5 组件。                                           |
| srvadmin-standardAgent   | 安装 Remote Enablement 组件。                                |
| srvadmin-storageservices | 安装存储服务组件。                                               |
| srvadmin-webserver       | 安装 Web 服务器组件。                                           |

以下是 Server Administrator 的基于 RPM 自定义安装的示例,其中包括安 装 Remote Enablement 功能和 Storage Management 服务组件。

注: 在 Red Hat Enterprise Linux 5.x 操作系统上, DVD 会由 -noexec mount 选项 自动挂载。此选项不允许您从 DVD 上运行任何可执行文件。您必须手动挂载 DVD, 然后运行可执行文件。

- 1 以 root 身份登录到希望安装 managed system (托管系统)组件并运 行支持的操作系统的系统。 以 FOOU 习忉豆來到布室又来 managed system (五目示玩)组件:<br>行支持的操作系统的系统。<br>将 Dell Systems Management *工具和说明文件* DVD 插入 DVD 驱动器<br>导航至对应您的系统的操作系统特定目录。<br>键入以下命令:<br>rpm - ivh Server-Instrumentation/<arch>/\*.rpm
- 2 将 Dell Systems Management *工具和说明文件* DVD 插入 DVD 驱动器中。
- 3 导航至对应您的系统的操作系统特定目录。
- 4 键入以下命令:

```
add-StorageManagement/<arch>/*.rpm 
RemoteEnablement/<arch>/*.rpm
```
Server Administrator 服务不会自动启动。

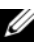

4 注: 确保在安装远程访问控制器或存储管理之前先安装 服务器工具或 远程启用。

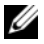

■ 注: 如果选择安装远程启用功能, 则确保先安装相关的 RPM, 然后再 安装此功能。有关安装相关 RPM 的详细信息,请参阅 "[Remote](#page-30-0)  [Enablement](#page-30-0) 的相关 RPM"。

5 安装后使用此命令启动 Server Administrator 服务:

sh srvadmin-services start

■ 注: 您可以在符合操作系统相关性的任何系统上安装 Server Administrator。但是,在安装之后,在不支持的系统上可能无法启动某 些 Server Administrator 服务。

**么 注:** 在系统上安装 Dell OpenManage Server Administrator 时, 可能会出现与 RPM 有关的相关性问题。要解决这些问题,请从 SYSMGMT/srvadmin/linux/RPMS/supportRPMS/opensource-components 安装缺 少的 RPM。如果该目录中不存在这些 RPM,则从操作系统介质中安装这些 RPM。如果介质上没有,请在 Internet 上搜索这些 RPM。

#### 使用外壳脚本执行自定义安装

可以采用交互模式运行 Server Administrator 自定义安装脚本。 此脚本的基本用法如下:

srvadmin-install.sh [OPTION]...

#### Server Administrator 自定义安装公用程序

如果不指定任何选项,此公用程序将以交互模式运行;如果提供一个或多 个选项, 则以无提示方式运行。

选项包括:

[-x]--express] — 安装所有组件 (包括 RAC, 如果可用), 传递的任何 其它选项将被忽略。

[-d|--dellagent] — 安装 Server Instrumentation 组件。

[-c|--cimagent] — 安装 Remote Enablement 组件。

[-s|--storage] — 安装 Storage Management,包括 Server Instrumentation。

[-r]--rac] — 安装合适的 RAC 组件, 包括 Server Instrumentation。

[-w|--web] — 安装 Server Administrator Web Server。

[-u|--update] — 更新合适的 Server Administrator 组件。

[-h|--help] — 显示帮助文本。

以下选项可以与上述选项一起使用:

[-p|--preserve] — 保留屏幕信息而不清除。

#### 70 | 在支持的 Linux 和 VMware ESX 操作系统上安装 Managed System (托管系统)软件

#### 注: 如果在安装过程中没有使用 [-p | --preserve] 选项, 屏幕上的历史记 录信息将被清除。

[-a|--autostart] — 在组件安装后启动已安装服务。

#### 使用外壳脚本以交互模式执行安装

此安装步骤使用 srvadmin-install.sh 提示您安装特定的组件。

- 1 以 root 身份登录到希望安装 managed system (托管系统)组件并运 行支持的操作系统的系统。
- 2 将 Dell Systems Management 工具和说明文件 DVD 插入 DVD 驱动器中。
- 3 如果需要, 挂载该 DVD。
- 4 导航至 < OM DVD mount point>/SYSMGMT/srvadmin/linux/supportscripts。
- 5 使用 sh srvadmin-install.sh 命令执行脚本,并接受最终用户 许可协议的条款。

执行该命令时,会显示组件选项列表。如果已经安装了任何组件,则 这些组件会分别列出,旁边带有复选标记。将会显示 Server Administrator 安装选项。

6 选择 <c> 可讲行复制, <i> 可讲行安装, <r> 可讲行重置并重新启 动, 或 <q> 可退出。如果选择 <c>, 系统会提示您输入绝对目的地 路径。

安装完成后,脚本包含启动服务的选项。

<sup>7</sup> <sup>按</sup> <y> 启动服务或按 <enter> 退出。

#### 使用安装脚本以无提示模式运行

对于使用 srvadmin-install.sh 外壳脚本进行的无提示安装执行以下 步骤:

- 1 以 root 身份登录到希望安装 managed system (托管系统)组件并运 行支持的操作系统的系统。
- 2 将 Dell Systems Management 工具和说明文件DVD 插入 DVD 驱动器中。
- 3 如果需要, 挂载该 DVD。
- 4 导航至 <sup>&</sup>lt;OM DVD mount point>/SYSMGMT/srvadmin/linux/supportscripts。
- 5 要安装 Storage Management Service 组件,请键入以下命令:

```
sh srvadmin-install.sh --storage (长选项)
或
```
sh srvadmin-install.sh -s (短选项)

■ 注: 长选项可与短选项组合使用,反之亦然。

Server Administrator 服务不会自动启动。

6 安装后键入此命令启动 Server Administrator 服务: sh srvadmin-services start

■ 注: 安装 Server Administrator 后, 先注销, 然后重新登录以访问 Server Administrator 命令行界面 (CLI)。

#### 确定 OpenManage Server Administrator 体系结构

使用以下命令确定已安装的 OpenManage Server Administrator 是 32 位还 是 64 位体系结构:

rpm -q --queryformat "%{NAME} - %{ARCH}\n" `rpm -qa | grep srvadmin`

系统显示识别体系结构的消息,其中 i386 指 32 位, x86 64 指 64 位。

## 使用第三方部署软件进行 Managed System (托管系统)软件安装

可以使用第三方部署软件,比如 Altiris 部署解决方案,来将 managed svstem (托管系统)软件安装到所支持的 Dell 服务器上。要使用 Altiris 分发和安装 managed system (托管系统)软件,请启动您的 Altiris 应用 程序并导入位于 Dell Systems Management 工具和说明文件 DVD 上 SYSMGMT\srvadmin\support\Altiris 中的 OpenManage\_Jobs.bin。指定要 导入 OpenManage\_Jobs.bin 的工作文件夹。可能需要修改 Run Script (运行脚本)和 Copy File (复制文件)任务来与部署环境相匹配。完成 后,可以安排在 Altiris 部署解决方案管理的支持的 Dell 系统上待运行的 作业。

# 卸载 Managed System (托管系统)软件

要卸载 Managed System (托管系统)软件,必须以 root 身份登录。

#### 使用卸载脚本卸载 Managed System (托管系统) 软件

安装 Server Administrator 时, 还会安装一个卸载脚本。您可以通过键入 srvadmin-uninstall.sh 然后按下 <Enter> 执行该脚本。
#### 使用 RPM 命令卸载 Managed System (托管系统)软件

可卸载 Dell OpenManage 的一些个别组件而无需卸载全部 Dell OpenManage。示例如下: **RPM 命令卸载 Managed System (托管系统)\$**<br>载 Dell OpenManage 的一些个别组件而无需卸载全;<br>Manage。示例如下:<br>卸载 Server Administrator Web Server,请使用此命<<br>rpm - e `rpm -qa | grep srvadmin-iws`

要仅卸载 Server Administrator Web Server, 请使用此命令:

在卸载过程中,会使用 .rpmsave 文件扩展名保留已进行用户设置的文件。 在卸载之后,还会保留日志文件。

74 | 在支持的 Linux 和 VMware ESX 操作系统上安装 Managed System (托管系统)软件

# 在 Microsoft Windows Server 2008 Core 和 Microsoft Hyper-V Server 上安装 Managed System (托管系统)软件

Microsoft Windows Server 2008 和 Hyper-V Server 操作系统的 Server Core 安装选项为运行特定服务器角色提供了最低环境,降低了这些服务器角色 的维护和管理要求并缩小了受攻击面。 Windows Server 2008 Core 或 Hyper-V Server 安装仅安装支持的服务器角色所需的二进制文件的一部 分。例如:Explorer shell 不作为 Windows Server 2008 Core 或 Hyper-V Server 安装的一部分安装。相反, Windows Server 2008 Core 或 Hyper-V Server 安装的默认用户界面是命令提示符。

- **注: Windows Server 2008 Core 或 Hyper-V Server 操作系统不支持基于图形化** 用户界面 (GUI) 的 Dell OpenManage 软件组件的安装。需要在 Server Core 上的 命令行界面 (CLI) 模式中安装 OpenManage 软件。有关 Server Core 的详细信 息,请参阅 microsoft.com。
- 

**■注: 在 Windows 7 上, 要成功安装 Systems Management 软件, 您必须使用** 属于 "Administrators Group"(管理员组)的帐户登录,而且必须使用右键 菜单上的"Run as administrator"(以管理员身份运行)选项执行 setup.exe。

**■ 注:** 必须以内置管理员身份登录才能在 Windows Server 2008 和 Windows Vista 上安装 Systems Management 软件。有关内置管理员帐户的详细信息, 请参阅 《Windows Server 2008 帮助》。

### 以 CLI 模式运行前提条件检查程序

您必须以 CLI 模式运行前提条件检查程序,因为 Windows Server 2008 和 Hyper-V Server 不支持 GUI 模式。有关详情,请参阅 ["前提条件检查程](#page-14-0) [序"](#page-14-0)。

## 以 CLI 模式安装 Managed System (托管系统) 软件

使用 msiexec /i SysMgmt.msi 命令从命令提示符启动 MSI 文件。 MSI 文件 SysMgmt.msi 位于 Dell Systems Management 工具和说明文件 DVD 上的 SYSMGMT\srvadmin\windows\SystemsManagement 中。

要安装 managed system (托管系统) 软件的本地化版本, 请在命令提示 符下

键入 msiexec /I SysMgmt.msi TRANSFORMS= <languauge\_transform>.mst。用相应的语言文件替换 <language\_transform>.mst:

- 1031.mst (德语)
- 1034.mst (西班牙语)
- 1036.mst (法语)
- $1041$  mst  $(Hi# )$
- 2052.mst (简体中文)
- $\mathbb Z$  注: 有关 MSI [安装程](#page-46-0)序可选命令行设置的详细信息,请参阅"MSI 安装程 [序命令行设置](#page-46-0)"。

## 卸载 Systems Management 软件

要卸载 managed system (托管系统)软件,请在命令提示符下键入 msiexec /x sysmgmt.msi。

# 在 VMware ESXi 上安装 Dell OpenManage 软件

有些 Dell 系统在出厂时预装了 VMware ESXi。有关这些系统的列表,请 参阅 support.dell.com/support/edocs/software/omswrels 上的最新 《Dell 系 统软件支持值表》。您可以使用 Server Administrator Web Server 版本 7.0 访问 VMware ESXi 4.0 U3、 VMware ESXi 4.1 U2、 VMware ESXi 5.0 及 VMware ESXi 5.0 P1 系统。

Dell OpenManage Server Administrator 以 .zip 文件提供, 用于在运行 VMware ESXi 的系统上安装。此 zip 文件 (OM-SrvAdmin-Dell-Web-7.0.0-<br/>>bldno>.VIB-ESX<version>i<br/> <br/>shd-revno>.zip, 其中 <version> 是 支持的 ESXi 版本)可在 support.dell.com 上下载。

从 vmware.com 下载 VMware vSphere 命令行界面 (vSphere CLI),并安 装在 Microsoft Windows 或 Linux 系统上。此外,可以将 VMware vSphere Management Assistant (vMA)导入到 ESXi 主机中。

### 使用 vSphere CLI

要使用 vSphere CLI 在 VMware ESXi 上安装 Dell OpenManage 软件:

- 1 复制并将 OM-SrvAdmin-Dell-Web-7.0.0-<br/> <br/> <br/> <br/> <br/> <br/> <br/> <br/> <br/> <br/> <br/> <br/> <br/> <br/> <br/> <br/> <br/> <br/> <br/> <br/> <br/> <br/> <br/> <br/><br/><<br/><<br/> <br/> <br/> <br/> <br/> <b ESX<version>i\_<bld-revno>.zip 文件解压到系统上的某个目录。对于 ESXi 5.0 和 ESXi 5.0 P1,将文件复制到 ESXi 5.0 或 ESXi 5.0 P1 服务器 上的 /var/log/vmware 文件夹。
- 2 关闭 ESXi 主机上的所有宾客操作系统,并将 ESXi 主机置于维护模式。
- 3 如果您在 Windows 上使用 vSphere CLI, 则导航至已安装 vSphere CLI 公用程序的目录。

如果您在 Linux 上使用 vSphere CLI, 则可以从任何目录执行该命令。

4 执行以下命令:

对于 VMware ESXi4.0/ESXi 4.1:

```
vihostupdate.pl --server <IP address of ESXi host>
-i -b <path to Dell OpenManage file>
```
对于 VMware ESXi 5.0/ESXi5.0 P1

```
esxcli --server <IP Address of ESXi 5.0 
host>software vib install -d /var/log/vmware/<Dell
OpenManage file>
```
 $\mathbb Z$  注: 如果您在 Linux 上使用 vSphere CLI, 则不需要 .pl 扩展名。

- 5 出现提示时,输入 ESXi 主机的 root 用户名和密码。 命令输出显示更新成功或失败。如果更新失败,请参阅 ["故障排除](#page-82-0)"。
- 6 重新启动 ESXi 主机系统。

#### 使用 VMware vSphere Management Assistant (vMA)

vMA 使管理员和开发人员可以运行脚本和代理程序来管理 ESX/ESXi 系 统。有关 vMA 的详情, 请参阅 vmware.com/support/developer/vima/。

- 1 以管理员的身份登录 vMA,在出现提示时提供密码。
- 2 复制并将 OM-SrvAdmin-Dell-Web-7 0 0-<hldno> VIB-ESX<version>i\_<bld-revno>.zip 文件解压到 vMA 上的某个目录。
- 3 关闭 ESXi 主机上的所有宾客操作系统,并将 ESXi 主机置于维护模式。
- 4 在 vMA 中, 执行以下命令:

对于 VMware ESXi4 0/ESXi 4.1:

vihostupdate --server <IP address of ESXi Host> -i -b <path to Dell OpenManage file>

对于 VMware ESXi 5.0/ESXi 5.0 P1

```
esxcli --server <IP Address of ESXi 5.0 host> 
software vib install -d /var/log/vmware/<Dell 
OpenManage file>
```
- 5 出现提示时,输入 ESXi 主机的 root 用户名和密码。 命令输出显示更新成功或失败。如果更新失败,请参阅 ["故障排除](#page-82-0)"。
- 6 重新启动 ESXi 主机系统。

运行命令时,将在系统上安装以下组件:

- Server Administrator Instrumentation Service (Server Administrator T. 具服务)
- Remote Enablement (远程启用)
- Server Administrator Storage Management ( Server Administrator 存储 管理)
- Remote Access Controller (远程访问控制器)

必须在 management station (管理站)上单独安装 Server Administrator Web Server。有关安装 Server Administrator Web Server 的信息,请参阅 "在 Microsoft Windows 操作系统上安装 [Managed System Software](#page-38-0) (托管 [系统软件\)](#page-38-0)"和 "在支持的 Linux 和 VMware ESX [操作系统上安装](#page-58-0) Managed System [\(托管系统\)软件"](#page-58-0)。

安装 Server Administrator 后,必须启用 Server Administrator 服务。有关 启用这些服务的信息,请参阅 "在 Managed System [\(托管系统\)上启用](#page-78-0) [Server Administrator](#page-78-0) 服务"。

## <span id="page-78-0"></span>在 Managed System (托管系统)上启用 Server Administrator 服务

Server Administrator Web Server 通过 Server Administrator 通用接口模型 (CIM) 提供程序与 VMware ESXi 系统通信。 Server Administrator CIM 提 供程序是 VMware ESXi 系统上的原始设备制造商 (OEM) 提供程序。默认 情况下, CIM OEM 提供程序在 VMware ESXi 4.0 和 ESXi 4.1 上被禁用。 必须在 VMware ESXi 系统上启用 CIM OEM 提供程序,才能使用 Server Administrator Web Server 访问它。

注: 默认情况下, 在 ESXi 4.1 U2 中、 ESXi 5.0 和 ESXi 5.0 P1 Dell OpenManage CIM OEM 提供程序已启用。

#### 使用 vSphere 客户端 (对于 VMware ESXi4.0/ESXi 4.1)启用 CIM OEM 提供程序

要使用 VMware vSphere 客户端启用 CIM OEM 提供程序, 则必须安装 vSphere 客户端工具。可以从 https://<IP\_address of ESXi host> 下载和安 装该工具, 其中 <ip\_address> 是 VMware ESXi 系统的 IP 地址。 要使用 vSphere 客户端在 VMware ESXi 系统上启用 CIM OEM 提供程序:

1 使用 vSphere 客户端登录 VMware ESXi 主机系统。

- 2 单击 Configuration (配置)选项卡。
- 3 在左侧的 Software (软件)部分下面,单击 Advanced Settings (高级设置)。
- 4 在 Advanced Settings (高级设置)对话框中,单击左窗格中的 UserVars。
- 5 将 CIMOEMProvidersEnabled (针对 ESXi 4.0)或者 CIMoemProviderEnabled (针对 ESXi 4.1)字段的值更改为 1。
- 6 单击 OK (确定)。
- 7 要使更改在无需重新启动系统的情况下生效,可以在 VMware ESXi 系 统本地控制台的直接控制台用户界面 (DCUI) 中使用 Restart Management Agents (重新启动管理代理程序)选项。

**■注: 此选项在 ESXi 4.1 中的 Troubleshooting Options** (故障排除选项) 下提供。

如果更改无效,并且您无法使用 Server Administrator 连接到 VMware ESXi 主机,则重新启动 VMware ESXi 主机系统。

#### 使用 vSphere CLI (对于 VMware ESXi 4.0/ESXi 4.1) 启用 CIM OEM 提供程序

- 1 如果您使用 Windows 上的 vSphere CLI, 则导航至已安装 vSphere CLI 公用程序的目录。在 Linux 上, 请直接执行步骤 2。
- 2 执行以下命令:

```
vicfq-advcfq.pl --server <ip address of ESXi host>
--username <user_name> --password <password> --set
1 UserVars.CIMOEMProvidersEnabled
```

```
注: 对于 ESXi 4.0, 使用 CIMOEMProvidersEnabled ; 而对于 ESXi 4.1,
    则使用 CIMoemProviderEnabled。如果您使用 Linux 上的 vSphere CLI, 则
    不需要 .pl 扩展名。
```
3 要使更改在无需重新启动系统的情况下生效,可以在 VMware ESXi 系 统本地控制台的 DCUI 中使用 Restart Management Agents (重新启动 管理代理程序)选项。

**■ 注: 此选项在 ESXi 4.1 中的 Troubleshooting Options (故障排除选项)** 下提供。

如果更改无效,并且您无法使用 Server Administrator 连接到 VMware ESXi 主机, 则重新启动 VMware ESXi 主机系统。

#### 使用 vMA(对于 VMware ESXi 4.0/ESXi 4.1)启用 CIM OEM 提供程序

- 1 以管理员的身份登录 vMA,在出现提示时提供密码。
- 2 执行以下命令:

vicfg-advcfg --server <ip\_address of ESXi host>

--username <user\_name> --password <password> --set 1 UserVars.CIMOEMProvidersEnabled

#### **《注:对于 ESXi 4.0,使用 CIMOEMProvidersEnabled,而对于 ESXi 4.1,** 则使用 CIMoemProviderEnabled。

3 要使更改在无需重新启动系统的情况下生效,可以在 VMware ESXi 系 统本地控制台的 DCUI 中使用 Restart Management Agents (重新启动 管理代理程序)选项。

如果更改无效,并且您无法使用 Server Administrator 连接到 VMware ESXi 主机, 则重新启动 VMware ESXi 主机系统。

#### 卸载现有的 OpenManage VIB

以下命令可用于卸载现有的 OpenManage VIB: vihostupdate.pl --server <IP Address> -r -B Dell OpenManage ESXi OM640 卸载后重新引导系统。

## 在运行 VMware ESXi 的系统上配置 SNMP 代理

Server Administrator 生成简单网络管理协议 (SNMP) 陷阱, 以响应传感器 状况的更改和其他受监测参数的更改。您必须在运行 Server Administrator 的系统上配置一个或多个陷阱目标,以将 SNMP 陷阱发送到 management station (管理站)。

Server Administrator 支持 VMware ESXi 上的 SNMP 陷阱, 但不支持 SNMP Get 和 Set 操作, 因为 VMware ESXi 不提供所需的 SNMP 支持。 您可以使用 VMware vSphere CLI 配置 VMware ESXi,向诸如 IT Assistant 等管理应用程序发送 SNMP 陷阱。

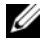

■ 注: 有关使用 VMware vSphere CLI 的详情, 请参阅 VMware 支持网站 vmware.com/support。

#### 使用 vSphere CLI 配置系统以向 Management Station (管理站)发送 陷阱

Server Administrator 生成 SNMP 陷阱,以响应传感器状况的更改和其他 受监测参数的更改。必须在运行 Server Administrator 的系统上配置一个或 多个陷阱目标,以将 SNMP 陷阱发送到 management station (管理站)。 配置运行 Server Administrator 的 ESXi 系统,以便将陷阱发送到 management station (管理站):

- 1 安装 VMware vSphere CLI。
- 2 在安装了 vSphere CLI 的系统上打开命令提示符。
- 3 导航至安装了 vSphere CLI 的目录。在 Linux 上,默认位置是 /usr/bin ; 在 Windows 上, 默认位置是 C:\Program Files\VMware\VMware vSphere CLI\bin。
- 4 使用以下命令配置 SNMP 设置:

```
vicfg-snmp.pl --server <server> --username 
<username> --password <password> -c <community> -t 
<hostname>@162/<community>
```
其中, <server> 是 ESXi 系统的主机名或 IP 地址, <username> 是 ESXi 系统上的用户, <password> 是 ESXi 用户的密码, <community> 是 SNMP 团体名称, <hostname> 是 management station (管理站) 的主机名或 IP 地址。

■ 注: 如果没有指定用户名和密码, 系统将会提示您指定这两项。

5 使用以下命令启用 SNMP:

vicfg-snmp.pl --server <password> --username <username> --password <password> -E

- 6 使用以下命令查看 SNMP 配置: vicfg-snmp.pl --server <server> --username <username> --password <password> -s
- 7 使用以下命令测试 SNMP 配置:

vicfg-snmp.pl --server <server> --username <username> --password <password> -T

注: 如果您在 Linux 上使用 vSphere CLI 或使用 vMA, 则不需要 .pl 扩展名。 SNMP 陷阱配置会立即生效,而无须重新启动任何服务。

## <span id="page-82-0"></span>故障排除

• 尝试使用 vihostupdate 命令时,可能会显示以下错误: unpacking c:\OM-SrvAdmin-Dell-Web-7.0.0- <bldno>.VIB-ESX<version>i<br/>bld-revno>.zip

metadata.zip.sig does not exist (metadata.zip.sig 不存在) signature mismatch : metadata.zip (签名不匹配: metadata.zip)

Unable to unpack update package.(无法打开升级软件包。)

如果您使用较早版本的 Remote CLI (远程 CLI),就会显示此错误。 要解决此问题,请下载并安装最新版本的 vSphere CLI。

• 尝试使用 vihostupdate 命令时,可能会显示以下错误:

Unable to create, write or read a file as expected.I/O Error (28) on file : [Errno 28] No space left on device. (无法按预期创建、写入或读取文件。 文件出现 I/O 错误 (28): [错误 28] 设备上没有剩余空间。)

请参阅 kb.vmware.com 上的 VMware 知识库文章 1012640 以修复此错 误。

# 在 Citrix XenServer 上安装 Dell OpenManage 软件

Dell OpenManage Server Administrator 可使用 OpenManage Supplemental Pack (OpenManage 补充包) 安装在 Citrix XenServer 上。用于 Citrix XenServer 6.0 的 OpenManage 补充包有两种安装方法:

- 在安装 XenServer 过程中
	- a 照常开始安装 XenServer, 按照屏幕上的说明操作。
	- b 在 XenServer 安装过程中较早出现的问题之一是,如果要安装任何 补充包, 则选择 Yes (是) 并继续进行安装过程。
	- c 安装基本 XenServer 映像 (5-10 分钟,具体情况视系统速度而定) 之后,将提示您插入补充包 CD。从光盘驱动器弹出 XenServer 安 装 CD,插入 Dell OpenManage 补充包 CD,然后单击 OK (确 定)。将显示 OpenManage Supplemental Pack was found (找到 OpenManage 补充包)消息。要确认安装,请单击 Use (使用)并单击 OK (确定)。
- $\mathbb{Z}$  注:如果您有多个补充包 (Citrix 提供的 Linux 补充包,或者其它第三方应 用程序),您可以按任何顺序安装,不过建议最后安装 Dell OpenManage 补 充包。
	- d Dell OpenManage 补充包安装完毕 (2-5 分钟,具体情况视系统速 度而定)之后,将提示您安装其它补充包。如果不想安装其他补充 包,请单击 Skip (跳过)并按 <Enter>。 XenServer 已成功安装。
	- $\mathbb{Z}$  注: 当安装 RPM 软件包时, 为避免与 RPM GPG 密钥相关的警告, 可以使用类似以下的命令导入密钥:

```
rpm --import<OM DVD 
mountpoint>/SYSMGMT/srvadmin/linux/RPM-GPG-KEY
```
- 在运行的系统上
	- a 将补充包 ISO 文件刻录到 CD/DVD, 或将 ISO 文件下载到服务 器。

如果您下载 ISO 文件, 则将该文件挂载到如下所示的临时目录:

\$ mount -o loop <openmanange-supplemental-pack-文件名 >.iso /mnt

如果您已将 ISO 文件刻录到 CD/DVD, 则将 CD/DVD 插入光盘驱动器 中并运行:

\$ mount /dev/cdrom /mnt

b 安装补充包:

- \$ cd /mnt
- \$ ./install.sh

或

\$ xe-install-supplemental-pack <openmanangesupplemental-pack-filename>.iso

 $\mathbb{Z}$  注: 如果系统上已安装较早版本的 OpenManage, 则将其升级到版本 7.0 的 命令是 ./install.sh。

OpenManage 安装或升级后,通过以下命令执行 Remote Enablement (远程启用)功能的安装后配置脚本:

- \$ cd /opt/dell/srvadmin/etc
- \$ ./autoconf cim component.sh -p 5986
- c 安装完成后,卸载 ISO 文件或取出 CD:
- \$ cd ..
- \$ umount /mnt

#### 小心:Dell 或 Citrix 不支持删除 Dell OpenManage 补充包或任何 Dell OpenManage RPM, 并且也不建议删除。手动删除任何 RPM, 都会使系统处 于不一致状态,从而导致任何潜在问题调试工作难以或无法进行。未来的补 充包版本将支持删除 Dell OpenManage 补充包。

如果 XenServer 映像升级到较新的 XenServer 更新或发行版本, 则必须重 新安装 Dell OpenManage 补充包, 因为新 XenServer 映像将放在另一个分 区中,而不是放在原来的分区。在这种情况下,请按照前文所述的安装说 明进行相同的操作。但是,服务器上保存的所有 Dell OpenManage 配置 设置都将丢失。

有关将 Dell OpenManage 与 Citrix XenServer Dell Edition 配合使用的详细 信息,请参阅位于 support.dell.com/support/edocs/software/Citrix/ 上的 《Citrix XenServer Dell Edition 解决方案指南》。

**《注:** 如果使用 Server Administrator Web Server 连接到 XenServer 6.0 托管节点, 则在格式为 "主机名 : 端口号"或 "IP 地址 : 端口号"中的端口号使用 5986。

## 安装后任务

安装或升级 OpenManage 之后:

- 1 执行 Remote Enablement (远程启用)功能的安装后配置脚本: \$ cd /opt/dell/srvadmin/etc
	- \$ ./autoconf\_cim\_component.sh -p 5986
- 2 重新启动 openwsman 和 sfcb 服务:
	- \$ /etc/init.d/openwsmand restart
	- \$ /etc/init.d/sfcb restart
- 3 打开端口 5986:

```
$ iptables -I RH-Firewall-1-INPUT -p 
tcp --destination-port 5986 -j ACCEPT
```
4 启动 Server Administrator 服务:

```
$ sh sryadmin-services start
```
# 使用 Microsoft Active Directory (Microsoft 活动目录)

## 控制对网络的访问

如果使用 Active Directory (活动目录)服务软件,可以配置它以控制对 网络的访问。 Dell 修改了活动目录数据库以支持远程管理身份验证和授 权。 Dell OpenManage IT Assistant、 Dell OpenManage Server Administrator、集成的 Dell Remote Access Controller (iDRAC) 和 Dell Remote Access Controller (DRAC) 现在能够与活动目录交互。借助此工 具,可以从一个中央数据库添加并控制用户和权限。

## 活动目录架构扩展

活动目录数据存放在一个 Attributes (属性) 和 Classes (类) 的分布式 数据库中。一种活动目录 Class (类)的示例为 User (用户)类。一些 用户类的示例 Attributes (属性)可为用户的名、姓和电话号码等。添加 到现有活动目录架构中的每个属性或类都必须用一个唯一 ID 定义。要在 整个业界中保证唯一 ID, Microsoft 维护着一个活动目录对象标识符 (OID) 数据库。

活动目录架构定义了规定哪些数据可以包括在数据库中的规则。要扩展活 动目录中的架构,请通过 Dell Systems Management 工具和说明文件 DVD 安装从 Dell 最新收到的唯一 OID、唯一扩展名,以及目录服务中新属性 和类的唯一链接属性 ID。

Dell 扩展名是:dell

Dell 基础 OID 是:1.2.840.113556.1.8000.1280

Dell LinkID 范围是: 12070 到 12079

### 活动目录架构扩展概览

Dell 创建了类或对象组,可以由用户配置以满足特定需求。架构中的新类 包括关联、产品和权限类。关联对象将用户或组链接到一组给定的权限以 及网络中的系统 (产品对象)。这种模式使管理员能够控制网络上用户、 权限和系统或 RAC 设备的不同组合,同时又不增加复杂性。

#### 活动目录对象概览

对于每个要与活动目录集成以进行验证和授权的系统,至少必须有一个关 联对象和一个产品对象。产品对象代表系统。关联对象将其与用户和权限 相链接。您可以根据需要创建任意多个关联对象。

每个关联对象都可以根据需要链接到任意多个用户、用户组和产品对象。 用户和产品对象可以来自任何域。不过,每个关联对象只能链接到一个权 限对象。此行为使管理员能够控制在特定系统上,用户及其具体权限。

产品对象将系统链接到活动目录以进行验证和授权查询。将系统添加到网 络后,管理员必须使用活动目录名称配置系统及其产品对象,以便用户可 以使用活动目录执行验证和授权。管理员还必须将系统添加到至少一个关 联对象以使用户能够验证。

图 [8-1](#page-90-0) 说明关联对象提供了进行所有验证和授权所需的连接。

#### <span id="page-90-0"></span>图 8-1. 活动目录对象的典型设置

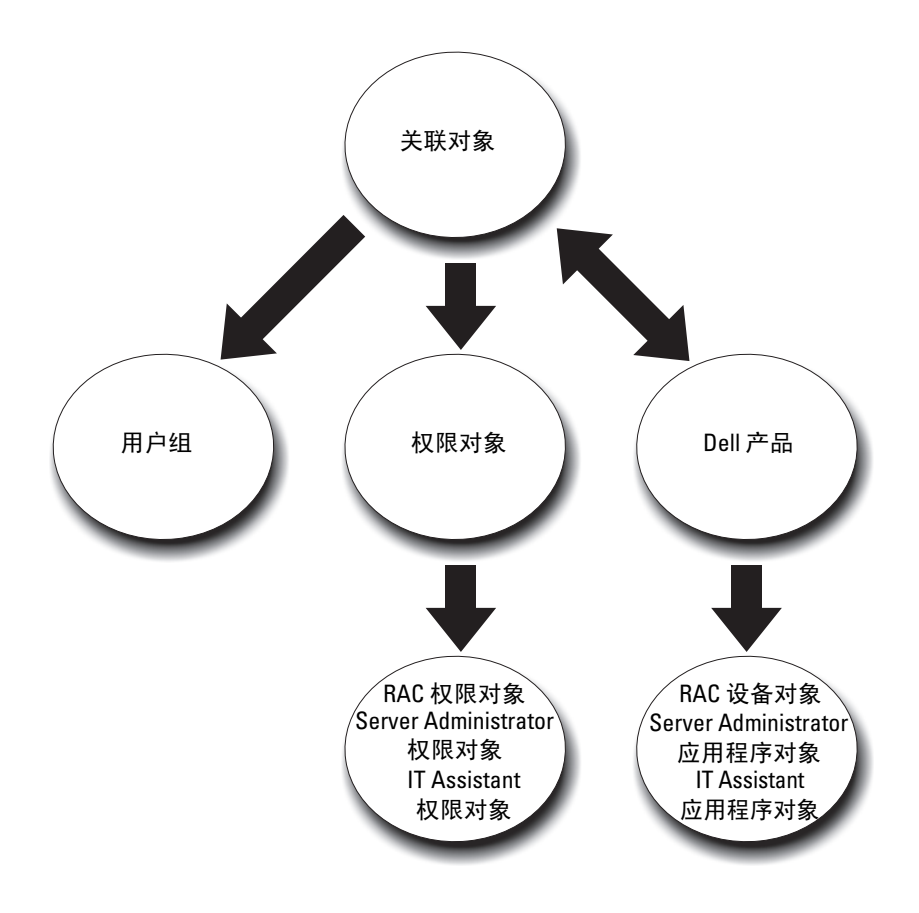

此外,可以在一个域或多个域中设置活动目录对象。在一个域中设置对象 并没有什么不同,无论是设置 RAC、 Server Administrator, 还是 IT Assistant 对象。不过,涉及到多个域时,就有些不同了。

图 [8-2](#page-91-0) 显示在一个域中活动目录对象的设置。在这种情况下,您有两个 DRAC 4 卡 (RAC1 和 RAC2)以及三个现有活动目录用户 (用户 1、用 户 2 和用户 3)。想给用户 1 和用户 2 对两个 DRAC 4 卡的管理员权限, 而给用户 3 对 RAC2 卡的登录权限。

#### <span id="page-91-0"></span>图 8-2. 在一个域中设置 RAC 活动目录对象

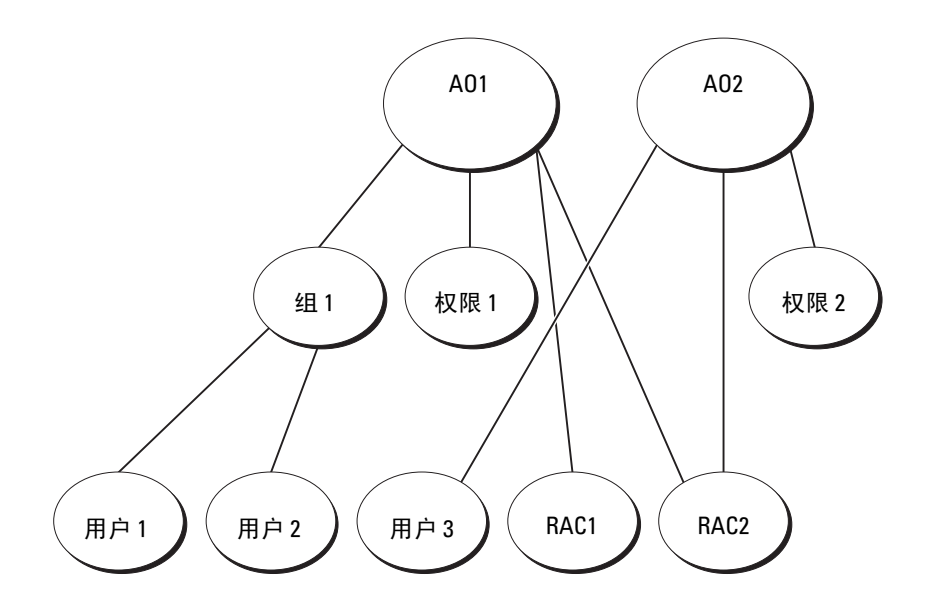

要在一个域的情况下设置对象,应执行以下任务:

- 1 创建两个关联对象。
- 2 创建两个 RAC 产品对象 (RAC1 和 RAC2)来表示这两个 DRAC 4 卡。
- 3 创建两个权限对象,权限 1 和权限 2, 其中权限 1 具有所有权限 (管理员),而权限 2 具有登录权限。
- 4 将用户 1 和用户 2 分组到组 1。
- 5 将组 1 添加为关联对象 1 (AO1) 中的成员,权限 1 作为 AO1 中的权限 对象,而 RAC1 和 RAC2 作为 AO1 中的 RAC 产品。
- 6 将用户 3 添加为关联对象 2 (AO2) 中的成员,权限 2 作为 AO2 中的权 限对象,而 RAC2 作为 AO2 中的 RAC 产品。

有关详情,请参阅 "将用户和[权限添加到活](#page-101-0)动目录"。

图 [8-3](#page-92-0) 显示在 RAC 的多个域中活动目录对象的设置。在这种情况下, 您 有两个 DRAC 4 卡 (RAC1 和 RAC2)以及三个现有活动目录用户 (用户 1、用户 2 和用户 3)。用户 1 位于域 1, 但用户 2 和用户 3 则位于域 2。 想给用户 1 和用户 2 对 RAC1 和 RAC2 卡的管理员权限, 而给用户 3 对 RAC2 卡的登录权限。

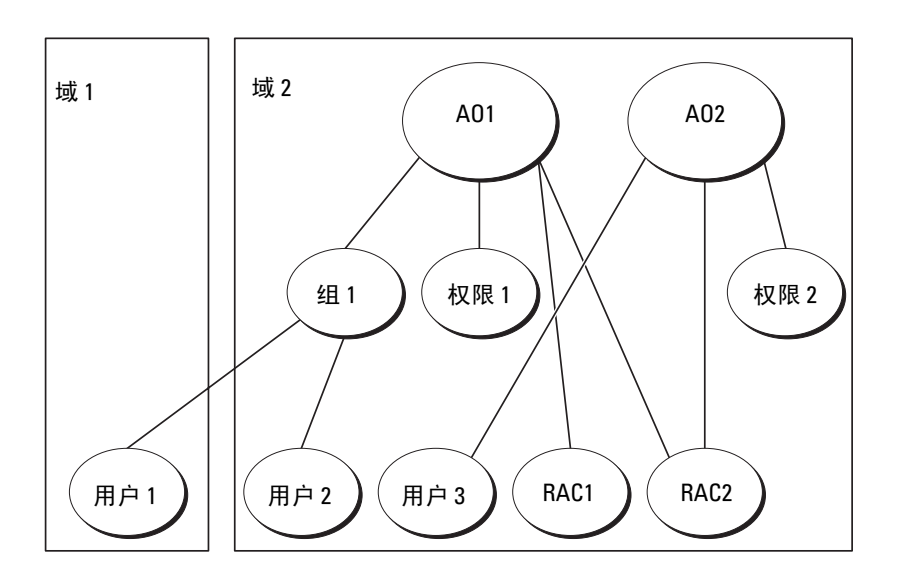

#### <span id="page-92-0"></span>图 8-3. 在多个域中设置 RAC 活动目录对象

要为此多个域的情况设置对象,应执行以下任务:

- 1 确保域林 (forest) 功能处在本机模式。
- 2 在任何域中创建两个关联对象 AO1 (通用范围)和 AO2。[图](#page-92-0) 8-3 显示 域 2 中的对象。
- 3 创建两个 RAC 设备对象 (RAC1 和 RAC2)来表示这两个远程系统。
- 4 创建两个权限对象 (权限 1 和权限 2),其中权限 1 具有所有权限 (管理员),而权限 2 具有登录权限。
- 5 将用户 1 和用户 2 分组到组 1。组 1 的组范围必须是通用。
- 6 将组 1 添加为关联对象 1 (AO1) 中的成员,权限 1 作为 AO1 中的权限 对象,而 RAC1 和 RAC2 作为 AO1 中的产品。

7 将用户 3 添加为关联对象 2 (AO2) 中的成员, 权限 2 作为 AO2 中的权 限对象,而 RAC2 作为 AO2 中的产品。

对于 Server Administrator 或 IT Assistant,一个关联中的用户可以位于不 同的域中,而无需处于通用组中。以下是一个非常相似的示例,显示不同 域中的 Server Administrator 或 IT Assistant 系统如何影响目录对象的设 置。除了 RAC 设备,将有两个运行 Server Administrator 的系统 (Server Administrator 产品系统 1 和系统 2)。系统 1 和系统 2 位于不同的域中。 可以使用活动目录中任何现有用户或组。图 [8-4](#page-93-0) 显示了如何为此示例设置 Server Administrator 活动目录对象。

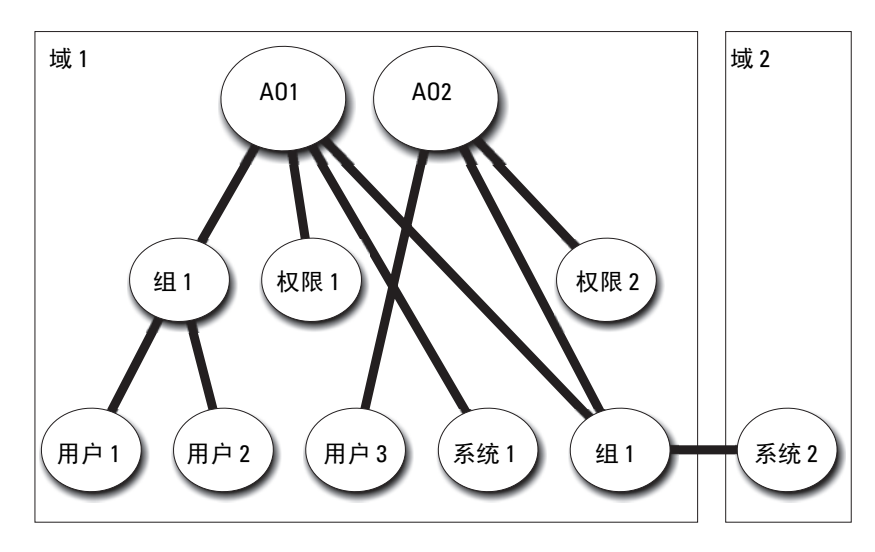

<span id="page-93-0"></span>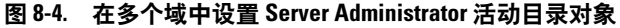

要为此多个域的情况设置对象,应执行以下任务:

- 1 确保域林 (forest) 功能处在本机模式。
- 2 在任意域中创建两个关联对象 (AO1 和 AO2)。此图显示了域 1 中的 对象。
- 3 创建两个 Server Administrator 产品 (系统 1 和系统 2) 来表示两个系 统。系统 1 位于域 1 而系统 2 位于域 2 中。
- 4 创建两个权限对象 (权限 1 和权限 2),其中权限 1 具有所有权限 (管理员),而权限 2 具有登录权限。
- 5 将系统 2 分组到组 1。组 1 的组范围必须是通用。
- 6 将用户 1 和用户 2 添加为关联对象 1 (AO1) 的成员, 权限 1 作为 AO1 中的权限对象,而系统 1 和组 1 作为 AO1 中的产品。
- 7 将用户 3 添加为关联对象 2 (AO2) 的成员,权限 2 作为 AO2 中的权限 对象,而组 1 作为 AO2 中的产品。

请注意在此情况下每个关联对象都不需要是通用范围。

#### 配置活动目录访问系统

在使用活动目录访问系统前,必须配置好活动目录软件和系统。

- 1 扩展活动目录架构 (有关详情,请参阅 "扩展活[动目录](#page-95-0)架构"。)
- 2 扩展活动目录用户和计算机管理单元 (有关详情,请参阅 "安装 [Dell](#page-101-1)  对活[动目录用户和](#page-101-1)计算机管理单元的扩展"。)
- 3 将系统用户及其权限添加到活动目录 (有关详情,请参阅 "[将用户和](#page-101-0) [权限添加](#page-101-0)到活动目录"。)
- 4 对于 RAC 系统, 在每个域控制器上启用 SSL。
- 5 使用基于 Web 的界面或 CLI 配置系统的活动目录属性 (有关详情, 请参阅 "[配置系统或设备"](#page-104-0)。)

#### 配置活动目录产品名称

要配置活动目录产品名称:

- 1 在安装目录中找到 omsaoem.ini 文件。
- 2 编辑该文件以添加 adproductname=text 行, 其中 text 是在活 动目录中创建的产品对象的名称。例如:如果活动目录产品名称配置 为 omsaApp, omsaoem.ini 文件将包含以下语法说明。

productname=Server Administrator

startmenu=Dell OpenManage Applications

autdbid=omsa

accessmask=3

adsupport=true

adproductname=omsaApp

3 在保存 omsaoem.ini 文件后, 请重新启动 Dell Systems Management Server Administrator (DSM SA) 连接服务。

## <span id="page-95-0"></span>扩展活动目录架构

可以使用 RAC、 Server Administrator 和 IT Assistant 的架构扩展。只需为 要使用的软件或硬件扩展架构。必须单独应用每个扩展以得到其软件特定 设置的好处。扩展活动目录架构将会为架构添加架构类和属性、示例权限 和关联对象,以及 Dell 组织单元。

■ 注: 扩展架构前, 必须在域林的架构主灵活单主机操作 (FSMO) 角色物主上 拥有 Schema Admin (架构管理员) 权限。

可以用两种不同方法扩展架构。可以使用 Dell Schema Extender 公用程 序,或者可使用轻型目录交换格式 (LDIF) 脚本文件。

 $\mathscr{L}$  注: 如果使用 LDIF 脚本文件, 将不会添加 Dell 组织单元。

LDIF 脚本文件和 Dell Schema Extender 公用程序位于 Dell Systems Management 工具和说明文件 DVD 的以下目录中:

- <DVD drive>:\SYSMGMT\ManagementStation\support\OMActiveDirect ory\_Tools\<installation type>\LDIF Files
- <DVD drive>:\SYSMGMT\ManagementStation\support\OMActiveDirect ory\_ Tools\<installation type>\Schema Extender

表 [8-1](#page-95-1) 列出文件夹名称和 < 安装类型 >。

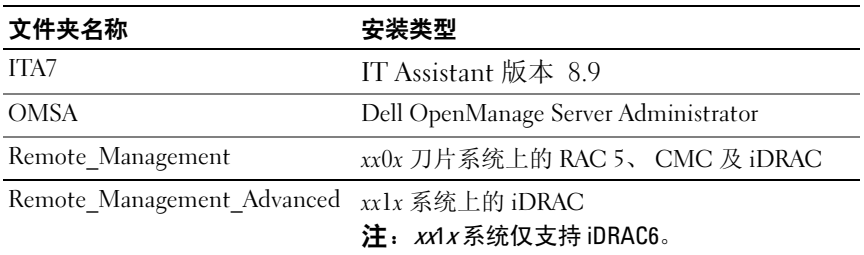

#### <span id="page-95-1"></span>表 8-1. 文件夹名称和 < 安装类型 >

要使用 LDIF 文件,请参阅 LDIF 文件目录中自述文件的说明。要使用 Dell Schema Extender 扩展活动目录架构,应执行 "使用 [Dell Schema](#page-95-2)  [Extender](#page-95-2)"中的步骤。

可以从任意位置复制并运行 Schema Extender 或 LDIF 文件。

#### <span id="page-95-2"></span>使用 Dell Schema Extender

要使用 Dell Schema Extender,请执行以下任务:

警告 : Dell Schema Extender 使用 SchemaExtenderOem.ini 文件。要确保 Dell Schema Extender 公用程序运作正常,请勿修改此文件的名称或内容。

- 1 单击 Welcome (欢迎)屏幕上的 Next (下一步)。
- 2 阅读警告并单击 Next (下一步)。
- 3 选择 Use Current Log In Credentials (使用当前登录凭据)或输入具 有架构管理员权限的用户名和密码。
- 4 单击 Next (下一步)运行 Dell Schema Extender。
- 5 单击 Finish (完成)。

要验证架构扩展,请使用 Microsoft Management Console (Microsoft 管理控制台) (MMC) 中的活动目录架构管理单元验证是否存在以下类 (列于表 [8-2](#page-96-0)、表 [8-5](#page-97-0)、表 [8-7](#page-98-0)、表 [8-8](#page-98-1)、表 [8-9](#page-98-2) 和表 [8-10](#page-99-0))和属性 (列 于表 [8-11](#page-99-1) 和表 [8-12](#page-100-0))。有关启用和使用活动目录架构管理单元的详细信 息,请参阅您的 Microsoft 说明文件。

有关 DRAC 的类定义的详情,请参阅 《Dell Remote Access Controller 4 用 户指南》和 《Dell Remote Access Controller 5 用户指南》。 有关 iDRAC 的类定义的详情,请参阅 《集成的 Dell Remote Access Controller 用户指南》。

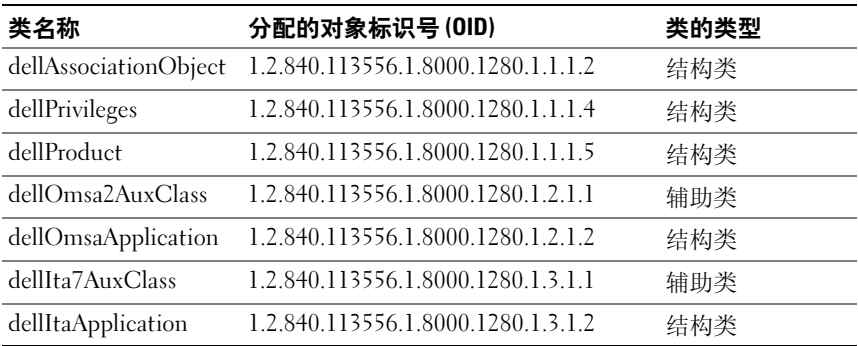

<span id="page-96-0"></span>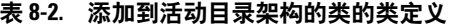

#### 表 8-3. dellAssociationObject 类

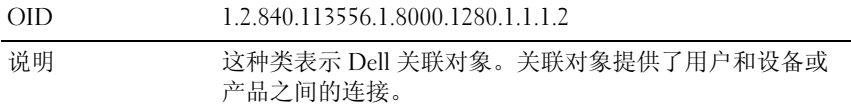

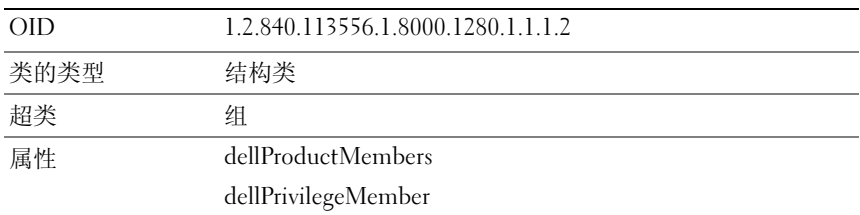

#### 表 8-3. dellAssociationObject 类

#### 表 8-4. dellPrivileges 类

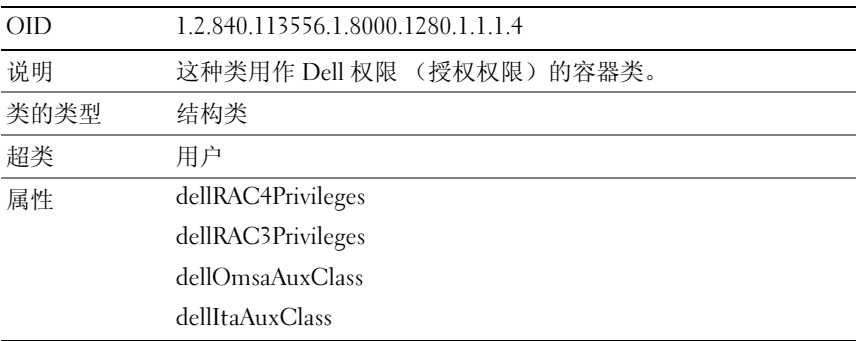

#### <span id="page-97-0"></span>表 8-5. dellProduct 类

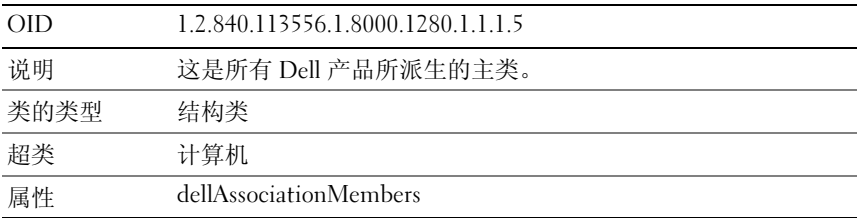

#### 表 8-6. dellOmsa2AuxClass 类

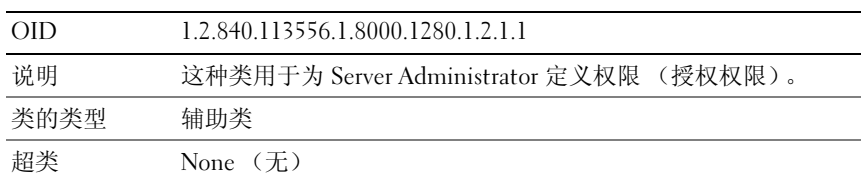

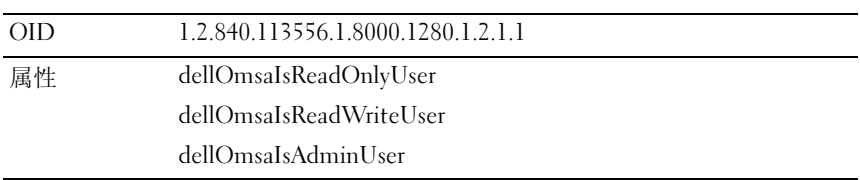

#### 表 8-6. dellOmsa2AuxClass 类 (续)

#### <span id="page-98-0"></span>表 8-7. dellOmsaApplication 类

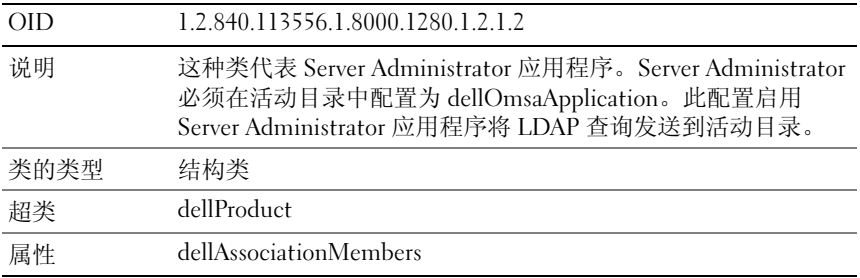

#### <span id="page-98-1"></span>表 8-8. dellIta7AuxClass 类

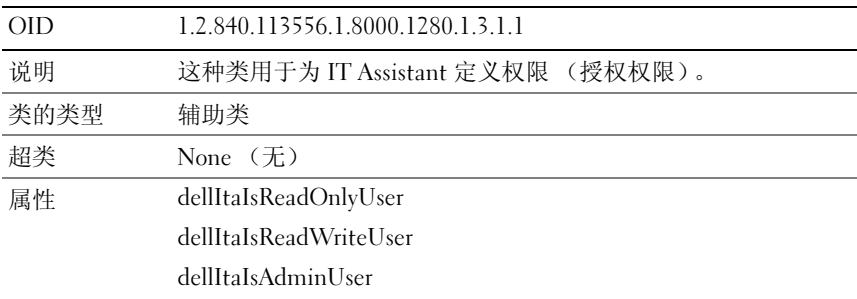

#### <span id="page-98-2"></span>表 8-9. dellItaApplication 类

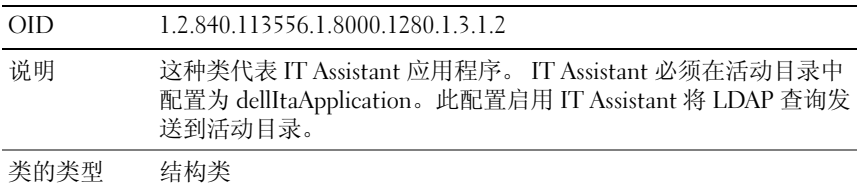

#### 表 8-9. dellItaApplication 类 (续)

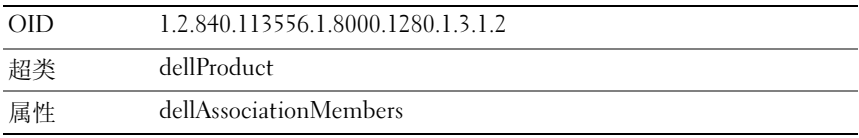

#### <span id="page-99-0"></span>表 8-10. 添加到活动目录架构中的常规属性

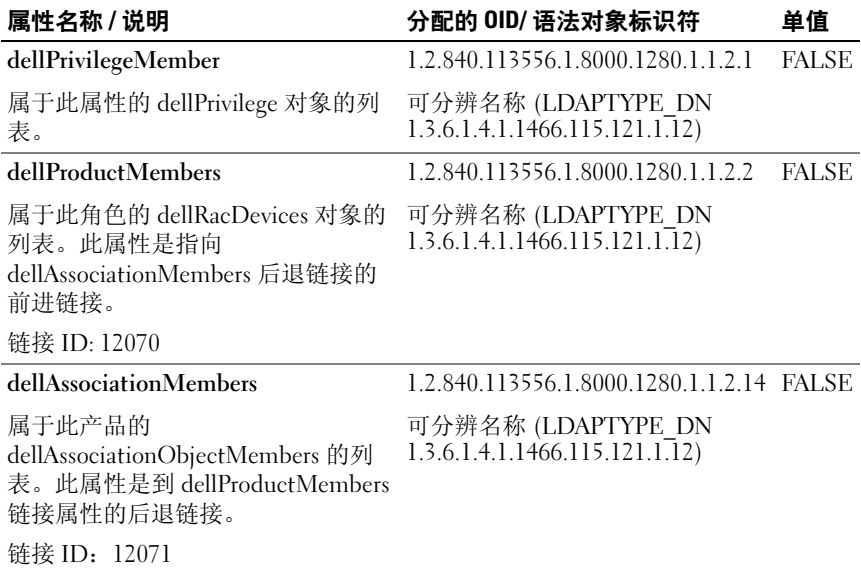

#### <span id="page-99-1"></span>表 8-11. 添加到活动目录架构的 Server Administrator 特定属性 Directory Schema 的类定义

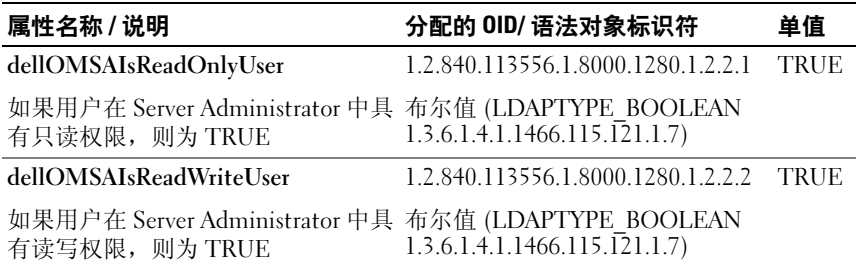

#### 表 8-11. 添加到活动目录架构的 Server Administrator 特定属性 Directory Schema 的类定义 (续)

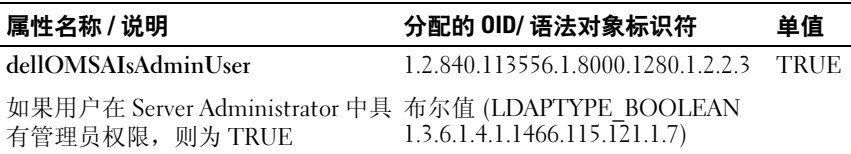

#### <span id="page-100-0"></span>表 8-12. 添加到活动目录架构的 IT Assistant 特有属性 Directory Schema 的类定义

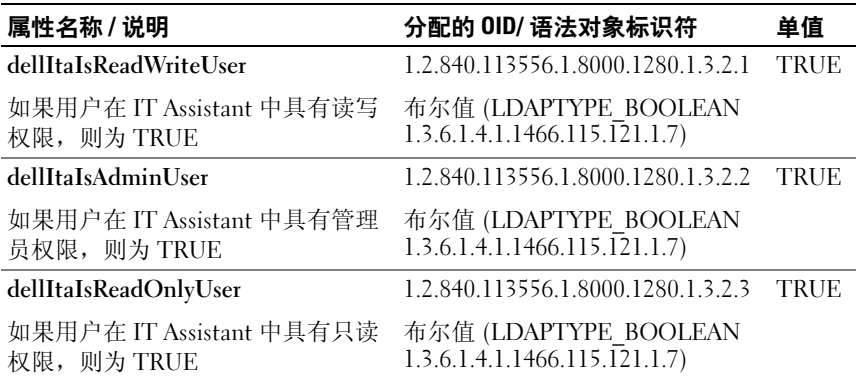

#### 活动目录用户和计算机管理单元

在活动目录中扩展架构时,也必须扩展活动目录用户和计算机管理单元以 便管理员可以管理产品、用户和用户组、关联和权限。只需扩展一次管理 单元,即使已经添加了一个以上的架构扩展。必须在每个准备用于管理这 些对象的系统上安装管理单元。

#### <span id="page-101-1"></span>安装 Dell 对活动目录用户和计算机管理单元的扩展

使用 Dell Systems Management 工具和说明文件 DVD 安装系统管理软件 时,可以通过选择 Active Directory Snap-in (活动目录管理单元)选项安 装该管理单元。

对于 64 位 Windows 操作系统,管理单元安装程序位于 <DVD drive>:\SYSMGMT\ManagementStation\support\ OMActiveDirectory\_SnapIn64。

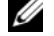

**么注: 必须在管理新活动目录对象的每个 managed system (管理站)上都安** 装 Administrator Pack (管理器套件)。有关安装 Administrator Pack (管理器 套件)的详细信息,请参阅"打开[活动目录用户和计算机管理单元"](#page-101-2)。如果 不安装 Administrator Pack (管理器套件), 您将无法查看容器内的新对象。

**《注:有关活动目录用户和计算机管理单元的详情,请参阅 Microsoft 说明文件。** 

#### <span id="page-101-2"></span>打开活动目录用户和计算机管理单元

要打开活动目录用户和计算机管理单元,应执行以下步骤:

<sup>1</sup> 如果在域控制器上,则单击 Start (开始) ? Admin Tools (管理工 具)如果在域控制器上,则里击 Start (廾始)?Admin Tools (管埋丄<br>具)?Active Directory Users and Computers (活动目录用户和计算 机)。如果不在域控制器上,必须在本地系统上安装相应的 Microsoft 机)。如果不在域控制器上,必须在本地系统上安装相应的 Microsoft<br>Administrator Pack (管理器套件)。要安装此 Administrator Pack,请 Administrator Pack (管埋器套件)。要安装此 Administrator Pack<br>单击 Start (开始)?Run (运行),键入 MMC 并按 <Enter>。

这会打开 Microsoft Management Console (Microsoft 管理控制台) (MMC) 窗口。

- 2 单击 Console 1 (控制台 1) 窗口中的 File (文件)。
- 3 单击 Add/Remove Snap-in (添加 / 删除管理单元)。
- <sup>4</sup> 单击 Add (添加)。
- <sup>5</sup> 选择 Active Directory Users and Computers (活动目录用户和计算机) 管理单元并单击管理单元并单击 Add (添加)。
- <sup>6</sup> 单击 Close (关闭)并单击 OK (确定)。

#### <span id="page-101-0"></span>将用户和权限添加到活动目录

Dell 扩展的活动目录用户和计算机管理单元使您能够通过创建 RAC、关 联和权限对象来添加 DRAC、 Server Administrator 和 IT Assistant 用户和 权限。要添加对象,请执行相应小节中的步骤。

#### 创建产品对象

**么注: Server Administrator 和 IT Assistant 用户必须使用通用类型产品组, 以其** 产品对象来跨域。

24 注: 当添加来自不同域的通用类型产品组时, 需要用通用范围创建一个关 联对象。由 Dell Schema Extender 公用程序创建的默认关联对象为域本地组, 并且不能与来自其它域的通用类型产品组一起使用。

<sup>在</sup> Console Root (控制台根节点) (MMC) 窗口中,右键单击一个容器。

- <sup>1</sup> 选择 New (新建)。
- 2014 New Ash建2。<br>2 根据安装情况,选择 RAC、 Server Administrator 或 IT Assistant 对象。 系统将显示 New Object (新建对象) 窗口。
- nderty and the serve that the conduction in the conduction of the server Administrator 的系 统上使用 CLI 配置活动目录"中讨论的活动目录产品名称匹配。
- <sup>4</sup> [选择相应的](#page-104-1) Product Object (产品对象)。
- <sup>5</sup> 单击 OK (确定)。

#### 创建权限对象

权限对象必须创建在与其所关联的关联对象的同一个域中。

- <sup>1</sup> <sup>在</sup> Console Root (控制台根节点) (MMC) 窗口中,右键单击一个容 器。器。<br>2 洗择 New (新建)。
- 
- 2 远开 RCW N新建2。<br>3 根据安装情况,选择 RAC、 Server Administrator 或 IT Assistant 对象。 将显示 New Object (新建对象)窗口。
- <sup>4</sup> 键入新对象的名称。
- <sup>5</sup> 选择相应的 Privilege Object (权限对象)。
- <sup>6</sup> 单击 OK (确定)。
- <sup>7</sup> 右击创建的权限对象并选择 Properties (属性)。
- <sup>8</sup> 单击相应的 Privileges (权限)选项卡,并选择希望用户具有的权限 (有关详情,请参阅表(有关详情, 请参阅表 [8-2](#page-96-0) 和表 [8-8](#page-98-1))。

#### 创建关联对象

关联对象从组派生而来,必须包含组类型。关联范围为关联对象指定安全 组类型。创建关联对象时,必须选择适用于要添加的对象类型的关联范 <sup>围</sup>。例如:选择 Universal (通用)表示关联对象只有在活动目录域以本 机或更高模式运行时才可用。

- -<br>3 在 Console Root (控制台根节点) (MMC) 窗口中,右键单击一个容 器。<br>2 洗择 New(新建)。
- 
- 2 远开 RCW N新建2。<br>3 根据安装情况,选择 RAC、 Server Administrator 或 IT Assistant 对象。 系统将显示 New Object (新建对象) 窗口。
- <sup>4</sup> 键入新对象的名称。
- <sup>5</sup> 选择 Association Object (关联对象)。
- 6 选择 Association Object (关联对象)的范围。
- <sup>7</sup> 单击 OK (确定)。

#### 将对象添加到关联对象

通过使用 Association Object Properties (关联对象属性)窗口,可以关联 用户或用户组、权限对象、系统、 RAC 设备以及系统或设备组。

 $\mathbb Z$  注: RAC 用户必须使用通用组用其用户或 RAC 对象跨越域。

可以添加用户组和产品组。可以采用与创建其它组相同的方法创建与 Dell 相关的组。

要添加用户或用户组:

- <sup>1</sup> 右键单击 Association Object (关联对象)并选择 Properties (属性)。
- 2 洗择 Users (用户) 洗项卡并单击 Add (添加)。
- <sup>3</sup> 键入用户或用户组名称或浏览选择一个,并单击 OK (确定)。

单击 Privilege Object (权限对象)选项卡,将权限对象添加到验证系统时 定义用户或用户组权限的关联中。

#### ■ 注: 只能将一个权限对象添加到关联对象。

要添加权限:

- <sup>1</sup> 选择 Privileges Object (权限对象)选项卡,并单击 Add (添加)。
- <sup>2</sup> 键入权限对象名称或浏览,并单击 OK (确定)。

单击 Products (产品) 洗项卡, 将一个或多个系统或设备添加到关联。 关联的对象指定连接到网络的对已定义用户或用户组可用的产品。

△ 注: 可以将多个系统或 RAC 设备添加到关联对象。

要添加产品:

- 1 选择 Products (产品) 洗项卡并单击 Add (添加)。
- <sup>2</sup> 键入系统、设备或组名称并单击 OK (确定)。
- 3 在 Properties (属性)窗口中,单击 Apply (应用),然后单击 OK (确定)。

### <span id="page-104-0"></span>配置系统或设备

有关使用 CLI 命令配置 Server Administrator 或 IT Assistant 系统的说明, 请 参阅 "在运行 [Server Administrator](#page-104-1) 的系统上使用 CLI 配置活动目录"。 参阅 "在运行 Server Administrator 的系统上使用 CLI 配置沽动目录"。<br>对于 DRAC 用户,请参阅 《Dell Remote Access Controller 4 用户指南》或 对于 DRAC 用尸,请参阅 《Dell Remote Access Controller 4 用尸指南》。<br>《Dell Remote Access Controller 5 用户指南》。对于 iDRAC 用户,请参阅 Dell Remote Access Controller 用户指南》。

■ 注: 装有 Server Administrator 和 / 或 IT Assistant 的系统必须是活动目录域的 一部分并且在该域中还应具有计算机帐户。

#### <span id="page-104-1"></span>在运行 Server Administrator 的系统上使用 CLI 配置活动目录

可以使用 omconfig preferences dirservice 命令配置活动目录服务。 productoem.ini 文件会修改以反映这些更改。如果 adproductname 没有出 现在 productoem.ini 文件中, 则会分配一个默认名称。

默认值是 system name-software-product name, 其中 system name 是运行 Server Administrator 的系统的名称, 而 **software-product name** 是指 omprv32.ini (即, computerName-omsa)中定义的软件产品的名称。

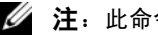

 $\mathscr{U}$  注: 此命令只适用于 Windows。

**么注:**配置完活动目录后,请重新启动 Server Administrator 服务。

表 [8-13](#page-105-0) 显示该命令的有效参数。

#### <span id="page-105-0"></span>表 8-13. 活动目录服务配置参数

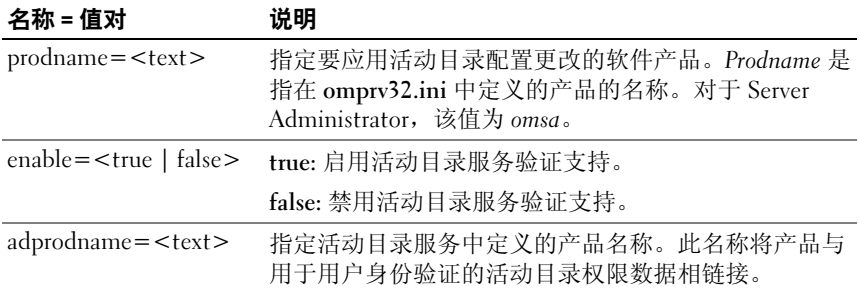

# 常见问题

### 常规

#### 如何安装只具有 CLI 功能的 Dell OpenManage Server Administrator? 通过选择不安装 Server Administrator Web Server, 将只得到 CLI 功能。

#### Dell OpenManage 应用程序使用哪些端口?

Server Administrator 使用的默认端口是 1311。 Dell OpenManage IT Assistant 使用的默认端口是 2607 (用于连接服务) 和 2606 (用于网络监 测服务)。这些端口均可以配置。有关特定组件的端口信息,请参阅该相 应组件的 《用户指南》。

#### 当在低带宽和存在延迟的情况下,通过广域网 (WAN) 在 DRAC 控制器上 运行虚拟介质时,在虚拟介质上直接启动 OpenManage 安装程序时失败, 我该怎么办?

将 Web 安装软件包 (可在 support.dell.com 上获得)复制到本地系统, 然后启动 Dell OpenManage 安装。

#### 我是否需要在安装 Server Administrator Storage Management 服务之前, 先卸载已安装在系统上的 Adaptec Fast Console 应用程序?

是的,如果系统上已安装 Adaptec Fast Console, 则必须在安装 Server Administrator Storage Management 服务之前卸载该应用程序。

## Microsoft Windows

#### 如何修补 Server Administrator 的安装故障?

通过强制重新安装 Server Administrator 并接着进行卸载,可修补出现故障 的安装。强制进行重新安装:

- 1 找出以前安装的 Server Administrator 的版本。
- 2 从 support.dell.com 下载该版本的安装软件包。
- 3 从 SYSMGMT\srvadmin\windows\SystemsManagement 目录中找到 SysMgmt.msi,并在命令提示符处输入以下命令以强制执行重新安装。 msiexec /i SysMgmt.msi REINSTALL=ALL

```
REINSTALLMODE=vomus
```
4 选择 Custom Setup (自定义安装) 并选择原来安装的所有功能。如果 您不能肯定最初安装的是哪些功能,则可选择所有功能并进行安装。

```
注: 如果 Server Administrator 安装在非默认目录下, 请确保也要在
   Custom Setup (自定义安装)中作相应的更改。
```
一旦应用程序安装后,可从添加 / 删除程序中进行卸载。

#### 当创建 WinRM listener (侦听器)失败并显示错误信息 The

CertificateThumbprint property must be empty when the SSL configuration will be shared with another service (当 SSL 配置将与其它服务共享时 CertificateThumbprint 属性必须为空) 时,我该怎么办?

当 Internet 信息服务器 (IIS) 已经安装,并已为 HTTPS 通信配置时会出现 此错误。有关 IIS 和 WinRM 共存的详情,请参阅:

#### technet.microsoft.com/en-us/library/cc782312.aspx。

在这种情况下,可以通过以下命令使用 CertificateThumbprint empty 创 建 HTTPS 侦听器。

```
winrm create winrm/config/Listener?Address=
*+Transport=HTTPS @{Hostname=
"<host_name>";CertificateThumbprint=""}
```
#### 需要为 WinRM 进行哪些防火墙相关的配置?

在防火墙打开 (ON) 的情况下,必须将 WinRM 添加到防火墙排除列表以 允许 HTTPS 通信所需的 TCP 端口 443。
当启动 Dell OpenManage 安装时,可能会显示错误信息,表明载入特定 程序库失败、拒绝访问或初始化错误。 Dell OpenManage 安装期间出现安 装失败的事例如: failed to load OMIL32.DLL. (载人 OMIL32.DLL 失 败)。我该怎么办?

原因很可能是由于系统上的组件对象模型 (COM) 权限不足。请参阅以下 文章处理这种情况: support.installshield.com/kb/view.asp?articleid= Q104986

如果以前安装 Dell OpenManage 系统管理软件或其它软件产品不成功, 则 Dell OpenManage 安装也可能失败。删除以下临时 Windows 安装程序 注册表项 (如果存在):

HKLM\Software\Microsoft\Windows\CurrentVersion\Instal ler\InProgress

#### 我在 Dell OpenManage 安装过程中收到误导的警告或错误信息。

如果 Windows 系统驱动器上的磁盘空间不足,则运行 Dell OpenManage 安装程序时可能会遇到误导的警告或错误信息。另外, Windows 安装程 序还需要一些磁盘空间以便将安装程序软件包临时解压到 %TEMP% 文件 夹。运行 Dell OpenManage 安装程序之前,请确保系统驱动器拥有足够 的磁盘空间 (100 MB 或更多)。

启动 Dell OpenManage 安装程序时,我收到错误信息 An older

version of Server Administrator software is detected on this system.You must uninstall all previous versions of Server Administrator applications before installing this version (在此系统中检测到较早版本的 Server Administrator 软件。在安装此版本之前,必须卸载所有以前版本的 Server Administrator 应用程序),我该怎么办?

如果在尝试启动 Dell OpenManage 安装程序时看到此错误,建议您运行 SYSMGMT\srvadmin\support\OMClean 目录下的 OMClean.exe 程序, 以便删除系统上较早版本的 Server Administrator。

#### 在安装 Citrix Metaframe 之前是否需要卸载以前版本的 Server Administrator?

是。在安装任何版本的 Citrix Metaframe 之前,必须卸载之前版本的 Server Administrator。因为 Citrix Metaframe 安装后注册表中可能会存在 错误,所以必须重新安装 Server Administrator。

#### 运行 Dell OpenManage 安装程序时,前提条件检查信息屏幕上为什么会 出现乱码?

当运行英语、德语、法语或西班牙语的 Dell OpenManage 安装程序并在 Prerequisite Check Information (前提条件检查信息) 屏幕出现乱码时, 请确保浏览器编码包含默认的字符集。重设浏览器编码以使用默认字符集 可以解决该问题。

#### 在相同目录中安装 Server Administrator 和 Dell Online Diagnostics 后, Dell Online Diagnostics 无法工作,我该怎么办?

如果在相同的目录中安装 Server Administrator 和 Online Diagnostics, 则 Online Diagnostics 可能无法正常工作。在卸载 Server Administrator 之后, 还可能丢失所有 Online Diagnostics 文件。要避免出现该问题,请在不同 的目录中安装 Server Administrator 和 Online Diagnostics。一般建议不要 在同一个目录中安装多个应用程序。

#### 我已使用在 Windows Server 2008 上的远程 Server Administrator 部署安装 了 Server Administrator,但为何在桌面上看不到 Server Administrator 图标?

使用在运行 Windows Server 2008 的服务器上的远程 Server Administrator 部署来首次安装 Server Administrator 后 (OMSA 推送), Server Administrator 图标将在<sup>按</sup> <F5> 键手动刷新桌面后才显示。

#### 在 Windows Server 2008 上卸载 Server Administrator 的过程中, 为什么安 装程序尝试删除快捷方式时,我会看到警告信息?

在 Windows Server 2008 上卸载 Server Administrator 的过程中,安装程序 尝试删除快捷方式时可能会看到警告信息。单击 OK (确定)继续卸载。

#### <span id="page-109-0"></span>在哪里可以找到 MSI 日志文件?

默认情况下, MSI 日志文件存储在 %TEMP% 环境变量定义的路径中。

#### 我从 Dell 支持网站下载了用于 Windows 的 Server Administrator 文件,并 将其复制到自己的介质上。当尝试启动 SysMgmt.msi 文件时失败。问题 出在哪里?

如果 MSI 文件没有位于 DVD 的根目录, 则 MSI 要求所有的安装程序都 要指定 MEDIAPACKAGEPATH 属性。

<span id="page-110-0"></span>对于 managed system software (托管系统软件) MSI 软件包,此属性设置 为 SYSMGMT\srvadmin\windows\SystemsManagement。如果要制作自己 的 DVD, 则必须确保 DVD 布局保持一致。 SysMgmt.msi 文件必须位于 SYSMGMT \srvadmin\windows\SystemsManagement 中。有关更多的详细 信息, 请转至 msdn.microsoft.com 并搜索: MEDIAPACKAGEPATH Property。

Dell OpenManage 安装程序是否支持 Windows Advertised (通告) 安装? 否。 Dell OpenManage 安装程序不支持 Windows 的通告安装 - 即通过 Windows 组策略自动分发程序到客户端计算机进行安装的过程。

#### 如何在自定义安装过程中检查磁盘空间的可用性?

在 Custom Setup (自定义设置)屏幕上,必须单击某个激活的功能以查 看硬盘驱动器空间可用性或更改安装目录。例如:如果选择安装功能 A  $(\frac{4}{100})$  而功能 B 未激活, 则单击功能 B 时 Change (更改) 和 Space (空间)按钮将禁用。单击功能 A 可以查看空间可用性或更改安装目录。

#### 当看到当前版本已安装的信息时,我该怎么办?

如果使用 MSP 从版本 X 升级到版本 Y, 然后尝试使用版本 Y DVD (完整 安装),则版本 Y DVD 上的前提条件检查程序将提示您当前版本已安装。 如果继续,安装将不会运行在 Maintenance (维护)模式,并且您将无法 选择 Modify (更改)、 Repair (修复)或 Remove (删除)选项。继续安 装将删除 MSP,并创建版本 Y 软件包中存在的 MSI 文件的高速缓存。第 二次运行时,安装程序将在 Maintenance (维护)模式下运行。

#### <span id="page-110-1"></span>使用前提条件检查程序信息的最佳方式是什么?

前提条件检查程序可用于 Windows。有关使用前提条件检查程序的详细 信息, 请参阅 Dell Systems Management 工具和说明文件 DVD 上 SYSMGMT\srvadmin\windows\PreReqChecker\readme.txt 中的自述文件。

在前提条件检查程序屏幕中,得到信息 An error occurred while attempting to execute a Visual Basic Script.Please confirm that Visual Basic files are installed correctly." (尝试执行 Visual Basic 脚本时出错。请确认 Visual Basic 文件安装正确。)应该如何解决这个问题?

当前提条件检查程序调用 Dell OpenManage 脚本 vbstest.vbs(Visual Basic 脚本)验证安装环境时会出现此错误,并且脚本失败。 可能的原因有:

• 错误的 Internet Explorer 安全设置。

请确保 Tools (工具) → Internet Options (Internet 选项) → Security (安全) → Custom level (自定义级别) → Scripting (脚 本) → Active scripting (活动脚本)设置为 Enable (启用)。

请确保 Tools (工具) → Internet Options (Internet 选项) → Security (安全) → Custom level (自定义级别) → Scripting (脚 本) → Scripting of Java applets (Java 小程序的脚本)设置为 Enable (启用)。

- Windows Scripting Host (WSH) 已禁用 VBS 脚本的运行。默认情况下, WSH 在操作系统安装期间安装。在 Windows 2003 上,可以将 WSH 配置为阻止具有 .VBS 扩展名的脚本运行。
	- a 右击桌面上的 My Computer (我的电脑) 并单击 Open (打开) → Tools (工具) → Folder Options (文件夹选项) → File Types (文件类型)。
	- b 寻找 VBS 文件扩展名并确保 File Types (文件类型)设置为 VBScript Script File (VBScript 脚本文件)。
	- c 如果没有, 则单击 Change (更改), 并选择 Microsoft Windows Based Script Host 作为被调用运行脚本的应用程序。
- WSH 是错误的版本、已损坏或未安装。默认情况下, WSH 在操作系 统安装期间安装。请从 msdn.microsoft.com 下载 WSH。

#### Windows Installer Services 在安装或卸载过程中显示的时间是否准确?

否。在安装或卸载过程中, Windows 安装程序服务会显示完成当前任务的 剩余时间。这只是 Windows 安装程序引擎根据各种因素得出的近似值。

#### 是否可以在不运行前提条件检查程序的情况下启动安装?如何做到?

是,可以。例如:您可以直接从

SYSMGMT\srvadmin\Windows\SystemsManagement 运行 managed system (托管系统)软件的 MSI。一般来说, 跳过前提条件检查程序并 不可取,因为其中可能包含您并不知道的重要信息。

#### 如何得知系统上所装系统管理软件的版本?

导航至 Windows 的 Control Panel (控制面板)并双击 Add/Remove Programs (添加/删除程序), 然后选择 Dell OpenManage Server Administrator。选择支持信息的链接。

#### 升级 Dell OpenManage 后是否需要重新引导系统?

如果要升级的文件正在使用中,可能需要重新引导才能升级。这是 Windows 安装程序的典型行为。在出现此类提示时,建议重新引导系统。

#### 在哪里可以查看到目前系统上已安装的 Server Administrator 功能?

导航至 Windows 的 Control Panel (控制面板)并双击 Add/Remove Programs (添加 / 删除程序), 查看当前安装的 Server Administrator 功能。

#### Dell OpenManage 的各项功能在 Windows 中的名称是什么?

下表列出了所有 Dell OpenManage 功能的名称以及在 Windows 中的相应 名称。

<span id="page-112-1"></span><span id="page-112-0"></span>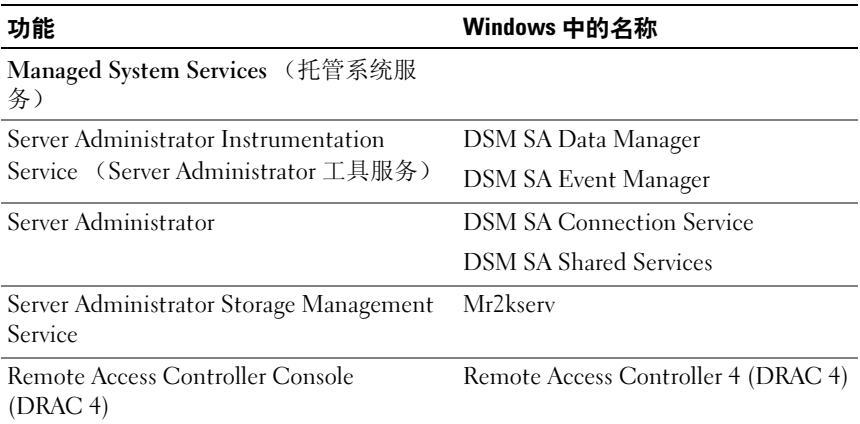

#### 表 9-1. Dell OpenManage 功能 — Windows

## Red Hat Enterprise Linux 或 SUSE Linux Enterprise Server

#### 安装 Server Administrator 后,我无法登录。

注销然后重新登录以访问 Server Administrator 命令行界面 (CLI)。

我尝试在宾客 Linux 操作系统上安装 Server Administrator 时,看到以下 信息: /srvadmin-install.sh: line 2295 : [: ==: unary operator expected.

在宾客 Linux 操作系统上安装 Dell OpenManage 组件时,可能会显示警告 信息。但是,安装会继续进行和完成,而不会缺少任何功能。

#### <span id="page-113-1"></span><span id="page-113-0"></span>我手动安装了我的 Red Hat Enterprise Linux 4 64 位操作系统,并且在安 装 Server Administrator 时可以看见 RPM 相关性。在哪里能找到这些相关 RPM 文件?

对于 Red Hat Enterprise Linux 而言,相关 RPM 文件位于 Red Hat Enterprise Linux 安装介质中。所有其它 RPM 位于 ·×…<br>Red Hat Enter<br>prise Linux 安<br>MGMT/srvadr<br>sonents 目录中<br>装或更新所有;<br>rpm – ivh

#### /SYSMGMT/srvadmin/linux/RPMS/supportRPMS\opensource-

components 目录中。

要安装或更新所有相关 RPM 文件,应执行以下命令:

```
/SYSMGMT/srvadmin/linux/RPMS/supportRPMS/opensour
ce-components
```
随后您可以继续 Server Administrator 安装。

#### 我使用 Linux 操作系统介质执行 Linux 操作系统的非默认安装,在安装 Server Administrator 时看到缺少的 RPM 文件相关性该怎么办?

Server Administrator 是 32 位应用程序。当安装在运行 Red Hat Enterprise Linux 64 位版本操作系统的系统上时, Server Administrator 仍然是 32 位 应用程序,而 Server Administrator 安装的设备驱动程序是 64 位。如果尝 试为 Intel EM64T 在 Red Hat Enterprise Linux(版本 5 和版本 6)上安装 Server Administrator,请确保安装缺少 RPM 相关性文件所对应的 32 位版 本。32 位 RPM 版本的文件扩展名中总是包含 i386。您还可能会遇到共享 目标文件 (文件扩展名中包含 so)相关性失败。在这种情况下,可以通 过使用 RPM --whatprovides 开关项确定安装共享对象时需要哪个 RPM。例如:

rpm -q --whatprovides libpam.so.0

应该返回 RPM 名称 (如 pam-0.75-64),因此您应当抓取并安装 pam-0.75-64.i386.rpm。当 Server Administrator 安装在运行 64 位版本 Linux 操 作系统的系统上时,请确保安装 compat-libstdc++-<version>.i386.rpm RPM 软件包。需要通过从 Linux 操作系统介质安装丢失的 RPM 文件手工 解决相关性问题。

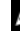

 $\mathscr{L}$  注: 如果使用支持的 Linux 操作系统的更高版本, 并且 DVD 上 SYSMGMT/srvadmin/linux/RPMS/supportRPMS 目录中提供的 RPM 文件不兼容,则可以使用来自操作系统介质中的最新 RPM。

#### 在哪里可以找到开放源代码 RPM 的源软件包?

开放源代码 RPM 的源软件包可从定购的 DVD 映像中获得。

#### 当由于缺少 RPM 文件而导致 management station (管理站) RAC 公用 程序安装失败时,该怎么办?

在安装 management station (管理站) RAC 公用程序 (Dell Systems Management 工具和说明文件 DVD <sup>上</sup>

/SYSMGMT/ManagementStation/linux/rac 目录下的 mgmtstracadm RPM)过程中,可能会由于 libstdc++.so 程序库缺少 RPM 文件 相关性而导致安装失败。可以通过安装同一目录下的 compat-libstdc++ RPM 解决相关性问题, 然后重新安装。

当使用 rpm -e 'rpm -qa | grep srvadmin'命令删除 Dell OpenManage 系统管理软件时,一些 RPM 公用程序版本可能会按照错误的 顺序卸载,这将导致用户收到误导的警告或错误信息。有什么解决方法? 解决方法是使用 DVD 上提供的 Dell OpenManage 卸载脚本 srvadminuninstall.sh。

#### 当要求使用 root 用户帐户进行身份验证时,我该做什么?

Dell Systems Build and Update Utility(系统创建和更新公用程序)向 root 用户的 .bash\_profile 文件添加了一个脚本, 它将提示安装 Dell OpenManage 系统管理软件。该脚本可能会干预使用系统 root 用户帐户进 行身份验证的远程客户端应用程序,但无法处理用户提示。要解除该限 制,可以编辑 .bash\_profile 文件并注释以下行: [ \${SHLVL}...。 在卸载过程中,将显示 error: %preun(srvadmin-NAME-X.Y.Z-N.i386) scriptlet failed, exit status 1 (错误: %preun(srvadmin-NAME-X.Y.Z-N.i386) Scriptlet 失败, 退出状态 1) 错误 消息。

手工 RPM 升级未成功之后,卸载 Server Administrator 时可能出现问题。 屏幕上将显示以下错误信息:

error: %preun(srvadmin-NAME-X.Y.Z-N.i386) scriptlet failed, exit status 1 (错误:%preun(srvadmin-NAME-X.Y.Z-N.i386) scriptlet 失败, 退出状态 1)

在这种情况下, NAME 表示功能名称,例如 omacore。 X.Y.Z-N 是该功 能的版本和内部版本号。可以解决该问题的解决方法有:

- 1 尝试再次卸载。例如:使用以下命令: rpm -e srvadmin-NAME-X.Y.Z-N.i386
- 2 如果 /etc/omreg.cfg 文件中存在 upgrade.relocation=bad 行,则删除该行后尝试再次卸载。

#### 为什么在安装期间得到一条关于 RPM 软件包密钥的警告?

RPM 文件使用数字签名进行了签名。要避免此警告,应挂载介质或软件 包,并使用如下的命令导入密钥:

rpm --import /mnt/dvdrom/SYSMGMT/srvadmin/linux/RPM-GPG-KEY

#### Red Hat Enterprise Linux 或 SUSE Linux Enterprise Server 下所有 Dell OpenManage 功能的名称都是什么?

下表列出了 Red Hat Enterprise Linux 和 SUSE Linux Enterprise Server 操 作系统下所有 Dell OpenManage 功能及其相应 init 脚本的名称。

#### 表 9-2. Dell OpenManage 功能 — VMware ESX、 Red Hat Enterprise Linux SUSE LINUX Enterprise Server

<span id="page-115-0"></span>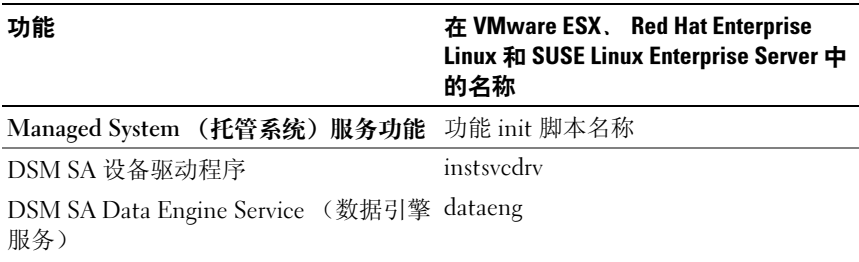

| 功能                                                     | 在 VMware ESX, Red Hat Enterprise<br>Linux 和 SUSE Linux Enterprise Server 中<br>的名称 |
|--------------------------------------------------------|-----------------------------------------------------------------------------------|
| DSM SA Shared Service (共享服务)                           | dsm om shrsve                                                                     |
| DSM SA Connection Service (连接服<br>务)                   | dsm om connsve                                                                    |
| DSM SM LSI Manager (LSI 管理程序)                          | mptctl                                                                            |
| 集成的 Dell 远程访问控制器 (iDRAC)                               | None $(\pm)$                                                                      |
| Remote Access Controller (远程访问控<br>制器 DRAC 4)          | racsvc                                                                            |
| Remote Access Controller (远程访问控 None (无)<br>制器 DRAC 5) |                                                                                   |

表 9-2. Dell OpenManage 功能 — VMware ESX、 Red Hat Enterprise Linux **SUSE LINUX Enterprise Server** (续)

<span id="page-116-0"></span>srvadmin/linux/custom/<operating system> 下的目录中包含什么内容?

下表列出了 SYSMGMT/srvadmin/linux/custom/<operating system<sup>&</sup>gt; 目录中 各目录的名称。

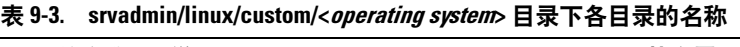

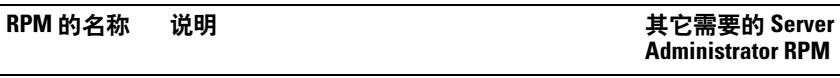

Server-Instrumentation — 这是 Server Administrator 的核心代码。它提供主板警 报并包含允许监测和控制 Server Administrator 的 CLI, 例如: omconfig、 omdiag 和 omreport。除独立 DRAC 支持外,所有外围设备软件包都需要安 装此目录中的全部或多数 RPM。

注:为确保功能正常,可能还需要安装 IPMI 驱动程序。

| srvadmin-cm | Server Administrator 资源清册收集程序 — 系 srvadmin-<br>统管理更改管理资源清册收集程序。             | omilcore,<br>srvadmin-deng 和<br>srvadmin-omacore |
|-------------|-----------------------------------------------------------------------------|--------------------------------------------------|
|             | srvadmin-deng Server Administrator Data Engine — 系统管<br>理为系统管理软件提供一个数据管理框架。 | srvadmin-omilcore                                |

| RPM 的名称               | 说明                                                                                                    | 其它需要的 Server<br><b>Administrator RPM</b>                                                         |
|-----------------------|----------------------------------------------------------------------------------------------------|--------------------------------------------------------------------------------------------------|
| srvadmin-hapi         | Server Administrator 硬件应用程序编程接口<br>一此系统管理软件包提供系统管理软件访问<br>所支持系统中硬件信息所需的设备驱动程序<br>和程序库。                                                                                                    | srvadmin-omilcore                                                                                |
| srvadmin-isvc         | Server Administrator Instrumentation Service —<br>Server Administrator 提供一整套使网络上所<br>支持系统保持良好运行的系统管理信息。<br>Server Administrator Instrumentation Service<br>为管理应用程序提供故障管理信息、故障前<br>兆信息以及资产和库存信息。<br>Instrumentation Service 监控系统的运行状<br>况,并提供对所支持系统上硬件的详细故障<br>和性能信息的快速访问。<br>Instrumentation<br>Service 要求安装系统管理设备驱动程序。 | srvadmin-<br>omilcore,<br>srvadmin-deng 和<br>srvadmin-hapi                                       |
| srvadmin-<br>omacore  | Server Administrator — 由 Systems<br>management 所管理的模式核心和 CLI。                                                                                                    | srvadmin-omilcore<br>和 srvadmin-deng                                                             |
| srvadmin-<br>omhip    | Server Administrator Instrumentation Service<br>Integration Layer - 提供设备 CLI。                                                                                                    | srvadmin-<br>omilcore,<br>srvadmin-deng<br>srvadmin-hapi,<br>srvadmin-isvc 和<br>srvadmin-omacore |
| srvadmin-<br>omilcore | Server Administrator Install Core (Server<br>Administrator 安装核) — 它是核心安装软件<br>包, 提供其它 Systems management 安装软<br>件包所需的工具。所有 Server Administrator<br>RPM 都需要此 RPM。                                                                                                    |                                                                                                  |
| srvadmin-<br>syscheck | 检查 Dell OpenManage 支持级别的软件包。                                                                                                    | srvadmin-omilcore                                                                                |
| 程管理软件。                | add-iDRAC - 用于第三代 Remote Access Controllers (远程访问控制器) 的远                                                                                                    |                                                                                                  |

表 9-3. srvadmin/linux/custom/<operating system> 目录下各目录的名称 (续)

例如: iDRAC。

| RPM 的名称                           | 说明                                                                                                    | 其它需要的 Server<br><b>Administrator RPM</b>                                               |
|-----------------------------------|----------------------------------------------------------------------------------------------------|----------------------------------------------------------------------------------------|
| srvadmin-<br>idrac-<br>components | Integrated Dell Remote Access Card Data<br>Populator Remote Access Controller (集成的<br>Dell 远程访问卡数据填充器远程访问控制<br>器)组件。 | srvadmin-<br>omilcore,<br>srvadmin-deng<br>srvadmin-hapi 和<br>srvadmin-racser          |
| srvadmin-<br>idracadm             | iDRAC 命令界面 — Integrated Dell Remote<br>Access Controller (集成的 Dell 远程访问控<br>制器)的命令行用户界面。                             | srvadmin-omilcore                                                                      |
| srvadmin-<br>idracdrsc            | iDRAC Integration Layer — 用于 Server<br>Administrator 的 Integrated Dell Remote<br>Access CLI 和 Web 插件                 | srvadmin-<br>omilcore,<br>srvadmin-deng<br>srvadmin-rac4 组件<br>和 srvadmin-<br>omacore  |
| 管理软件。<br>例如: DRAC 4。              | add-RAC4 - 用于第四代 Remote Access Controllers (远程访问控制器) 的远程                                                             |                                                                                        |
| srvadmin-rac4-<br>components      | Remote Access Card Data Populator (远程访 srvadmin-<br>问卡数据填充器) - Remote Access<br>Controller (远程访问控制器)组件。              | omilcore,<br>srvadmin-deng<br>srvadmin-hapi 和<br>srvadmin-racsvc                       |
| srvadmin-<br>racadm4              | RAC 命令界面 - 远程访问控制器 (RAC) 的<br>命令行用户界面。                                                                               | srvadmin-omilcore                                                                      |
| srvadmin-<br>racdrsc4             | DRAC 4 Integration Layer — 用于 Server<br>Administrator 的 Remote Access CLI 和<br>Web 插件。                               | srvadmin-<br>omilcore,<br>srvadmin-deng,<br>srvadmin-rac4 组件<br>和 srvadmin-<br>omacore |
| srvadmin-<br>racsvc               | 远程访问卡托管节点 - 支持服务器群集的<br>中央管理和分布式资源的远程管理的远程访<br>问控制器 (RAC) 服务。                                                        | srvadmin-omilcore                                                                      |

表 9-3. srvadmin/linux/custom/<*operating system>* 目录下各目录的名称 (续)

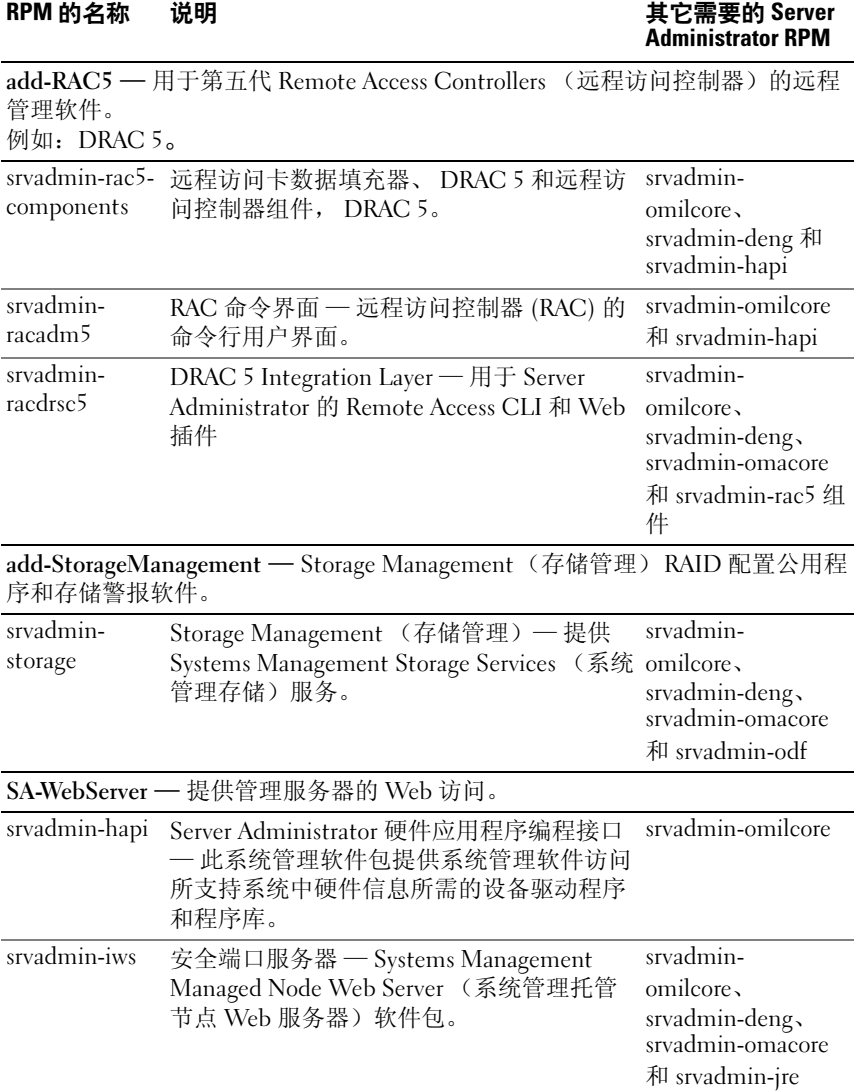

## 表 9-3. srvadmin/linux/custom/<*operating system>* 目录下各目录的名称 (续)

| RPM 的名称                  | 说明                                                                                                    | 其它需要的 Server<br><b>Administrator RPM</b>                       |
|--------------------------|----------------------------------------------------------------------------------------------------|----------------------------------------------------------------|
| srvadmin-jre             | Server Administrator Sun Java Runtime 环境<br>— 由系统管理托管节点的 Java 运行时间。                                        | srvadmin-<br>omilcore,<br>srvadmin-deng 和<br>srvadmin-omacore  |
| srvadmin-<br>omauth      | 提供验证文件。                                                                                                    | srvadmin-omilcore                                              |
| srvadmin-<br>omcommon    | 提供 Server Administrator 所需的通用框架。                                                                           | srydamin-omilcore                                              |
| srvadmin-<br>omilcore    | Server Administrator Web Server 安装核 — 这<br>是核心安装软件包。所有 Server<br>Administrator Web Server RPM 都需要该<br>RPM. |                                                                |
| srvadmin-<br>wsmanclient | 操作系统特定的 WSMan 客户端软件包。                                                                                      | srvadmin-<br>omcommon 和<br>srvadmin-omauth                     |
|                          | Remote-Enablement - 使用某个其它远程系统来管理和监测当前系统。                                                                  |                                                                |
| srvadmin-cm              | Server Administrator 资源清册收集程序 - 系<br>统管理更改管理资源清册收集程序。                                                      | srvadmin-<br>omilcore,<br>srvadmin-deng 和<br>srvadmin-omacore. |
| srvadmin-deng            | Server Administrator Data Engine (数据引<br>擎) 一系统管理为系统管理软件提供一个数<br>据管理框架。                                    | srvadmin-omilcore                                              |
| srvadmin-hapi            | Server Administrator 硬件应用程序编程接口<br>- 此系统管理软件包提供系统管理软件访问<br>所支持系统中硬件信息所需的设备驱动程序<br>和程序库。                    | srvadmin-omilcore                                              |

表 9-3. srvadmin/linux/custom/<operating system> 目录下各目录的名称 (续)

| RPM 的名称               | 说明                                                                                                    | 其它需要的 Server<br>Administrator RPM                                                                |
|-----------------------|----------------------------------------------------------------------------------------------------|--------------------------------------------------------------------------------------------------|
| srvadmin-isve         | Server Administrator Instrumentation Service -<br>Server Administrator 提供一整套使网络上所<br>支持系统保持良好运行的系统管理信息。<br>Server Administrator Instrumentation Service<br>为管理应用程序提供故障管理信息、故障前<br>兆信息以及资产和库存信息。<br>Instrumentation Service (工具服务)监控系<br>统的运行状况, 并提供对所支持系统上硬件<br>的详细故障和性能信息的快速访问。<br>Instrumentation Service (工具服务)要求安<br>装系统管理设备驱动程序。 | srvadmin-<br>omilcore,<br>srvadmin-deng 和<br>srvadmin-hapi                                       |
| srvadmin-<br>omacore  | Server Administrator — $\boxplus$ Systems<br>management 所管理的模式核心和 CLI。                                                                                                    | srvadmin-omilcore<br>和 srvadmin-deng                                                             |
| srvadmin-<br>omcommon | 提供 Server Administrator 所需的 Common<br>Framework (通用框架)。                                                                                                    | srvadmin-omilcore                                                                                |
| srvadmin-<br>omhip    | Server Administrator Instrumentation Service<br>Integration Layer - 提供设备 CLI。                                                                                                    | srvadmin-<br>omilcore,<br>srvadmin-deng<br>srvadmin-hapi,<br>srvadmin-isvc 和<br>srvadmin-omacore |
| srvadmin-<br>omilcore | Server Administrator Install Core (Server<br>Administrator 安装核) - 它是核心安装软件<br>包, 提供其它 Systems management 安装软<br>件包所需的工具。所有 Server Administrator<br>RPM都需要此 RPM。                                                                                                    |                                                                                                  |
| srvadmin-ssa          | 启用从安装 Server Administrator Web Server<br>的远程系统通过 WS-Man 界面管理系统。                                                                                                    | srvadmin-omacore,<br>srvadmin-omhip 和<br>srvadmin-isve.                                          |
| srvadmin-<br>syscheck | 检查 Dell OpenManage 支持级别的软件包。                                                                                                    | srvadmin-omilcore                                                                                |

表 9-3. srvadmin/linux/custom/<operating system> 目录下各目录的名称 (续)

#### 已安装 Server Administrator 的系统上还可安装哪些附加组件?

在已安装 Server Administrator 的系统上还可安装几个附加组件。例如: 可以在以前已安装 managed system (托管系统)软件的系统上安装 Online Diagnostics (在线诊断程序)。在这种系统上卸载 Server Administrator 时,仅卸载任何新安装的组件均不需要的那些 RPM 软件 包。在上面的示例中,

Online Diagnostics 需要一些软件包, 例如:

srvadmin-omilcore-X.Y.Z-N 和 srvadmin-hapi-X.Y.Z-N。在 Server Administrator 卸载过程中将不会卸载这些软件包。

在这种情况下,如果稍后通过运行

sh srvadmin-install.sh 命令来尝试安装 Server Administrator,将 显示以下信息:

Server Administrator version X.Y.Z is currently installed. (当前已安装 Server Administrator 版本 X.Y.Z。)

Installed components are (已安装的组件为):

- srvadmin-omilcore-X.Y.Z-N
- srvadmin-hapi-X.Y.Z-N

Do you want to upgrade Server Administrator to X.Y.Z? (是否要将 Server Administrator 升级到 X.Y.Z? ) Press (y for yes | Enter to exit): (按 y 代表 "是" | Enter 代表 "退出":)

按 <y> 后,仅升级系统上存在的 Server Administrator 软件包 (在上例中 为 srvadmin-omilcore-X.Y.Z-N 和 srvadmin-hapi-X.Y.Z-N)。

如果还需要安装其他 Dell OpenManage 组件, 则需要再次运行以下命令: sh srvadmin-install.sh

#### 如果在不支持的系统或不支持的操作系统上安装 RPM 软件包将会发生什 么情况?

如果尝试在不支持的系统或不支持的操作系统上安装 RPM 软件包, 在安 装、卸载或使用 RPM 软件包过程中可能会遇到不可预知的行为。大多数 RPM 软件包都针对 Dell PowerEdge 系统和自述文件中列出的 Linux 版本 编写和测试。

#### Server Administrator 启动后,在 Red Hat Enterprise Linux 和 SUSE Linux Enterprise Server 操作系统上运行的后台程序是什么?

在 Red Hat Enterprise Linux 和 SUSE Linux Enterprise Server 操作系统上 运行何种后台程序取决于具体安装了哪些程序以及哪些程序被允许运行。 下表显示完全安装情况下通常运行的后台程序:

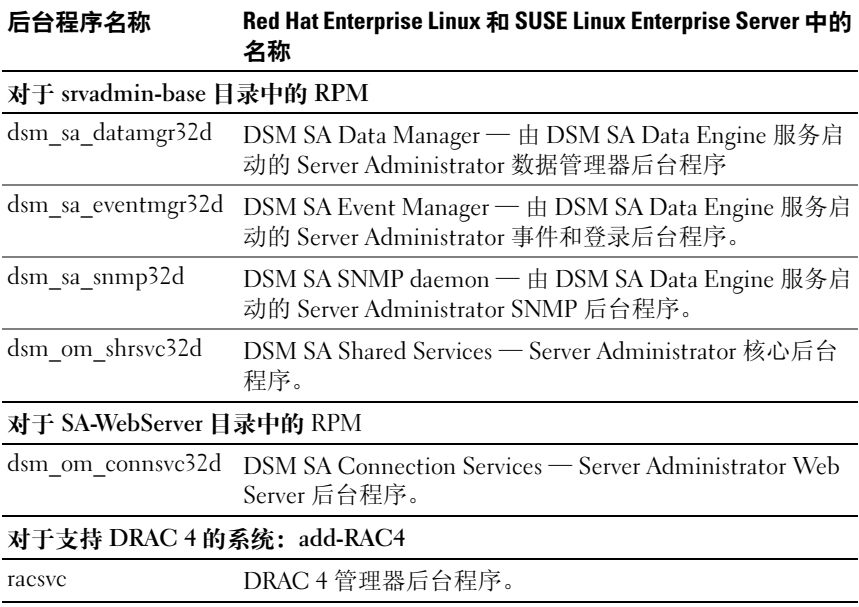

#### 表 9-4. 一旦 Server Administrator 启动后, 在 Red Hat Enterprise Linux 和 SUSE Linux Enterprise Server 上运行的后台程序

#### Server Administrator 启动时载入的内核模块是什么?

这取决于系统设备的类型。下表显示了 Server Administrator 启动时载入的 内核模块。

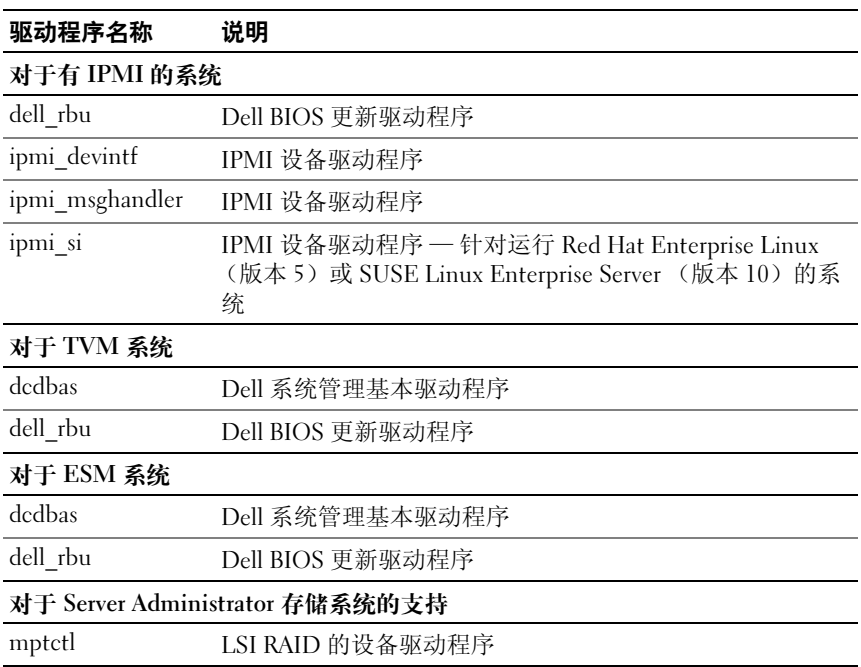

#### 表 9-5. Server Administrator 服务启动时载入的内核模块

# Dell OpenManage Linux 安装程序 软件包

本附录列出 Dell OpenManage Linux 安装程序包。

#### 表 A-1. 元 RPM

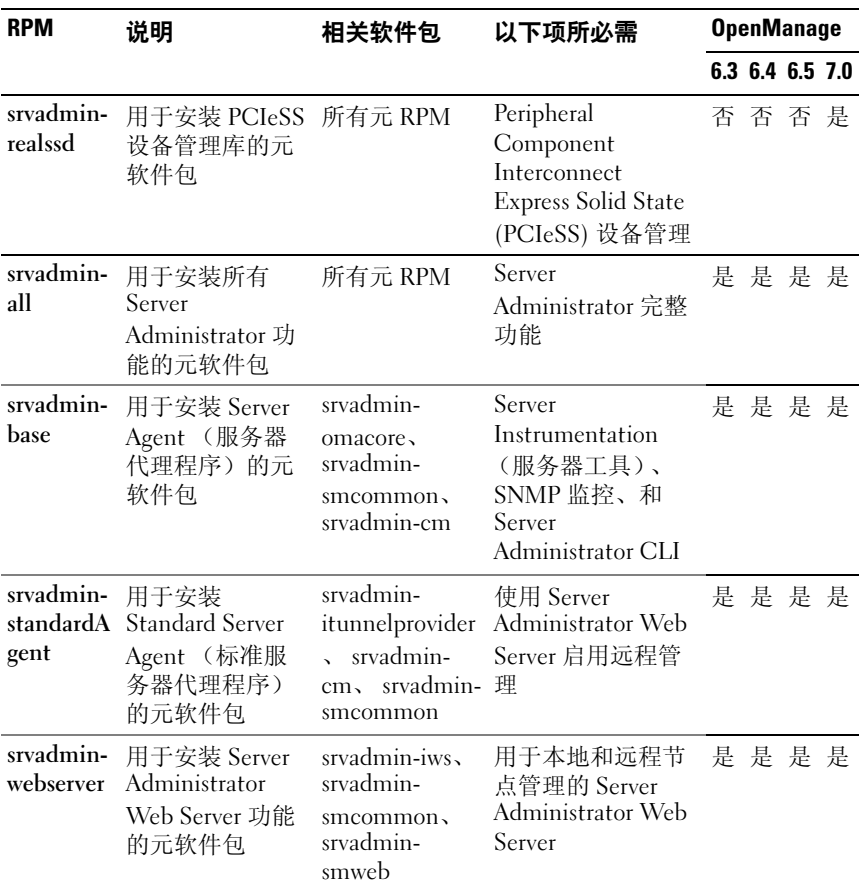

#### 表 A-1. 元 RPM (续)

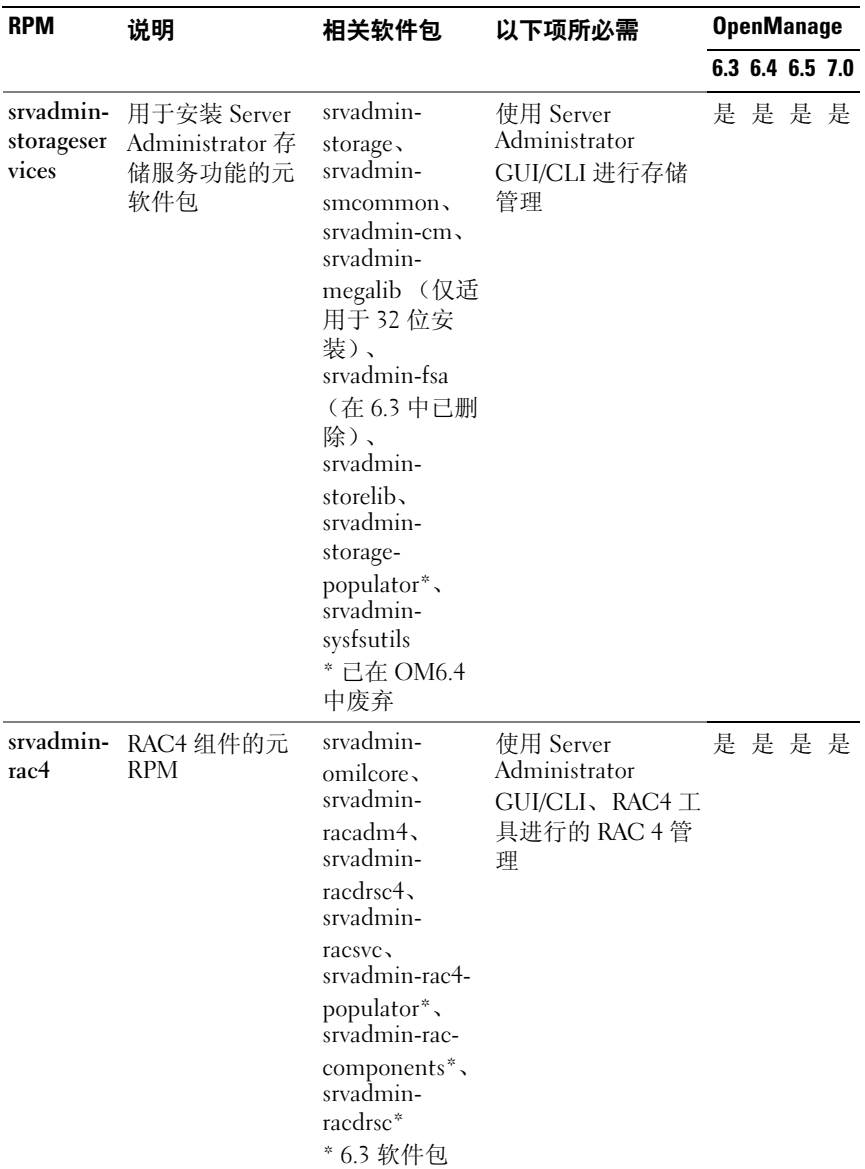

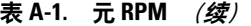

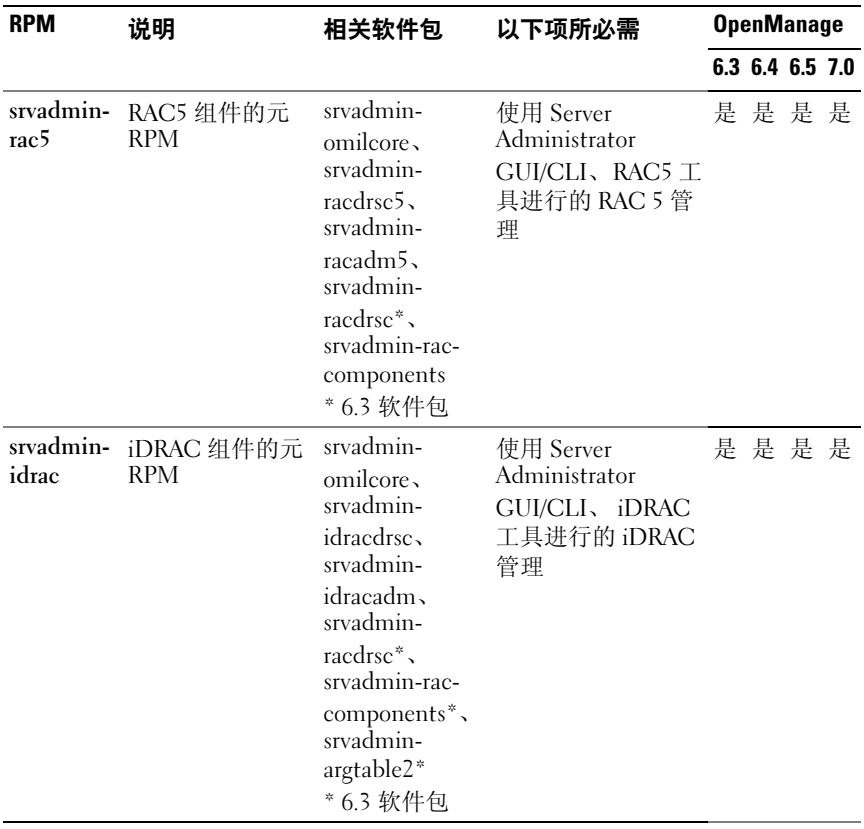

#### 表 A-2. Server Instrumentation (服务器工具)和 SNMP 监控

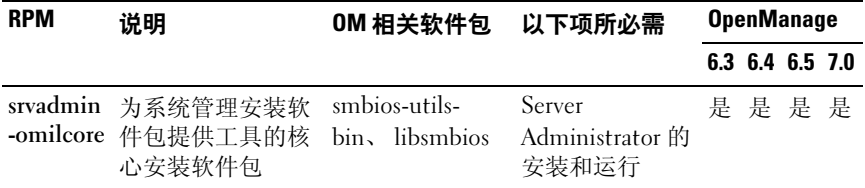

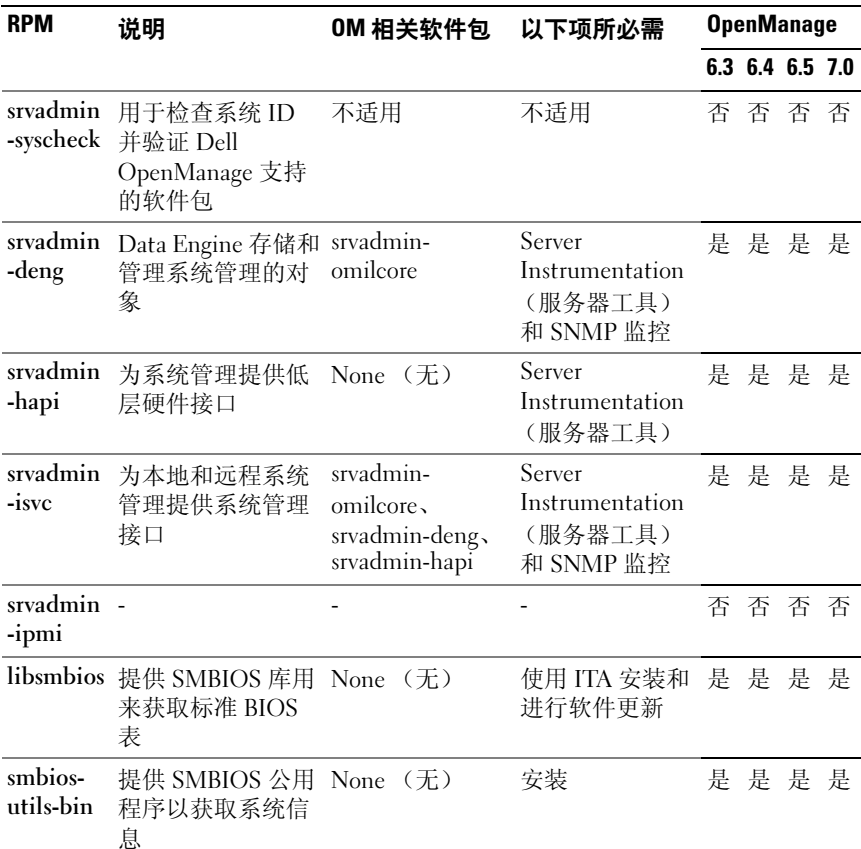

#### 表 A-2. Server Instrumentation (服务器工具)和 SNMP 监控 (续)

#### 表 A-3. GUI 和 CLI 组件使用的本地管理所需的软件包

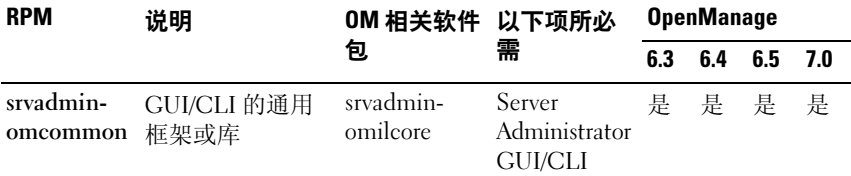

| <b>RPM</b>           | 说明                                                | OM 相关软件 以下项所必<br>包                                                                                                    | 需                                                                  | <b>OpenManage</b> |     |     |     |
|----------------------|---------------------------------------------------|----------------------------------------------------------------------------------------------------|--------------------------------------------------------------------|-------------------|-----|-----|-----|
|                      |                                                   |                                                                                                    |                                                                    | 6.3               | 6.4 | 6.5 | 7.0 |
| srvadmin-<br>omacore | 提供充当后端和<br>GUI/CLI 之间接<br>口的插件。还提<br>供 OM CLI 工具。 | srvadmin-<br>omilcore,<br>srvadmin-<br>$deng_{\lambda}$<br>srvadmin-<br>omcommon,<br>srvadmin-<br>xmlsup,<br>libsmbios | 用于使用 ITA<br>进行软件更<br>新的 Server<br>Administrator<br>GUI/CLI 和<br>结构 | 是                 | 是   | 是   | 是   |
| srvadmin-<br>omhip   | 为工具提供数据<br>访问器                                    | 不适用                                                                                                    | Server<br>Administrator<br><b>GUI/CLI</b>                          | 否                 | 否   | 否   | 否   |
| srvadmin-<br>xmlsup  | XML 支持库                                           | srvadmin-<br>libxslt (仅限<br>于 VMware<br>$ESX$ .                                                                        | Server<br>Administrator<br><b>GUI/CLI</b>                          | 是                 | 是   | 是   | 是   |
|                      |                                                   | libxslt (由操<br>作系统供应<br>商在其它<br>Linux 版本上<br>提供)                                                                       |                                                                    |                   |     |     |     |
| srvadmin-<br>libxslt | XSLT 支持库 * 仅<br>在 VMware ESX<br>上适用               | None $(\pm)$                                                                                                    | Server<br>Administrator<br><b>GUI/CLI</b>                          | 是                 | 是   | 是   | 是   |

表 A-3. GUI 和 CLI 组件使用的本地管理所需的软件包  $(g\bar{z})$ 

| <b>RPM</b>                                                                                                    | 说明                                                                               | OM 相关软件              | 以下项所必                      | <b>OpenManage</b> |     |     |     |
|----------------------------------------------------------------------------------------------------|----------------------------------------------------------------------------------|----------------------|----------------------------|-------------------|-----|-----|-----|
|                                                                                                    |                                                                                  | 包                    | 需                          | 6.3               | 6.4 | 6.5 | 7.0 |
| srvadmin-<br>cm<br>注:<br>在脚本<br>方式安装中,<br>srvadmin-cm<br>只安装在 32<br>位操作系统<br>上。如果64<br>位操作系统<br>也需要,则<br>可以手动安<br>装相同的组<br>件。 | 更改管理资源注<br>册收集程序。向<br>ITA 等<br>management<br>station (管理站)<br>应用程序提供软<br>件资源清册数据 | srvadmin-<br>omacore | 使用 ITA 进<br>行软件资源<br>清册和更新 | 是                 | 是   | 是   | 是   |

表 A-3. GUI 和 CLI 组件使用的本地管理所需的软件包  $(g\bar{z})$ 

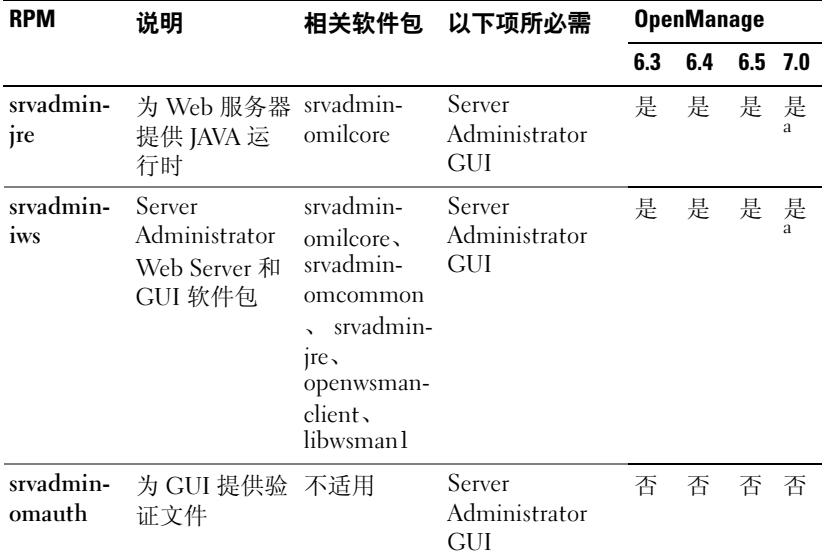

#### 表 A-4. 用于本地和远程管理的 Server Administrator Web Server (GUI)

| <b>RPM</b> | 说明                                       | 相关软件包 以下项所必需                                             | <b>OpenManage</b> |     |         |  |  |
|------------|------------------------------------------|----------------------------------------------------------|-------------------|-----|---------|--|--|
|            |                                          |                                                          | 63                | 6.4 | 6.5 7.0 |  |  |
| n-client   | openwsma Openwsman 客 None $(\pm)$<br>户端库 | Server<br>Administrator<br>GUI, 用于通过<br>WSMAN 管理远<br>程节点 | 是                 |     | 是 是 是   |  |  |
| libwsmanl  | 器组件使用的<br>Openwsman 库                    | 客户端和服务 None (无) Openwsman 支 是 是 是 是<br>持库                |                   |     |         |  |  |

表 A-4. 用于本地和远程管理的 Server Administrator Web Server (GUI) (续)

a. 不适用于 Citrix Xen 6.0 的 OM 7.0 补充包。

b. 应该通过 RHEL6 和 SLES11 的 OS 介质来安装。

#### 表 A-5. Server Administrator 远程启用 (标准代理程序)

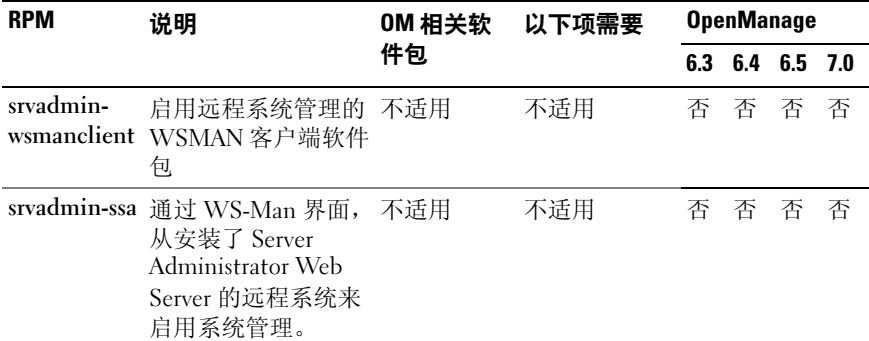

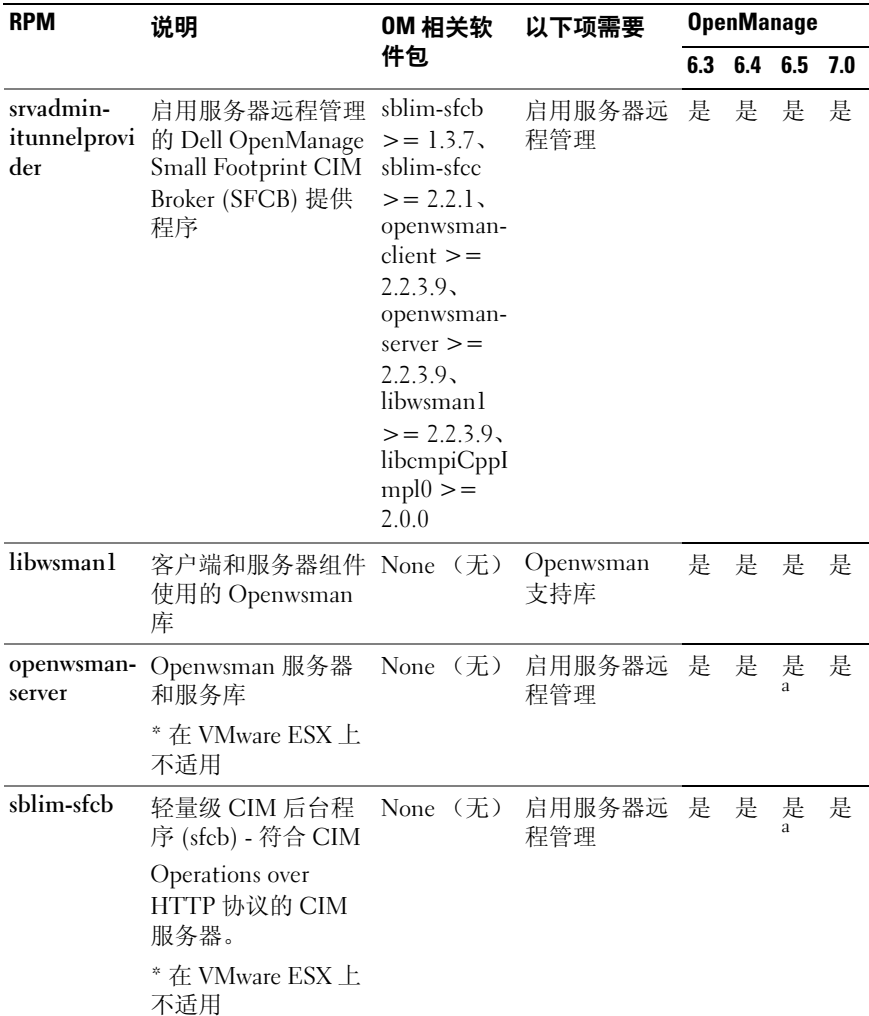

#### 表 A-5. Server Administrator 远程启用 (标准代理程序) (续)

| <b>RPM</b>          | 说明                                                                                                    | OM 相关软       | 以下项需要           | <b>OpenManage</b> |     |        |     |
|---------------------|----------------------------------------------------------------------------------------------------|--------------|-----------------|-------------------|-----|--------|-----|
|                     |                                                                                                    | 件包           |                 | 6.3               | 6.4 | 6.5    | 7.0 |
| sblim-sfcc          | Small Footprint<br>Common<br>Information Model<br>(CIM) 客户端库<br>(sfcc) 运行库                                                           | None $(\pm)$ | 启用服务器远<br>程管理   | 是                 | 是   | 是<br>a | 是   |
|                     | * 在 VmWare ESX 上<br>不适用                                                                                                    |              |                 |                   |     |        |     |
| libempiCpp<br>Impl0 | 提供帮助程序库, 以 None (无)<br>在 SFCB 中实现<br>Common<br>Manageability<br>Programming<br>Interface (CMPI)<br>C++ 插件<br>* 在 VmWare ESX 上<br>不适用 |              | 启用服务器远 是<br>程管理 |                   | 是   | 是      | 是   |
|                     | mod_wsman 一个实现 WSMAN                                                                                                    | 不适用          | 不适用             | 否                 | 否   | 否      | 否   |
|                     | 接口的 Apache 模块                                                                                                    |              |                 |                   |     |        |     |

表 A-5. Server Administrator 远程启用 (标准代理程序) (续)

a. 应该通过 RHEL6 和 SLES11 的 OS 介质安装。

#### 表 A-6. 存储工具、 SNMP 监控、 GUI 和 CLI 插件

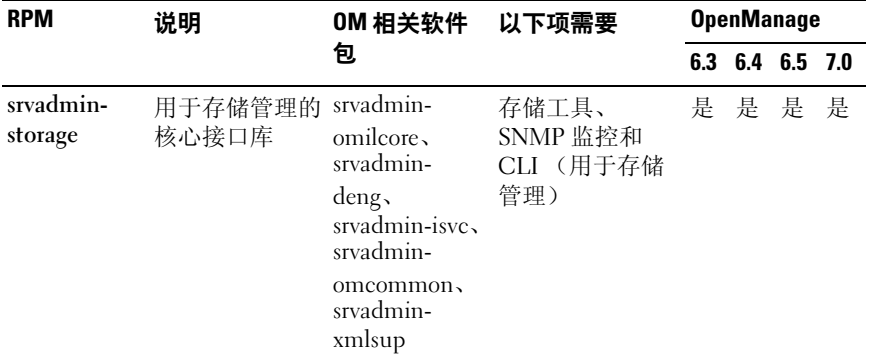

#### 表 A-6. 存储工具、 SNMP 监控、 GUI 和 CLI 插件 (续)

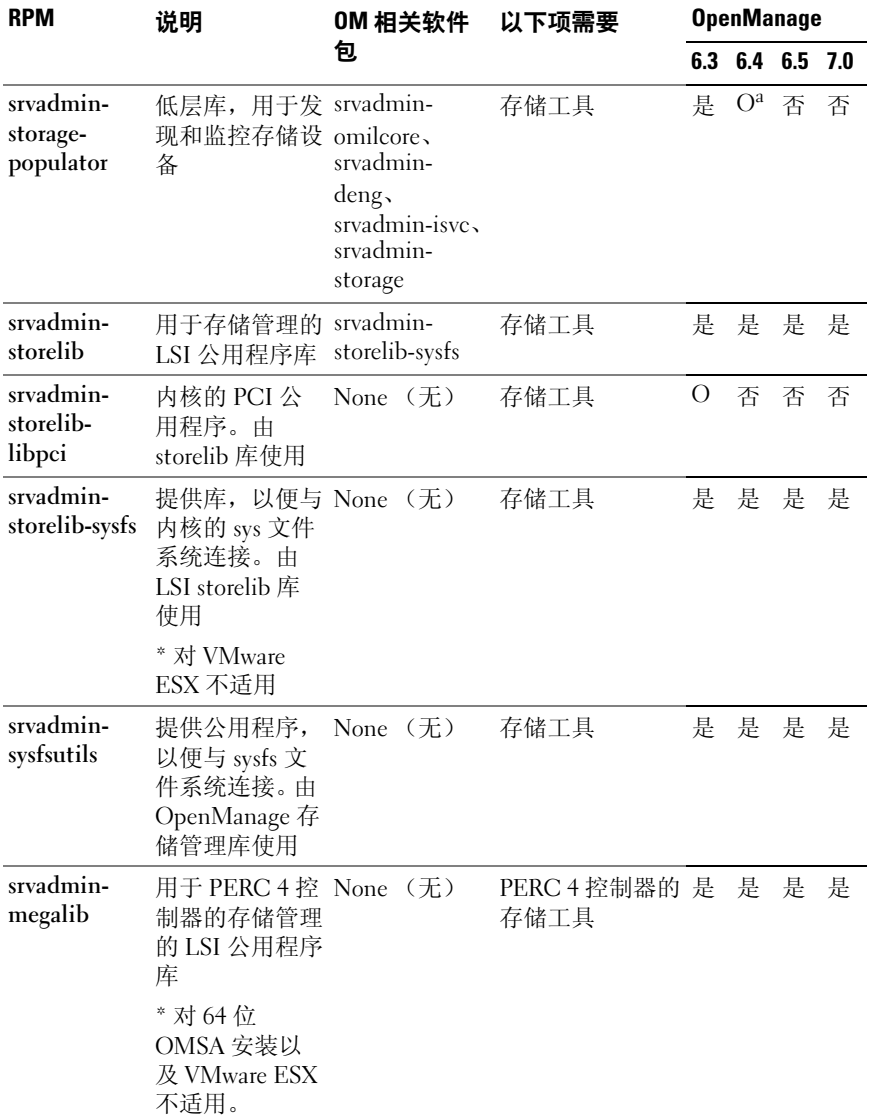

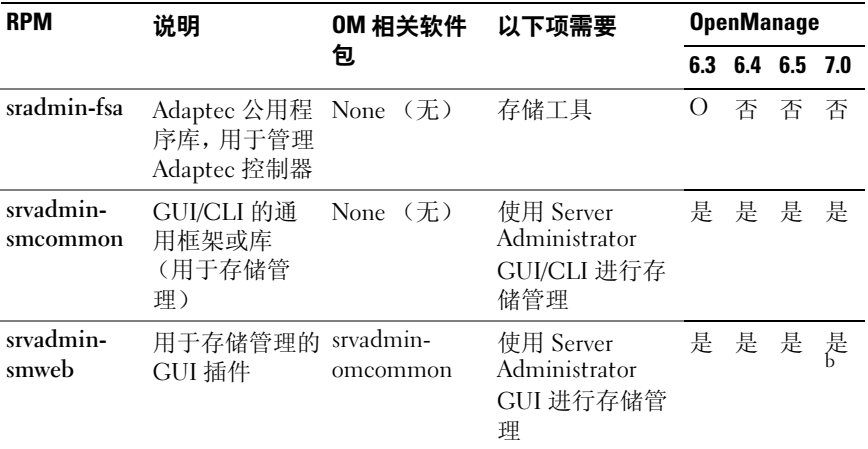

#### 表 A-6. 存储工具、 SNMP 监控、 GUI 和 CLI 插件 (续)

a. 已废弃 - 与 srvadmin-storage 合并

b. 不适用于 Citrix Xen 6.0 的 OM 7.0 补充包。

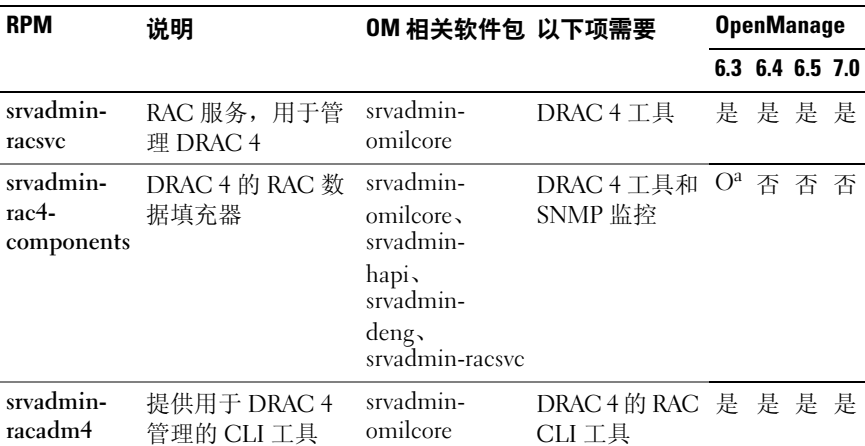

#### 表 A-7. RAC Instrumentation (RAC 工具)、 SNMP 监控、 GUI 和 CLI 插件

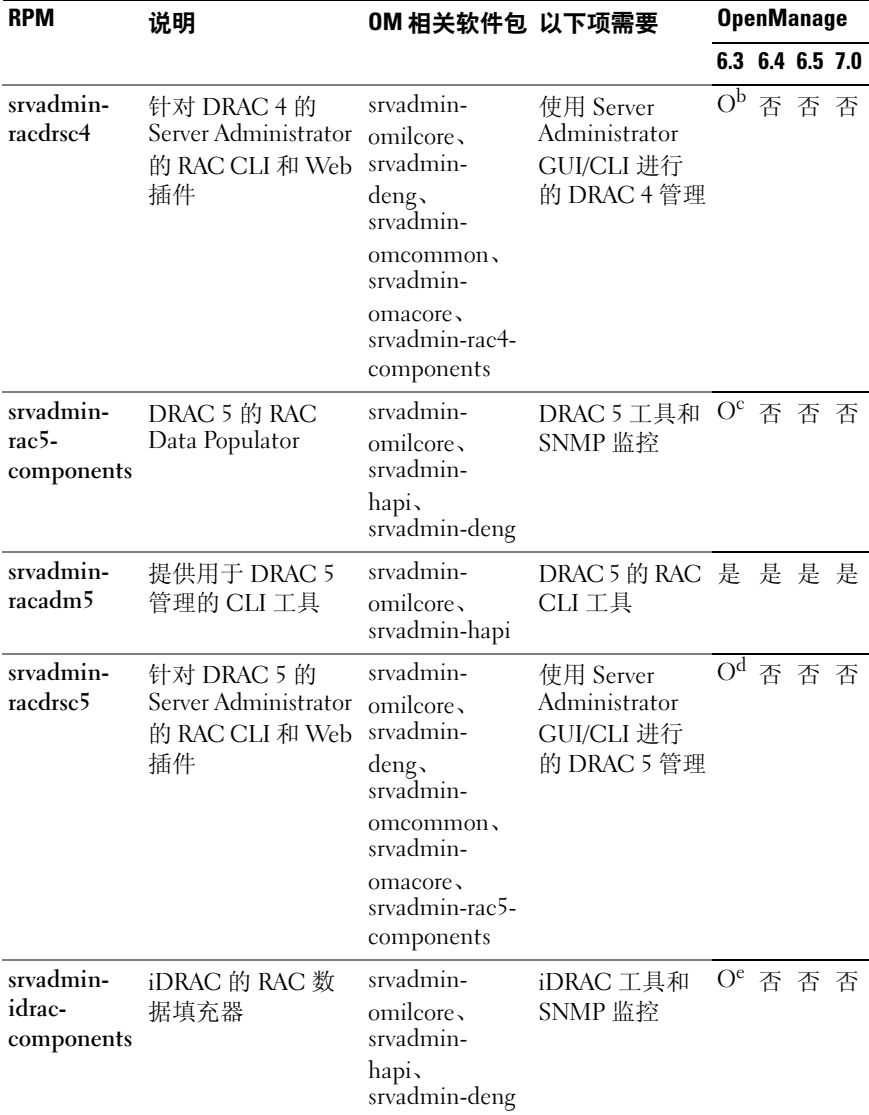

## 表 A-7. RAC Instrumentation (RAC 工具)、 SNMP 监控、 GUI 和 CLI 插件 (续)

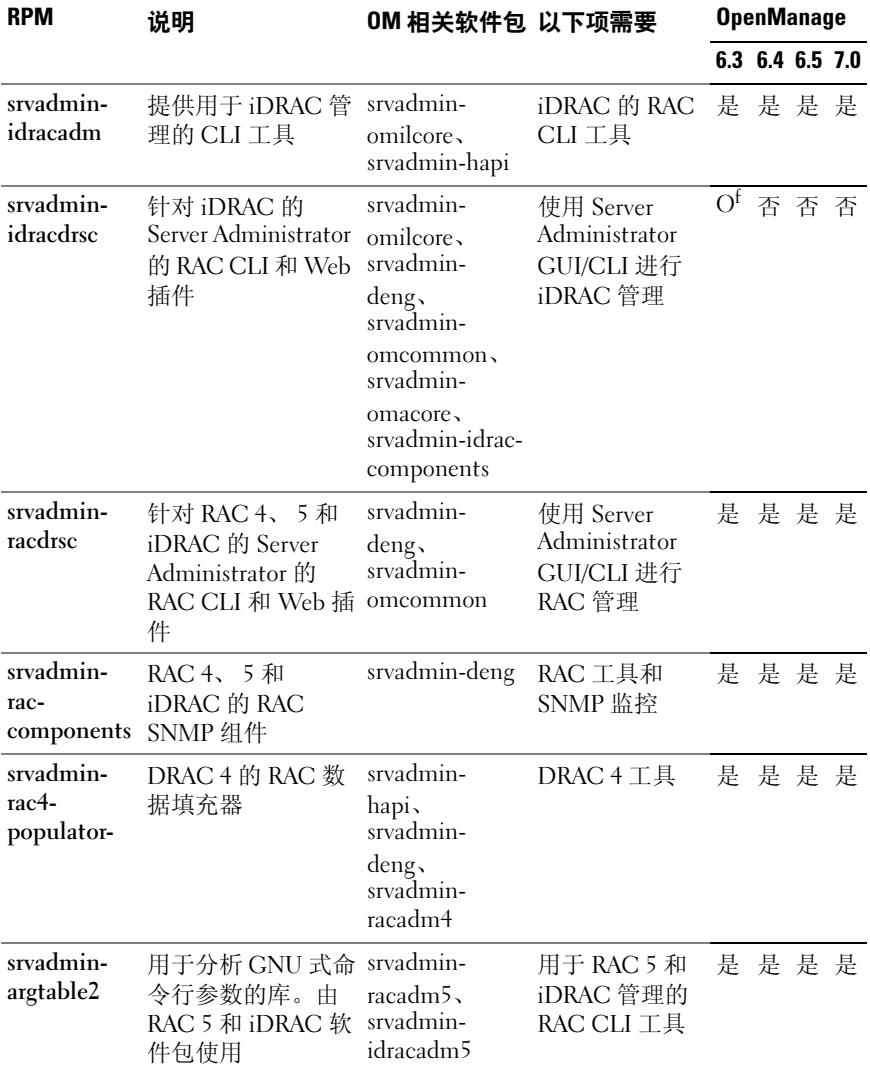

#### 表 A-7. RAC Instrumentation (RAC 工具)、 SNMP 监控、 GUI 和 CLI 插件 (续)

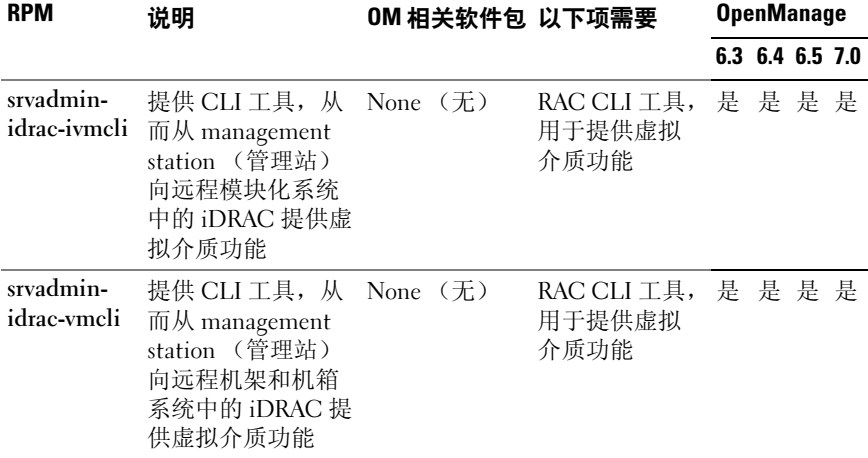

#### 表 A-7. RAC Instrumentation (RAC 工具)、 SNMP 监控、 GUI 和 CLI 插件 (续)

a. 已废弃 - 并入 srvadmin-rac-components

b. 已废弃 - 并入 srvadmin-racdrsc

c. 已废弃 - 并入 srvadmin-rac-components

d. 已废弃 - 并入 srvadmin-racdrsc

e. 已废弃 - 并入 srvadmin-rac-components

f. 已废弃 - 并入 srvadmin-racdrsc

#### 表 A-8. 使用 IT Assistant 启用软件资源清册和更新

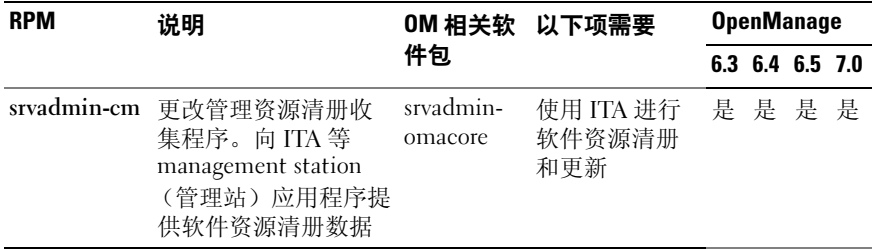

## 索引

## A

Active Director[y, 12,](#page-11-0) [22,](#page-21-0) [90,](#page-89-0) [95,](#page-94-0)  [102,](#page-101-0) [105](#page-104-0) ADDLOCAL[, 48](#page-47-0) Administrator Pack[, 102](#page-101-1) Altiris[, 50,](#page-49-0) [72](#page-71-0)

## C

CA[, 25](#page-24-0) CIM[, 13,](#page-12-0) [20](#page-19-0) Citrix[, 44](#page-43-0) CLI[, 13,](#page-12-1) [48,](#page-47-1) [107](#page-106-0)

## D

Dell[, 89](#page-88-0) Dell 基础 OID[, 89](#page-88-1) Dell 远程访问控制器 [, 91](#page-90-0) Dell 组织单元 [, 96](#page-95-0) dellIta7AuxClass[, 99](#page-98-0) dellItaApplication[, 99](#page-98-1) dellOmsaApplication[, 99](#page-98-2) dellProduct[, 98](#page-97-0) DKS[, 62](#page-61-0) 前提条件 [, 62](#page-61-1)

DRAC[, 102,](#page-101-2) [105](#page-104-1) DRAC 4[, 117](#page-116-0) DRAC 5 控制器 [, 13](#page-12-2)

### E

ERA ERA/MC[, 13](#page-12-3)

## G

GUID[, 51](#page-50-0)

## I

INI 文件 [, 50](#page-49-1) IS[V, 45,](#page-44-0) [57](#page-56-0) IT Assistant[, 94,](#page-93-0) [107](#page-106-1)

### L

LDA[P, 99](#page-98-3) LDIF 脚本文件 [, 96](#page-95-1) LinkID[, 89](#page-88-2)

## M

managed system[, 20](#page-19-1) MIB[, 13](#page-12-4) Microsoft 活动目录 [, 12,](#page-11-0) [22,](#page-21-0) [102](#page-101-0) 软件安装程序 [, 50](#page-49-2) MMC[, 103-](#page-102-0)[104](#page-103-0) MO[F, 13](#page-12-5) MSI[, 50-](#page-49-2)[51,](#page-50-1) [110](#page-109-0) msiexec.exe[, 40,](#page-39-0) [44-](#page-43-1)[45](#page-44-1)

## O

OID[, 89](#page-88-3) OMClean[, 22](#page-21-1) omconfig[, 105](#page-104-2)

## P

prodname[, 106](#page-105-0)

## R

RAC[, 19,](#page-18-0) [96,](#page-95-2) [103-](#page-102-1)[104](#page-103-1) 安装 [, 19](#page-18-1) 软件 [, 19](#page-18-2) 设备 [, 89](#page-88-4) racadm[, 12](#page-11-1) Red Hat Enterprise Linux[, 114](#page-113-0) REINSTALL[, 48-](#page-47-2)[49](#page-48-0)

REMOVE[, 48](#page-47-3) RPM[, 60,](#page-59-0) [68,](#page-67-0) [114](#page-113-1)

## S

SchemaExtenderOem.ini 文件 [, 97](#page-96-0) Server Administrato[r, 94,](#page-93-1) [116](#page-115-0) SNM[P, 20,](#page-19-2) [22](#page-21-2) net-snm[p, 65](#page-64-0) ucd-snmp[, 65](#page-64-1) 代理程序 [, 22](#page-21-3) SSL[, 95](#page-94-1) SSL 加密 [, 12](#page-11-2) Storage Management Service[, 113](#page-112-0) SysMgmt.msi[, 111](#page-110-0)

## T

TCP/I[P, 19](#page-18-3)

#### W

Web 证书 [, 25](#page-24-1) Windows 安装程序服务 [, 50](#page-49-2) 安装程序引擎 [, 45](#page-44-1) Windows 管理规范 [, 20](#page-19-0) WMI[, 20](#page-19-0)

## X

X.509 证书 [, 23](#page-22-0)

#### Z

安全组类型 [, 104](#page-103-2) 安装 快速 [, 19](#page-18-4) 无人值守 [, 44](#page-43-2) 标准操作 [, 50](#page-49-3) 不运行系统 [, 13](#page-12-6) 产品对象 [, 90](#page-89-1) 超时 [, 12](#page-11-3) 代理程序 SNM[P, 22](#page-21-3) 端口 [, 107](#page-106-2) 防火墙 [, 12](#page-11-4) 分发软件 [, 57](#page-56-0) 服务器管理器 服务 [, 113](#page-112-1) 更新软件包 [, 13](#page-12-7) 工具 IS[V, 45](#page-44-0) 工具服务 [, 116](#page-115-0) 公用程序 架构扩展公用程序 [, 96-](#page-95-3)[97](#page-96-1) 公用信息模型 [, 13,](#page-12-0) [20](#page-19-0) 关联对象 [, 90,](#page-89-2) [104](#page-103-3)

关联范围 [, 104](#page-103-4) 管理单元 [, 101](#page-100-0) 管理对象 [, 13](#page-12-8) 管理对象格式 [, 13](#page-12-5) 管理信息库 [, 13](#page-12-4) 管理站 [, 20](#page-19-3) 恢复删除或改写的文件 [, 50](#page-49-4) 会话超时 [, 23](#page-22-1) 活动目录 对象 [, 91](#page-90-1) 对象标识符 [, 89](#page-88-5) 架构 [, 96](#page-95-4) 架构扩展 [, 89](#page-88-6) 架构扩展公用程序 [, 96-](#page-95-3)[97](#page-96-1) 基于角色的 机构 [, 12](#page-11-5) 架构 [, 89,](#page-88-7) [96-](#page-95-3)[97](#page-96-1) 简单网络管理协议 [, 20](#page-19-2) 脚本 LDI[F, 96](#page-95-1) srvadmin-instal[l, 71](#page-70-0) 批处理 [, 46](#page-45-0) 警报日志 [, 13](#page-12-9) 控制器 ERA/MC[, 13](#page-12-3) 快速安装 [, 19](#page-18-4) 命令行 [, 49](#page-48-1) 命令行界面 [, 13](#page-12-1) 批处理脚本 [, 46](#page-45-0) 前提条件检查程序 [, 41,](#page-40-0) [111](#page-110-1) 权限对象 [, 104](#page-103-5) 认证机构 [, 25](#page-24-0) 授权 [, 90](#page-89-3) 通用组 [, 104](#page-103-6) 无人值守安装 [, 44](#page-43-2) 无人值守卸载 [, 56](#page-55-0) 系统管理协议 [, 20](#page-19-4) 相关性检查 [, 72](#page-71-1) 协议 系统管理 [, 20](#page-19-4) 验证 [, 12,](#page-11-6) [90](#page-89-4) 引擎执行安装序列时 [, 50](#page-49-2) 用户 ID[, 12](#page-11-7) 远程访问控制器 [, 19](#page-18-0) 远程启用 安装 WinRM[, 26](#page-25-0) 要求 [, 25](#page-24-2) 远程系统 [, 45](#page-44-2) 证书 [, 27](#page-26-0) Web[, 25](#page-24-1) 自述文件 [, 13,](#page-12-10) [15](#page-14-0)